# **Canon**

# PowerShot SX740 HS Guida dell'utente della fotocamera

- Prima di utilizzare la fotocamera, assicurarsi di leggere questa guida, inclusa la sezione "Istruzioni per la sicurezza"  $($  $\Box$ 12).
- La lettura della presente guida consentirà di imparare a utilizzare correttamente la fotocamera.
- Conservare la guida in un luogo sicuro per un utilizzo futuro.
- Fare clic sui pulsanti in basso a destra per accedere ad altre pagine.
	- **D**: Pagina successiva
	- **T**: Pagina precedente
	- **Sol**: Pagina precedente al clic
- Per saltare all'inizio di un capitolo, fare clic sul titolo del capitolo sulla destra.

### **ITALIANO**

**Nozioni fondamentali della fotocamera Modalità Automatica/ Modalità Auto ibrida**

**Altre modalità di scatto**

**Modalità P**

**Prima dell'uso**

**Guida di base Guida avanzata**

**Modalità Tv, Av e M**

**Riproduzione**

**Funzioni wireless**

**Menu di impostazione**

**Accessori**

**Appendice**

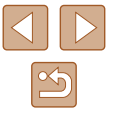

# Prima dell'uso

# <span id="page-1-0"></span>**Informazioni iniziali**

## **Contenuto della confezione**

Prima di utilizzare la fotocamera, assicurarsi che la confezione contenga gli elementi riportati di seguito.

In caso di elementi mancanti, rivolgersi al rivenditore della fotocamera.

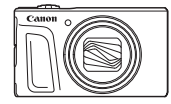

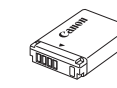

Fotocamera Batteria\*

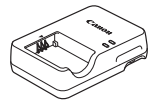

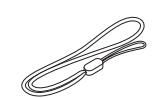

Carica batteria Cinghietta da polso

\* Non staccare il rivestimento adesivo da una batteria.

- È incluso anche il materiale stampato.
- $\bullet$  La scheda di memoria non è inclusa ( $\Box$ ).
- Etichettatura ambientale: per il corretto riciclo degli imballaggi dei nostri prodotti e articoli, visita il sito [https://www.canon-europe.com/](https://www.canon-europe.com/sustainability/approach/packaging) [sustainability/approach/packaging](https://www.canon-europe.com/sustainability/approach/packaging)

### **Schede di memoria compatibili**

È possibile utilizzare le schede di memoria riportate di seguito (vendute separatamente), indipendentemente dalla capacità.

- $\bullet$  Schede di memoria SD<sup>\*1</sup>
- Schede di memoria SDHC\*1\*2
- Schede di memoria SDXC\*1\*2

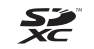

- \*1 Schede conformi agli standard SD. Tuttavia, non è stato verificato il funzionamento di tutte le schede di memoria con la fotocamera.
- \*2 Sono supportate anche le schede di memoria UHS-I.

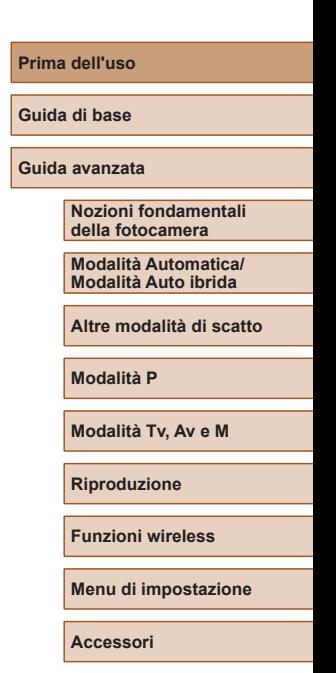

**Appendice**

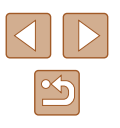

### <span id="page-2-0"></span>**Note preliminari e informazioni legali**

- Inizialmente, effettuare e verificare alcuni scatti per essere sicuri che le immagini vengano registrate in modo corretto. Canon Inc., le sue affiliate e consociate e i distributori non possono essere considerati responsabili per danni indiretti dovuti al malfunzionamento di una fotocamera o di un accessorio, incluse le schede di memoria, che comportino la mancata registrazione di un'immagine o la registrazione in un modo non adatto alla fotocamera.
- La fotografia o la registrazione (video e/o audio) non autorizzata di persone o materiali protetti da copyright potrebbe violare la privacy di tali persone e/o potrebbe violare i diritti legali di altri, inclusi i diritti di copyright e altri diritti di proprietà intellettuale. Tali restrizioni possono applicarsi anche quando la fotografia o la registrazione è destinata esclusivamente a uso personale.
- Per informazioni sulla garanzia della fotocamera o sull'assistenza clienti, consultare quelle fornite con il kit del Manuale dell'utente della fotocamera.
- Sebbene lo schermo venga prodotto in condizioni di fabbricazione di alta precisione e più del 99,99% dei pixel soddisfi le specifiche di progettazione, in rari casi alcuni pixel potrebbero presentare difetti o apparire come punti rossi o neri. Ciò non indica danni della fotocamera e non influisce sulle immagini registrate.
- Utilizzata per lunghi periodi di tempo, la fotocamera potrebbe surriscaldarsi. Ciò non indica danni.

### **Convenzioni in questa guida**

- In questa guida le icone vengono utilizzate per rappresentare i pulsanti e le ghiere della fotocamera corrispondenti su cui appaiono o ai quali assomigliano.
- I pulsanti e i controlli riportati di seguito vengono rappresentati da icone. I numeri riportati tra parentesi indicano i numeri dei controlli corrispondenti in "Nomi delle parti"  $($ 
	- Pulsante Su (12) sulla parte posteriore
	- Pulsante Sinistra (8) sulla parte posteriore
	- Pulsante Destra (13) sulla parte posteriore
	- $\blacktriangledown$  Pulsante Giù (15) sulla parte posteriore
	- Ghiera di controllo (7) sulla parte posteriore
- Le modalità di scatto, le icone e il testo visualizzati sullo schermo sono indicati fra parentesi.
- : informazioni importanti da sapere
- : note e suggerimenti per un utilizzo avanzato della telecamera
- $\bullet$   $\Box$ xx: pagine con informazioni correlate (in questo esempio, "xx" rappresenta un numero di pagina)
- Le istruzioni di questa guida si riferiscono alle impostazioni predefinite della fotocamera.
- Per motivi di praticità, tutte le schede di memoria supportate vengono indicate genericamente come "schede di memoria".
- I simboli "▶ Foto" e "▶ Filmati" sotto i titoli indicano come viene utilizzata la funzione, se per le foto o per i filmati.

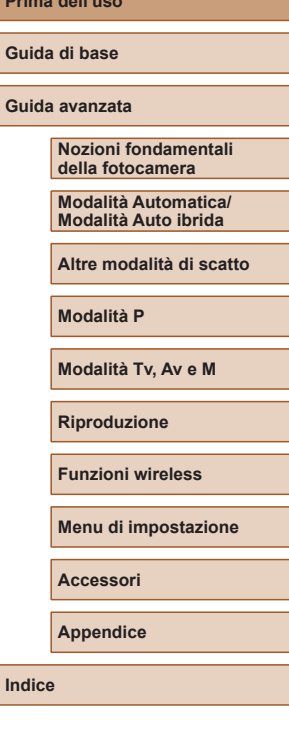

**Prima dell'uso**

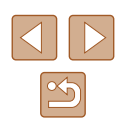

## <span id="page-3-0"></span>**Nomi delle parti**

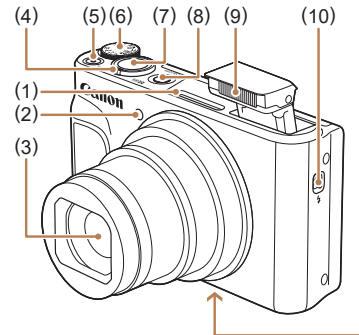

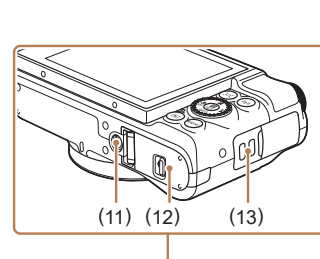

(7) Pulsante di scatto (8) Pulsante ON/OFF

(10) Interruttore  $\frac{1}{2}$  (Avviso flash) (11) Attacco per treppiede (12) Sportello della scheda di memoria / del vano batteria

(13) Attacco della cinghia

(9) Flash

- (1) Microfono
- (2) Lampadina
- (3) Obiettivo
- (4) Leva dello zoom Scatto:  $\lceil\blacklozenge\rceil$  (teleobiettivo) / (grandangolo) Riproduzione: Q (ingrandimento) / (indice)
- (5) Pulsante filmato
- (6) Ghiera di selezione

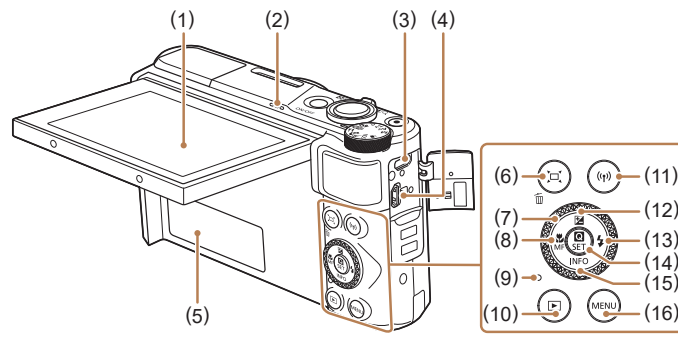

- (1) Schermo
- (2) Altoparlante
- (3) Terminale DIGITAL
- (4) Terminale HDMITM
- (5) Numero di serie (numero corpo)
- (6) Pulsante (Guida inquadratura – Ricerca) / (Cancella singola immagine)
- (7) Ghiera di controllo
- (8) Pulsante (Macro) / MF (Fuoco manuale) / Sinistra

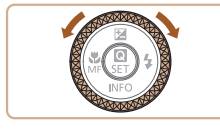

# (9) Livello MF

- (10) Pulsante (Riproduzione)
- $(11)$  Pulsante  $(9)$  (Wi-Fi)
- (12) Pulsante (Compensazione dell'esposizione) / ▲ Su
- (13) Pulsante  $\blacklozenge$  (Flash) /  $\blacktriangleright$  Destra
- (14) Pulsante (R) (Menu Quick Control / Impostazione)
- (15) Pulsante  $INFO$  (Informazioni) / **▼ Giù**
- (16) Pulsante MENU
- È possibile ruotare la ghiera di controllo per eseguire la maggior parte delle operazioni possibili con i pulsanti  $\blacktriangle / \blacktriangledown / \blacktriangle$ , ad esempio scegliere elementi e passare da un'immagine all'altra.

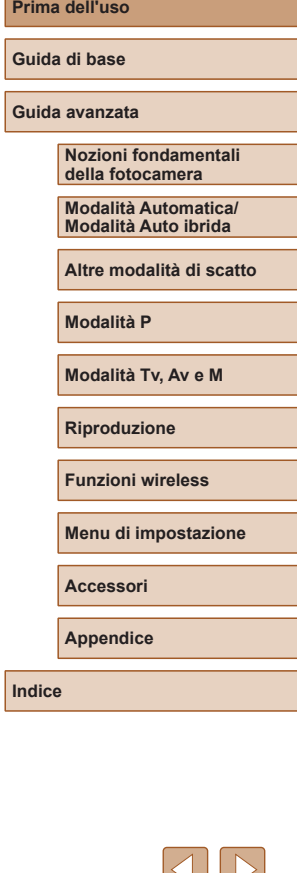

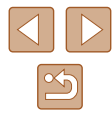

4

# **Sommario**

### **[Prima dell'uso](#page-1-0)**

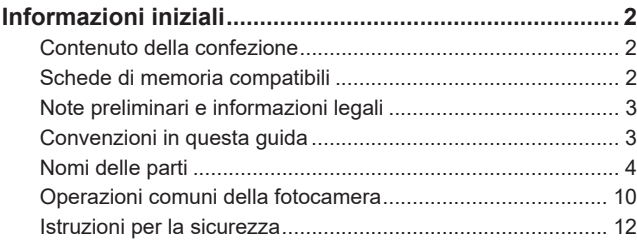

### **[Guida di base](#page-13-0)**

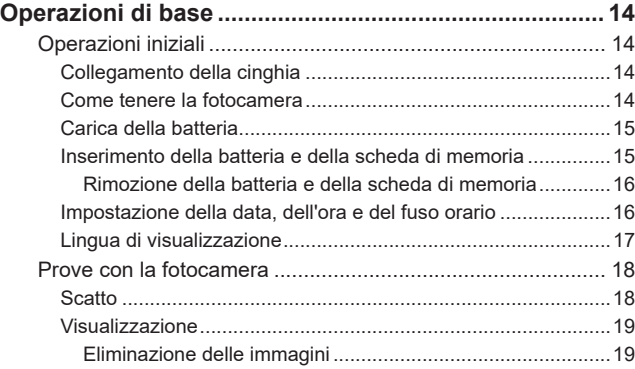

### **[Guida avanzata](#page-19-0)**

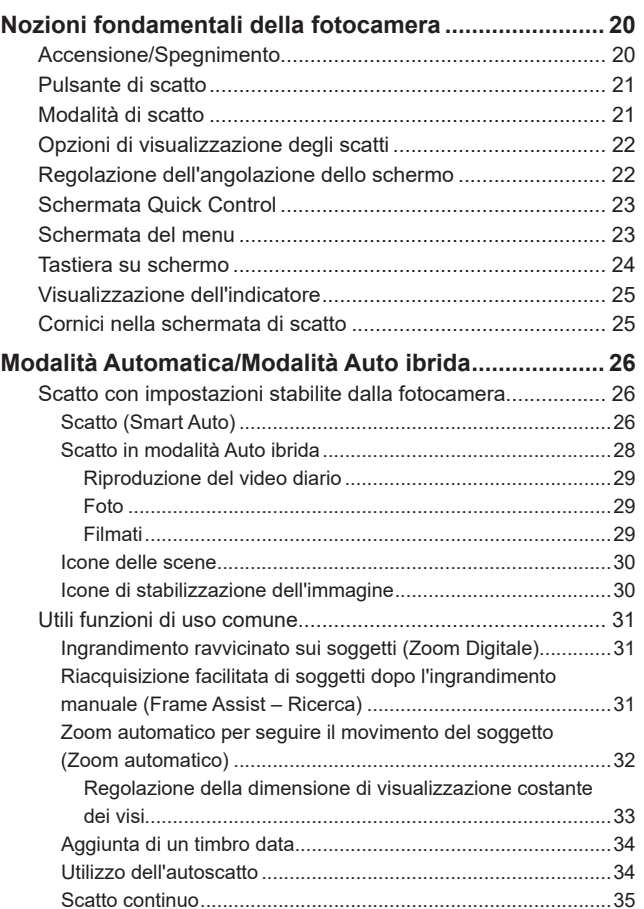

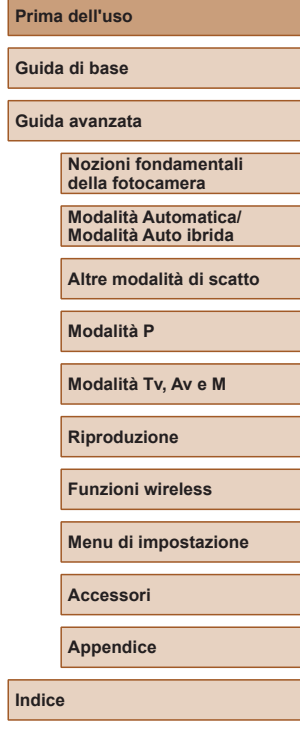

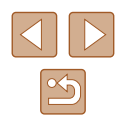

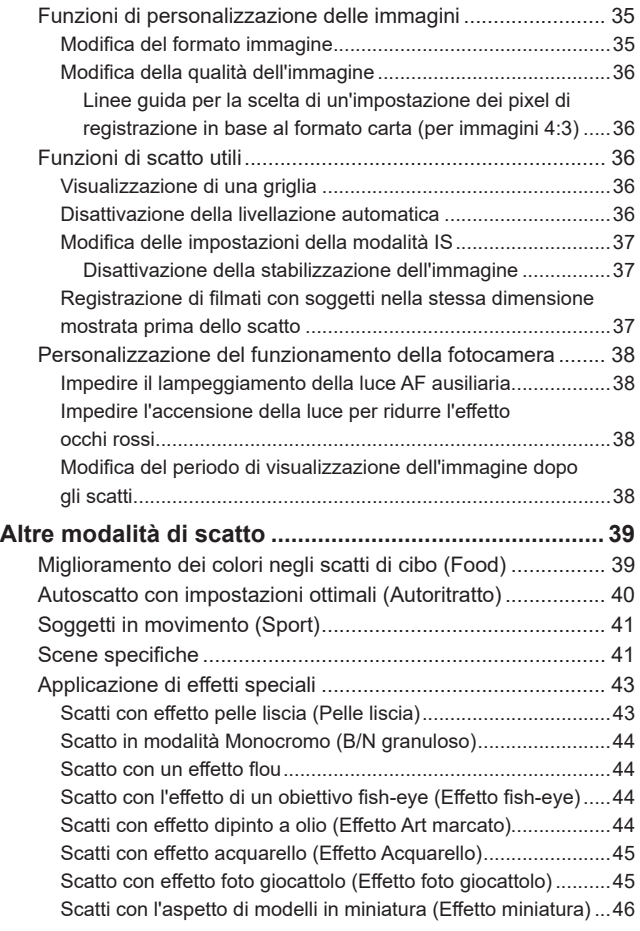

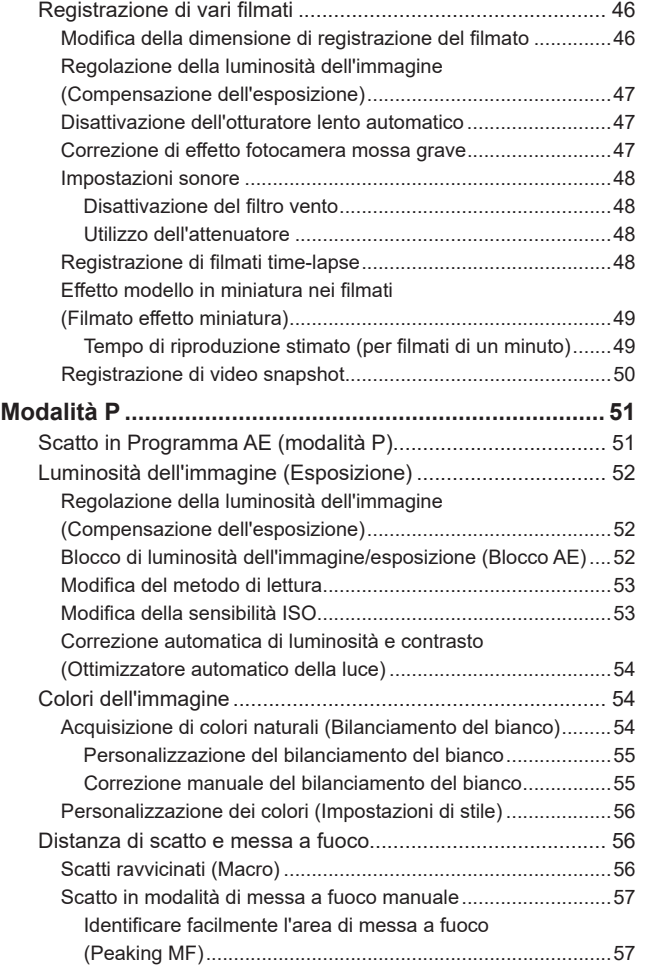

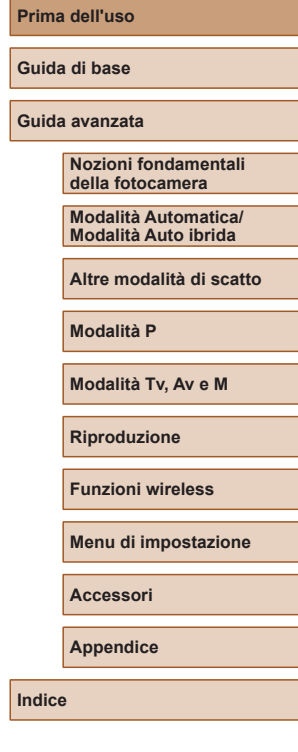

**Prima dell'uso**

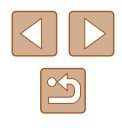

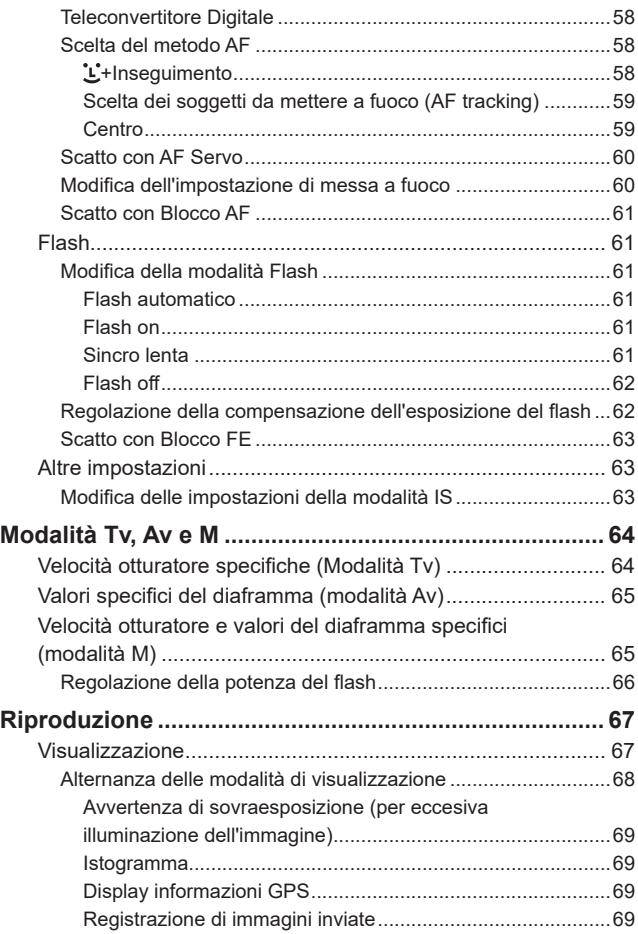

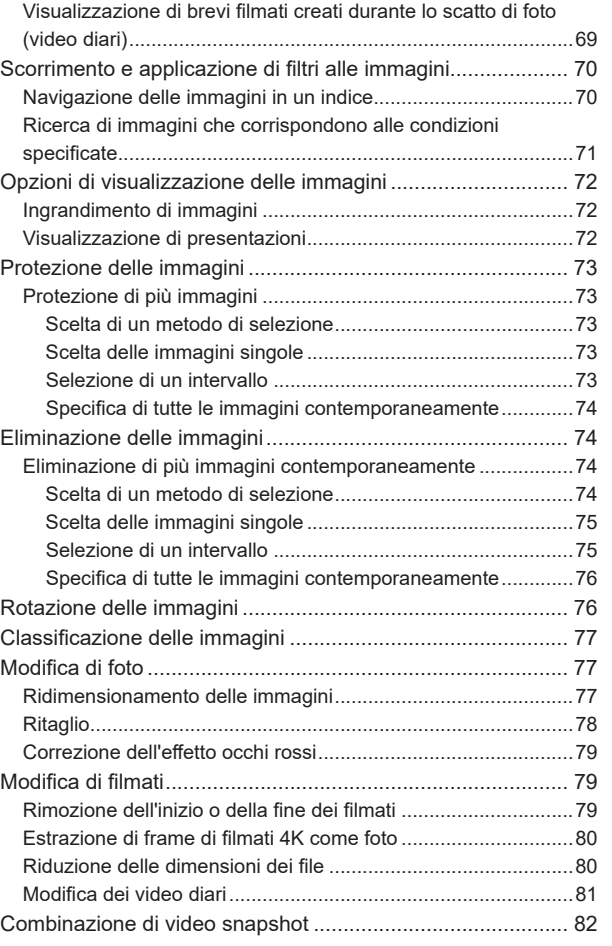

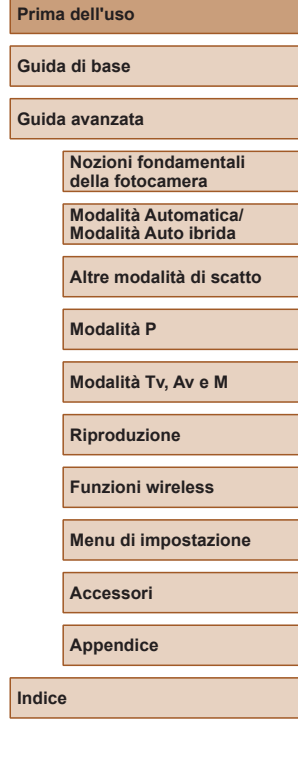

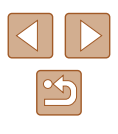

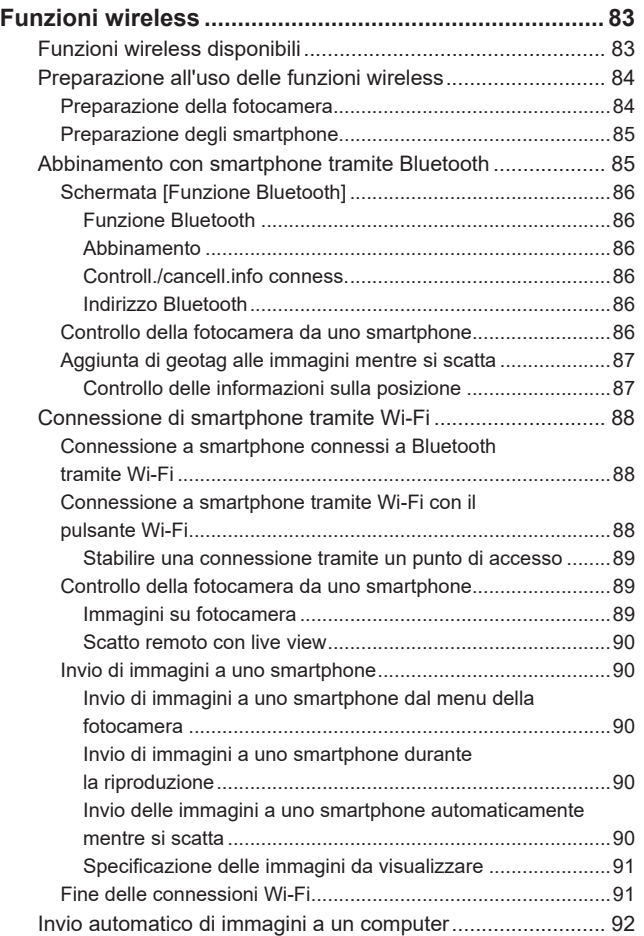

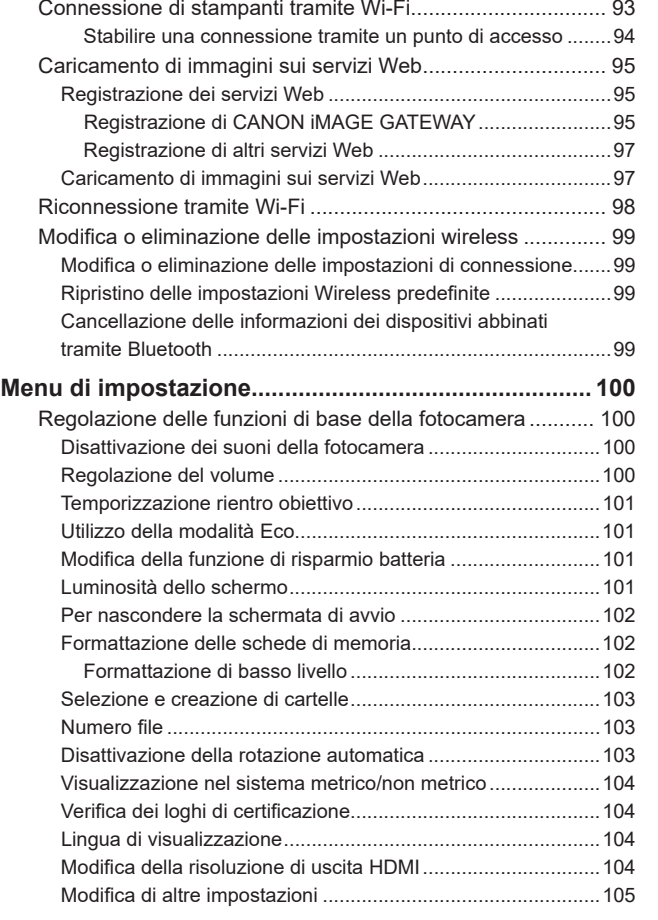

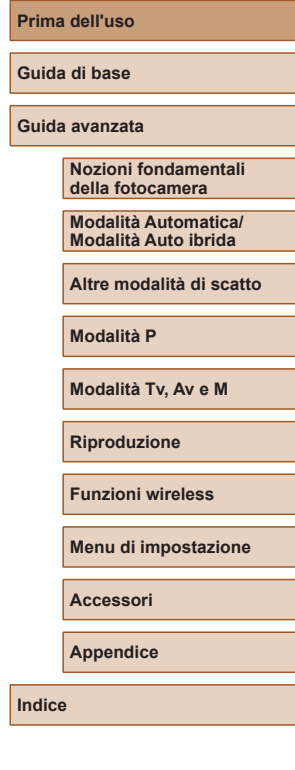

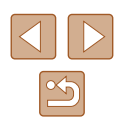

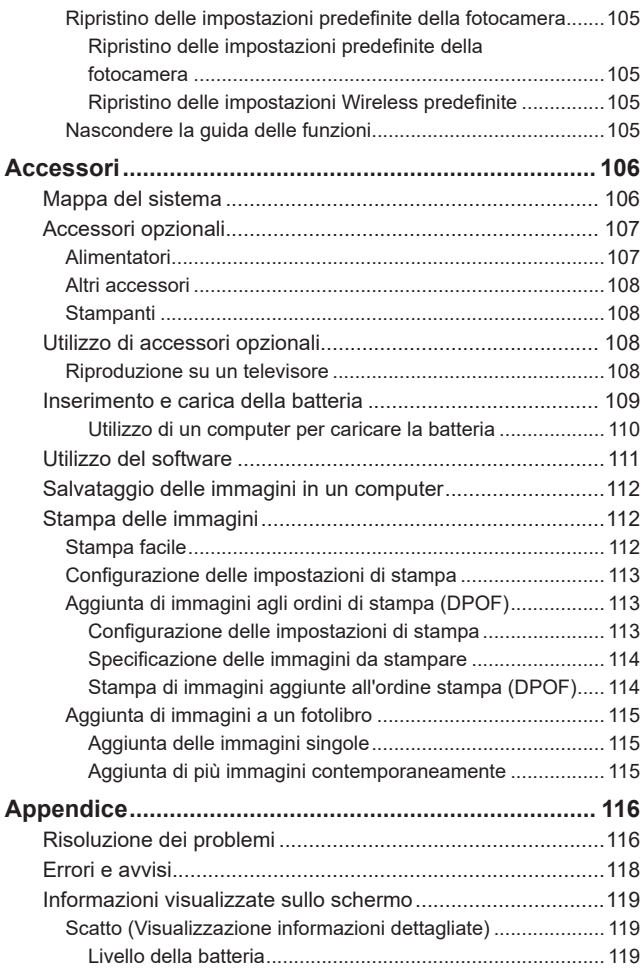

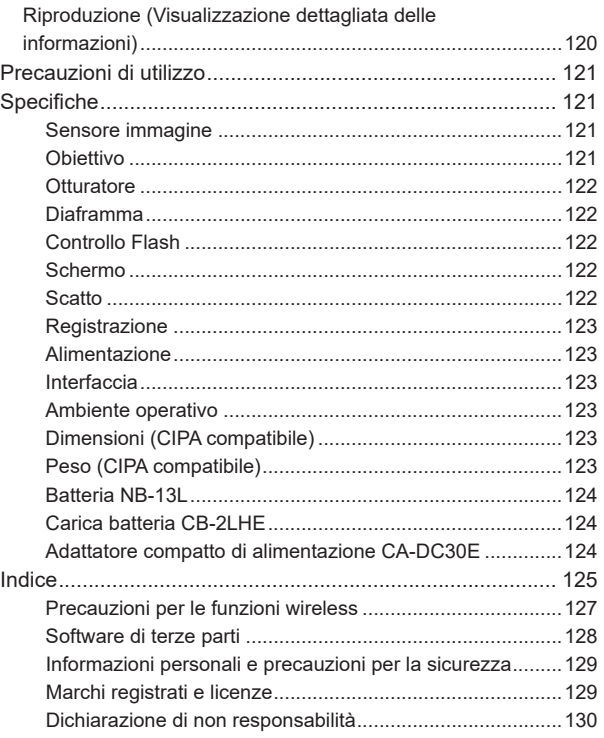

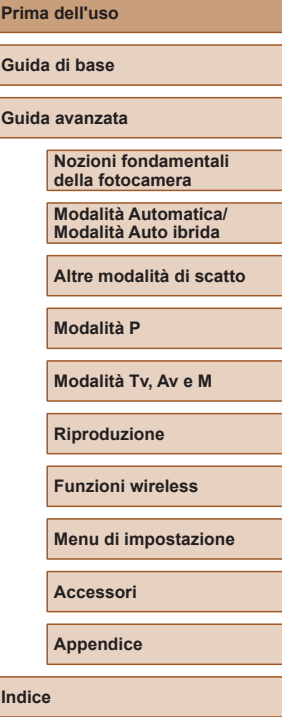

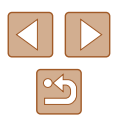

### **Operazioni comuni della fotocamera**

#### **Ripresa**

- Utilizzare le impostazioni predefinite della fotocamera (Modalità Automatica, Modalità Auto ibrida)
- $26, 28$
- Migliorare i colori negli scatti di generi alimentari (Food)  $\Box$ 39
- Autoscatto con impostazioni ottimali (Autoritratto)

Pa

 $\Box$ 40

Ripresa ottimale di persone

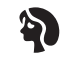

Ritratti  $($  $\Box$ 41)

Ripresa in scene specifiche

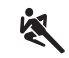

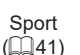

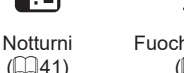

Fuochi d'artificio

漆漆

 $($  $\Box$ 41)

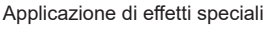

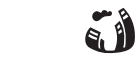

● Senza utilizzo del flash (disattivazione del flash)

● Includere se stessi nello scatto (Autoscatto)

● Combinare foto e filmati (Video Diario)

Pelle liscia  $($  $\Box$ 43)

Ą

Effetto dipinto a olio  $\mathbb{Q}(44)$ 

L

Effetto flou  $($  $\Box$ 44)

● Mettere a fuoco i visi  $26, 241, 258$ 

● Aggiungere un timbro data

 $\Box$ 61

 $\Box$ 34

 $\Box$ 34

 $\Box$ 28

Effetto fish-eye  $($  $\Box$  $44)$ 

Effetto miniatura  $($  $\Box$  $46)$ 

僡

Monocromo  $\mathbb{Q}(44)$ 

臫

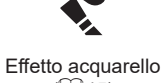

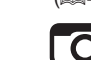

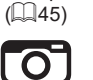

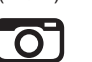

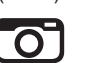

Effetto giocattolo

 $\binom{1}{2}$ 45)

**Modalità P**

**Prima dell'uso**

**Guida di base Guida avanzata**

**Modalità Tv, Av e M**

**Nozioni fondamentali della fotocamera**

**Modalità Automatica/ Modalità Auto ibrida Altre modalità di scatto**

**Riproduzione**

**Funzioni wireless**

**Menu di impostazione**

**Accessori**

**Appendice**

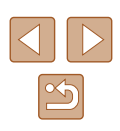

#### **Visualizzazione**

● Visualizzare le immagini

 $\Box$ 67

- Riproduzione automatica (Presentazione)
	- $\Box$ 72
- Su un televisore
	- $\Box$ [108](#page-107-1)
- Su un computer
- $\mathbb{Z}$  [112](#page-111-1)
- Scorrere rapidamente le immagini  $2070$ 
	-
- Eliminare le immagini
	- $\Box$ 74

#### **Registrare/Visualizzare filmati**

- Registrare i filmati
- LL26, LL46
- Visualizzare i filmati
- LI67

#### **Stampa**

- Stampare foto
	- $\Box$ [112](#page-111-2)

#### **Salvataggio**

● Salvare immagini in un computer  $\Box$ [112](#page-111-1)

#### **Utilizzo delle funzioni Wi‑Fi**

- Inviare immagini a uno smartphone
	- $\Box$ 85,  $\Box$ 88
- Condividere immagini online
	- $\Box$ 95
- Inviare immagini a un computer
	- $\Box$ 92

#### **Prima dell'uso**

**Guida di base**

**Guida avanzata**

**Nozioni fondamentali della fotocamera**

**Modalità Automatica/ Modalità Auto ibrida**

**Altre modalità di scatto**

**Modalità P**

**Modalità Tv, Av e M**

**Riproduzione**

**Funzioni wireless**

**Menu di impostazione**

**Accessori**

**Appendice**

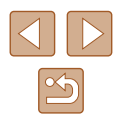

### <span id="page-11-0"></span>**Istruzioni per la sicurezza**

- Assicurarsi di leggere queste istruzioni per poter utilizzare il prodotto in sicurezza.
- Attenersi alle sequenti istruzioni per evitare lesioni o danni all'utilizzatore del prodotto o ad altri.

AVVERTENZA | Indica il rischio di lesioni gravi o di morte.

● Conservare il prodotto fuori della portata di bambini. Una cinghia avvolta intorno al collo di una persona potrebbe causarne lo strangolamento.

- Utilizzare esclusivamente le sorgenti di alimentazione specificate nel Manuale di istruzioni per l'uso con il prodotto.
- Non smontare o modificare il prodotto.
- Non esporre il prodotto a forti urti o vibrazioni.
- Non toccare le parti interne esposte.
- Sospendere immediatamente l'uso del prodotto in caso di circostanze insolite, ad esempio in presenza di fumo o di odori strani.
- Non utilizzare solventi organici quali alcool, benzina o diluenti per vernici per pulire il prodotto.
- Non bagnare il prodotto.
- Evitare di inserire corpi estranei o liquidi nel prodotto.
- Non utilizzare il prodotto in presenza di gas infiammabili. In caso contrario, si potrebbero verificare scosse elettriche, esplosioni o incendi.
- Per i prodotti che dispongono di un mirino, non guardare attraverso il mirino in presenza di sorgenti luminose intense, come il sole in un giorno sereno o laser e altre fonti luminose artificiali intense. Ciò potrebbe danneggiare la vista.
- Osservare le seguenti istruzioni quando si utilizzano batterie disponibili in commercio o le batterie fornite.
	- Utilizzare le batterie unicamente con il prodotto specificato.
	- Non riscaldare le batterie né esporle al fuoco.
	- Non caricare le batterie utilizzando carica batteria non autorizzati.
	- Non esporre i terminali a sporcizia o evitare che entrino in contatto con graffette o altri oggetti metallici.
	- Non utilizzare batterie con fuoriuscite di liquido.
	- Quando occorre smaltire le batterie, isolare i terminali con del nastro o in altro modo.

In caso contrario, si potrebbero verificare scosse elettriche, esplosioni o incendi.

Se una batteria ha una fuoriuscita di liquido e il materiale entra in contatto con cute o abiti, sciacquare accuratamente l'area esposta con acqua corrente. In caso di contatto con gli occhi, sciacquare accuratamente con molta acqua corrente pulita e contattare immediatamente un medico.

- Osservare le seguenti istruzioni quando si utilizza un carica batteria o un adattatore CA.
	- Rimuovere periodicamente qualsiasi accumulo di polvere dalla spina e dalla presa di corrente utilizzando un panno asciutto.
	- Non collegare o scollegare il prodotto con le mani bagnate.
	- Non utilizzare il prodotto se la spina di alimentazione non è inserita completamente nella presa.
	- Non esporre la spina e i terminali a sporcizia o evitare che entrino in contatto con graffette o altri oggetti metallici.
	- Non toccare il carica batteria o l'adattatore CA connesso a una presa di corrente durante i temporali.
	- Non posizionare oggetti pesanti sul cavo di alimentazione. Non danneggiare, rompere o modificare il cavo di alimentazione.
	- Non avvolgere il prodotto in un panno o in altro materiale mentre è in funzione o subito dopo averlo utilizzato quando è ancora caldo.
	- Non lasciare il prodotto collegato a una fonte di alimentazione per lunghi periodi di tempo.

In caso contrario, si potrebbero verificare scosse elettriche, esplosioni o incendi.

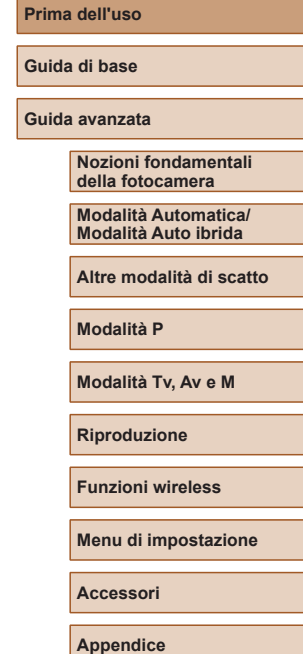

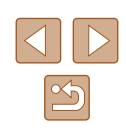

● Non mantenere il prodotto a contatto con la stessa area di pelle per periodi prolungati durante l'utilizzo.

Ciò potrebbe causare bruciature a basse temperature, inclusi arrossamenti della pelle o scottature, anche se il prodotto non appare è consigliato quando si utilizza il prodotto in luoghi molto caldi oppure<br>e per persone con problemi circolatori o pelle poco sensibile.

● Seguire le indicazioni per spegnere il prodotto nei luoghi in cui l'uso è proibito.

In caso contrario, altre apparecchiature potrebbero non funzionare correttamente a causa dell'effetto delle onde elettromagnetiche e potrebbero anche verificarsi degli incidenti.

# ATTENZIONE | Indica il rischio di lesioni.

● Non fare scattare il flash in prossimità degli occhi delle persone. Ciò potrebbe provocare danni alla vista.

- La cinghia deve essere utilizzata solo sul corpo. Se la cinghia viene utilizzata con qualsiasi prodotto collegato a un gancio o un altro oggetto, si potrebbe danneggiare il prodotto. Inoltre, non scuotere il prodotto né esporlo a forti urti.
- Non applicare una forte pressione sull'obiettivo ed evitare che venga colpito da altri oggetti.

Ciò potrebbe provocare lesioni personali o danni al prodotto.

● Il flash emette elevate temperature quando è attivato. Tenere le dita o qualsiasi altra parte del corpo e oggetti lontani dall'unità flash mentre si scattano foto.

Ciò potrebbe provocare bruciature o il malfunzionamento del flash.

● Non lasciare il prodotto in luoghi esposti a temperature estremamente elevate o basse.

Il prodotto potrebbe diventare estremamente caldo o freddo e provocare bruciature o lesioni se toccato.

### ATTENZIONE | Indica la possibilità di danni all'apparecchiatura.

- Non puntare la fotocamera verso sorgenti luminose intense, ad esempio il sole in un giorno sereno o una fonte luminosa artificiale molto intensa. Ciò potrebbe danneggiare il sensore immagine o altri componenti interni.
- Quando si utilizza la fotocamera su una spiaggia o in località particolarmente ventose, evitare che la polvere o la sabbia penetrino all'interno della fotocamera.
- Rimuovere eventuale polvere, sporcizia o altri corpi estranei dal flash utilizzando un panno o un batuffolo di cotone.

Il calore emesso dal flash potrebbe provocare emissioni di fumo dai corpi estranei o il malfunzionamento del prodotto.

● Rimuovere e conservare le batterie quando il prodotto non viene utilizzato.

Qualsiasi fuoriuscita di liquido dalla batteria potrebbe danneggiare il prodotto.

● Prima di smaltire le batterie, coprire i terminali con nastro adesivo o altro materiale isolante.

Il contatto con altri materiali metallici potrebbe provocare incendi o esplosioni.

● Scollegare il carica batteria del prodotto quando non in uso. Non coprire con un panno o altri oggetti quando è in uso. Se viene lasciata collegata per un periodo di tempo prolungato, l'unità potrebbe surriscaldarsi e deformarsi, con conseguente rischio di incendio.

● Non lasciare le batterie vicino ad animali domestici. Questi potrebbero mordere la batteria provocando fuoriuscite di liquido, surriscaldamento o esplosioni, con conseguente rischio di incendi o danni.

- Se il prodotto utilizza più batterie, non utilizzare insieme batterie con diversi livelli di carica, né batterie nuove e usate. Non inserire le batterie con i terminali + e – invertiti.
- Ciò potrebbe provocare il malfunzionamento del prodotto.

● Non sedersi dopo avere riposto la fotocamera nella tasca dei pantaloni. Lo schermo potrebbe risultare danneggiato o non funzionare più correttamente.

**Prima dell'uso**

**Guida di base**

**Guida avanzata**

**Nozioni fondamentali della fotocamera**

**Modalità Automatica/ Modalità Auto ibrida**

**Altre modalità di scatto**

**Modalità P**

**Modalità Tv, Av e M**

**Riproduzione**

**Funzioni wireless**

**Menu di impostazione**

**Accessori**

**Appendice**

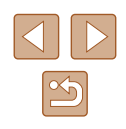

# Guida di base

# <span id="page-13-0"></span>**Operazioni di base**

Informazioni e istruzioni di base, dalle operazioni iniziali allo scatto e alla riproduzione

## **Operazioni iniziali**

Di seguito sono riportate le operazioni preliminari allo scatto.

### **Collegamento della cinghia**

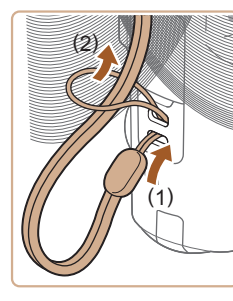

● Far passare l'estremità della cinghia attraverso il relativo attacco (1), quindi tirare l'altra estremità della cinghia utilizzando l'anello sull'estremità filettata (2).

### **Come tenere la fotocamera**

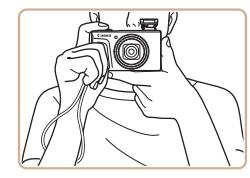

- Mettere la cinghia intorno al polso.
- Durante la ripresa, tenere le braccia vicine al corpo e afferrare saldamente la fotocamera per evitare che si sposti. Se il flash è sollevato, non poggiare le dita su di esso.

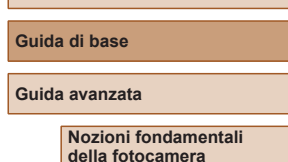

**Prima dell'uso**

**Modalità Automatica/ Modalità Auto ibrida**

**Altre modalità di scatto**

**Modalità P**

**Modalità Tv, Av e M**

**Riproduzione**

**Funzioni wireless**

**Menu di impostazione**

**Accessori**

**Appendice**

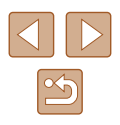

#### <span id="page-14-0"></span>**Carica della batteria**

Prima dell'uso, caricare la batteria utilizzando il carica batteria incluso. Caricare subito la batteria, poiché la fotocamera non viene venduta carica.

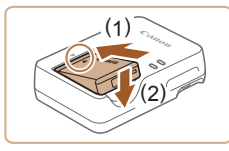

#### *1* **Inserire la batteria.**

 $\bullet$  Dopo avere allineato i simboli  $\blacktriangle$  sulla batteria e sul carica batteria, inserire la batteria spingendola all'interno (1) e verso il basso (2).

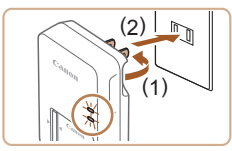

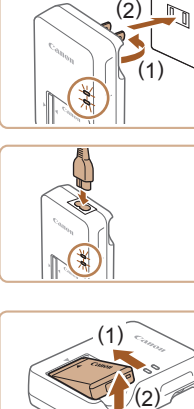

#### 2 ) ( 1 )

*2* **Caricare la batteria.**

- Collegare il carica batteria a una presa di corrente, come mostrato.
- Se il carica batteria dispone di un cavo di alimentazione, collegare il cavo al caricatore, quindi collegare l'altra estremità alla presa di corrente.
- La spia di carica diventa arancione e la carica ha inizio.
- Al termine della carica, la spia diventa verde.

#### *3* **Rimuovere la batteria.**

● Dopo aver scollegato il carica batteria dalla presa di corrente, rimuovere la batteria spingendola all'interno (1) e verso l'alto (2).

Per proteggere la batteria e tenerla in condizioni ottimali, l'operazione di carica non deve durare più di 24 ore consecutive.

- Le batterie cariche si scaricano gradualmente anche se non vengono utilizzate. Caricare la batteria il giorno stesso dell'utilizzo o immediatamente prima.
	- Il carica batteria può essere utilizzato in aree con alimentazione CA da 100 – 240 V (50/60 Hz). Per le prese elettriche di formato diverso, utilizzare un comune adattatore per spine disponibile in commercio. Non utilizzare un trasformatore elettrico progettato per i viaggi all'estero, poiché potrebbe danneggiare la batteria.

### **Inserimento della batteria e della scheda di memoria**

Inserire la batteria inclusa e una scheda di memoria (venduta separatamente).

Prima di utilizzare una scheda di memoria nuova o già formattata in un altro dispositivo, è necessario formattare la scheda di memoria con questa fotocamera (ﷺ[102\)](#page-101-1).

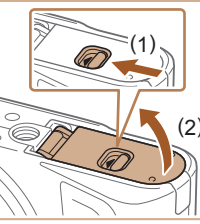

( 2 )

#### *1* **Aprire lo sportello.**

● Fare scorrere l'interruttore (1) e sollevare lo sportello (2).

#### *2* **Inserire la batteria.**

- Spingere il blocco della batteria nella direzione indicata dalla freccia (1) e inserire la batteria nella direzione indicata dalla freccia (2) finché non scatta nella posizione di blocco.
- Se la batteria viene inserita erroneamente, non è possibile bloccarla nella posizione corretta. Verificare sempre che la batteria sia orientata nella direzione corretta e, una volta inserita, bloccarla.

#### **Prima dell'uso**

**Guida di base**

**Guida avanzata**

**Nozioni fondamentali della fotocamera**

**Modalità Automatica/ Modalità Auto ibrida**

**Altre modalità di scatto**

**Modalità P**

**Modalità Tv, Av e M**

**Riproduzione**

**Funzioni wireless**

**Menu di impostazione**

**Accessori**

**Appendice**

**Indice**

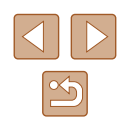

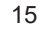

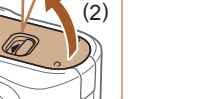

( 1 )

<span id="page-15-0"></span>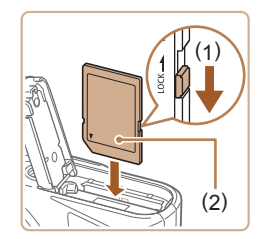

#### *3* **Verificare l'interruttore di protezione dalla scrittura della scheda e inserire la scheda di memoria.**

- Se l'interruttore di protezione dalla scrittura è in posizione di blocco, non è possibile registrare sulle schede di memoria. Spostare l'interruttore nella direzione indicata dalla freccia (1).
- Inserire la scheda di memoria con l'etichetta (2) nella direzione mostrata finché non scatta in posizione.
- Quando si inserisce la scheda di memoria, assicurarsi che sia rivolta nella direzione corretta. L'inserimento di schede di memoria con orientamento errato può danneggiare la fotocamera.

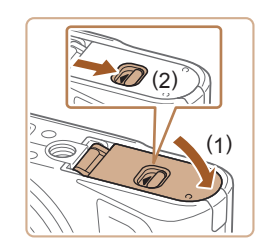

#### *4* **Chiudere lo sportello.**

● Abbassare lo sportello (1) e tenerlo premuto verso il basso facendo scorrere l'interruttore finché non scatta nella posizione di chiusura (2).

**Rimozione della batteria e della scheda di memoria**

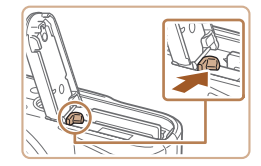

#### **Rimuovere la batteria.**

- Aprire lo sportello e premere il blocco della batteria nella direzione indicata dalla freccia.
- La batteria verrà espulsa.

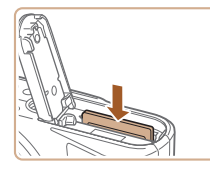

#### **Rimuovere la scheda di memoria.**

- Spingere la scheda di memoria finché non scatta, quindi rilasciarla lentamente.
- La scheda di memoria verrà espulsa.

### **Impostazione della data, dell'ora e del fuso orario**

È possibile impostare la data e l'ora correnti. Le informazioni specificate vengono salvate nelle proprietà dell'immagine al momento dello scatto e vengono utilizzate per gestire le immagini in base alla data di scatto o per stampare immagini che mostrano la data.

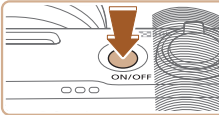

#### *1* **Accendere la fotocamera.**

- Premere il pulsante ON/OFF.
- Viene visualizzata la schermata [Data/Ora/Zona].

#### *2* **Impostare il fuso orario.**

● Premere i pulsanti (/) per scegliere la voce desiderata, quindi premere il pulsante ...

# **Prima dell'uso**

**Guida di base**

**Guida avanzata**

**Nozioni fondamentali della fotocamera**

**Modalità Automatica/ Modalità Auto ibrida**

**Altre modalità di scatto**

**Modalità P**

**Modalità Tv, Av e M**

**Riproduzione**

**Funzioni wireless**

**Menu di impostazione**

**Accessori**

**Appendice**

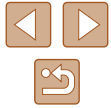

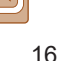

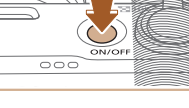

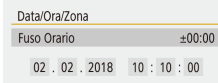

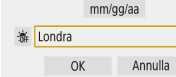

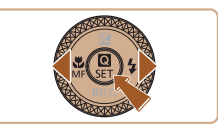

<span id="page-16-0"></span>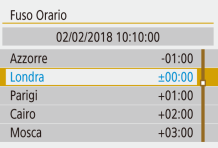

 $(02/02/2018)$ 02.02.2018 10:10:00

mm/gg/aa

Annulla

Data/Ora/Zona

游 Londra

 $OK$ 

• Premere di nuovo il pulsante  $\binom{6}{5}$ , premere i pulsanti ▲ ▼ per scegliere una voce, quindi premere il pulsante ...

● Scegliere [OK] per tornare a [Data/Ora/Zona].

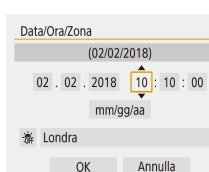

#### *3* **Impostare la data e l'ora.**

- Premere i pulsanti (/) per spostarsi tra le voci e il pulsante **D**er selezionarne una, quindi premere i pulsanti ▲ ver regolare la data e l'ora e infine premere il pulsante  $(\overline{P})$ .
- Scegliere [OK], quindi premere il pulsante ...

Impostare correttamente la data, l'ora e il fuso orario correnti se viene visualizzata la schermata [Data/Ora/Zona] all'accensione della fotocamera.

- È anche possibile impostare la data, l'ora e il fuso orario premendo il pulsante  $\textsf{MENU}$ e scegliendo il menu  $\lceil \blacklozenge \rceil$  ( $\Box$ 23) > [Data/Ora/Zona].
- Per impostare l'ora legale (avanti di 1 ora), impostare  $[\hat{\mathcal{F}}^{\dagger}_{\text{RF}}]$  su  $[\hat{\mathcal{F}}^{\dagger}_{\text{ST}}]$ nella schermata [Data/Ora/Zona].

#### **Lingua di visualizzazione**

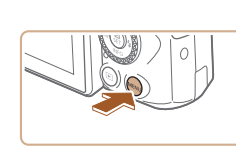

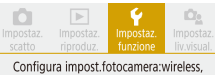

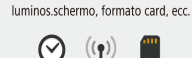

Impostazioni funzione

 $2345$ 

Modalità Eco

Risparmio bat

Lum. display

Data/Ora/Zona Lingua

Francais

Nederlands

Dansk Português

Suomi

Italiano

Українська

Norsk

 $\overline{OK}$ 

Off

02/02/18 10:10

[MENU]

Italiano

हिन्दी

Română Türkce

ألعربية

ภาษาไทย

简体中文

繁體中文 하국어

SET UP2

*1* **Accedere alla schermata del menu.**

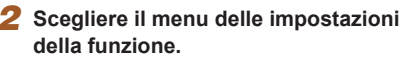

• Premere i pulsanti  $\langle \rangle$  per scegliere  $[\mathbf{C}]$ , quindi premere il pulsante ...

*3* **Scegliere [Lingua ].**

*4* **Impostare la lingua di visualizzazione.**

### **Prima dell'uso Guida di base**

**Guida avanzata**

**Nozioni fondamentali della fotocamera**

**Modalità Automatica/ Modalità Auto ibrida**

**Altre modalità di scatto**

**Modalità P**

**Modalità Tv, Av e M**

**Riproduzione**

**Funzioni wireless**

**Menu di impostazione**

**Accessori**

**Appendice**

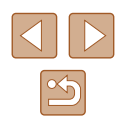

### <span id="page-17-0"></span>**Prove con la fotocamera**

Per provare la fotocamera, accenderla, scattare alcune foto o riprendere

È possibile utilizzare la modalità automatica per selezionare in modo completamente automatico le impostazioni ottimali per la scena, in base al soggetto e alle condizioni di scatto determinate dalla fotocamera.

**Foto Filmati**

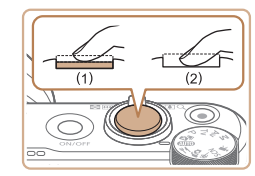

### *3* **Scattare.**

#### **Scatto di foto**

- Premere leggermente il pulsante di scatto (1).
- La fotocamera emette due segnali acustici dopo la messa a fuoco e vengono visualizzate delle cornici per indicare le aree a fuoco dell'immagine. Premere completamente il pulsante di scatto (2).
- Per utilizzare il flash, sollevarlo spostando l'interruttore  $\frac{1}{2}$ . Il flash si attiverà quando si scatta in condizioni di luce scarsa. Se si preferisce non utilizzare il flash, abbassarlo con il dito per farlo rientrare nella fotocamera.

#### **Registrazione di filmati**

● Premere il pulsante filmato per iniziare la registrazione e premerlo nuovamente per interromperla.

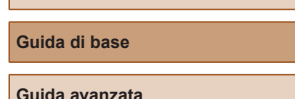

**Prima dell'uso**

**Nozioni fondamentali della fotocamera**

**Modalità Automatica/ Modalità Auto ibrida**

**Altre modalità di scatto**

**Modalità P**

**Modalità Tv, Av e M**

**Riproduzione**

**Funzioni wireless**

**Menu di impostazione**

**Accessori**

**Appendice**

**Indice**

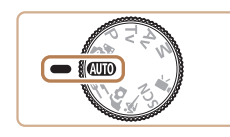

 $\overline{\circ\circ}$ 

alcuni filmati e visualizzarli.

**Scatto**

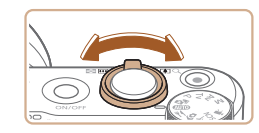

*2* **Eseguire lo zoom avanti o indietro, in base alle necessità.**

*1* **Accendere la fotocamera e attivare** 

la modalità AUTO.

● Spostare la leva dello zoom mentre si guarda lo schermo.

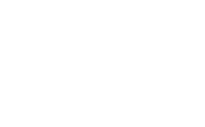

#### <span id="page-18-0"></span>**Visualizzazione**

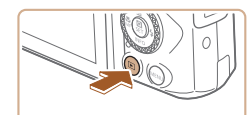

- *1* **Passare alla riproduzione.**
- Premere il pulsante  $\boxed{\blacktriangleright}$ .

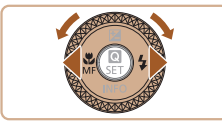

- *2* **Scegliere le immagini.**
- Per visualizzare l'immagine precedente o quella successiva, premere i pulsanti ◀/▶ o ruotare la ghiera .
- I filmati sono identificati dall'icona [ ]. Per riprodurre i filmati, andare al passo 3.

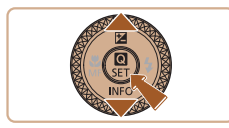

- *3* **Riprodurre i filmati.**
- Premere il pulsante  $\mathcal{R}_0$ , scegliere  $[\blacktriangleright]$ , quindi premere nuovamente il pulsante .
- La riproduzione ha inizio e al termine del filmato viene visualizzato [<mark>SE] '고</mark>].
- Per regolare il volume, premere<br>i pulsanti  $\blacktriangle$   $\blacktriangledown$  durante la riproduzione.

### **Eliminazione delle immagini**

Per eliminare l'immagine corrente, attenersi alla procedura riportata di seguito. Tenere presente che le immagini eliminate non possono più essere recuperate.

*1* **Premere il pulsante .**

*2* **Premere i pulsanti / oppure ruotare**  la ghiera **c**egliere [Elimina], **quindi premere il pulsante .**

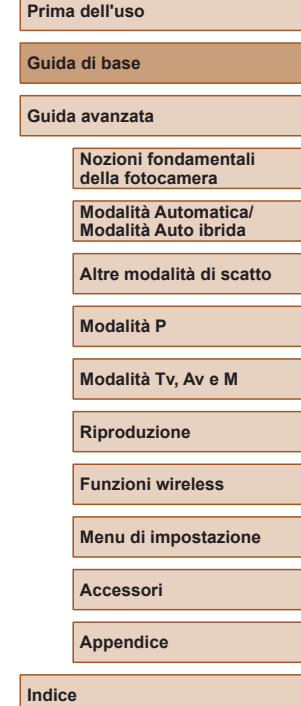

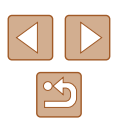

# Guida avanzata

# <span id="page-19-0"></span>**Nozioni fondamentali della fotocamera**

Altre operazioni di base e altri modi per utilizzare le funzioni della fotocamera, incluse le opzioni di scatto e riproduzione

# **Accensione/Spegnimento**

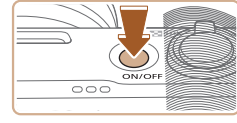

#### **Modalità di scatto**

- Per accendere la fotocamera ed effettuare le operazioni preliminari alla ripresa, premere il pulsante ON/OFF.
- Per spegnere la fotocamera, premere nuovamente il pulsante ON/OFF.

#### **Riproduzione**

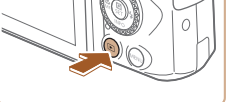

- Per accendere la fotocamera e visualizzare gli scatti effettuati, premere il pulsante  $\boxed{\blacktriangleright}$ .
- Per spegnere la fotocamera, premere nuovamente il pulsante  $\boxed{\blacktriangleright}$  o premere il pulsante ON/OFF.
- Per passare alla modalità di riproduzione dalla modalità di scatto, premere il pulsante  $\boxed{\blacktriangleright}$ .
- Per passare alla modalità di scatto dalla modalità di riproduzione, premere il pulsante di scatto fino a metà corsa ([121) o ruotare la ghiera di selezione  $(1/21)$ .
- Durante la riproduzione, l'obiettivo rientra dopo circa un minuto. Con l'obiettivo rientrato, è possibile spegnere la fotocamera premendo il pulsante **D**.

#### **Prima dell'uso**

**Guida di base**

**Guida avanzata**

**Nozioni fondamentali della fotocamera**

**Modalità Automatica/ Modalità Auto ibrida**

**Altre modalità di scatto**

**Modalità P**

**Modalità Tv, Av e M**

**Riproduzione**

**Funzioni wireless**

**Menu di impostazione**

**Accessori**

**Appendice**

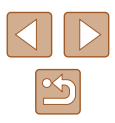

## <span id="page-20-1"></span><span id="page-20-0"></span>**Pulsante di scatto**

Per verificare che gli scatti siano a fuoco, iniziare sempre tenendo premuto il pulsante di scatto fino a metà corsa e, una volta messo a fuoco il soggetto, premerlo completamente per scattare. In questa guida, le operazioni del pulsante di scatto descritte sono quelle relative alla pressione del pulsante fino a *metà corsa* o *completamente*.

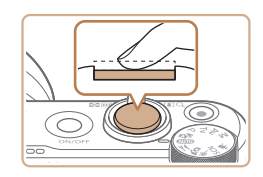

#### *1* **Premere fino a metà corsa (pressione leggera per la messa a fuoco).**

● Premere il pulsante di scatto fino a metà corsa. La fotocamera emette due segnali acustici e intorno alle aree a fuoco dell'immagine vengono visualizzate delle cornici.

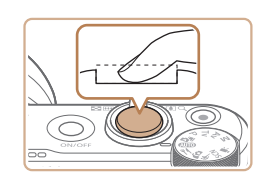

- *2* **Premere completamente (dalla posizione di metà corsa, premere completamente per scattare).**
- La fotocamera scatta, mentre viene riprodotto il suono dello scatto.
- Tenere ferma la fotocamera fino al termine del suono dello scatto.
- Se si scatta senza avere inizialmente premuto il pulsante di scatto fino a metà corsa, le immagini potrebbero essere fuori fuoco.
- La durata del suono dello scatto varia in base al tempo necessario per lo scatto. Per alcune scene potrebbe durare più a lungo e le immagini risulteranno sfocate se si sposta la telecamera (o se il soggetto si muove).

# <span id="page-20-2"></span>**Modalità di scatto**

Utilizzare la ghiera di selezione per accedere alle singole modalità di scatto.

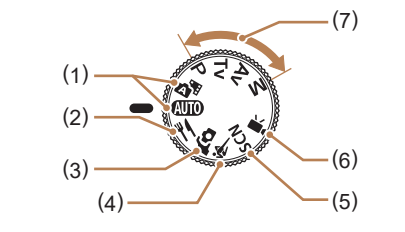

- (1) Modalità Automatica/ Modalità Auto ibrida AUTO Scatto completamente automatico, con le impostazioni stabilite dalla fotocamera  $($  $\Box$ 18,  $\Box$ 26,  $\Box$ 28).
- (2) Modalità Food È possibile regolare le tonalità di colore per far sì che il cibo appaia fresco  $($  $\Box$ 39).
- (3) Modalità Autoritratto Autoscatto con impostazioni ottimali  $($  $\Box$ 40).
- (4) Modalità Sport & La fotocamera scatta in modo continuo mentre mette a fuoco  $i$  soggetti in movimento ( $\Box$ 41).
- $(5)$  Modalità Scena speciale  $\mathsf{SCM}$ Scattare con impostazioni per scene specifiche o aggiungere vari effetti  $($  $\Box$ 41).
- (6) Modalità filmato Per la ripresa di filmati ( $\Box$ 46). Quando la ghiera di selezione non è impostata sulla modalità filmato è possibile riprendere filmati anche semplicemente premendo il pulsante filmato.
- (7) Modalità P, Tv, Av e M  $P/T$  $V/A$  $V/M$ Effettuare vari scatti utilizzando le impostazioni preferite  $($  $\Box$  $51$ ,  $\Box$  $64$ ).

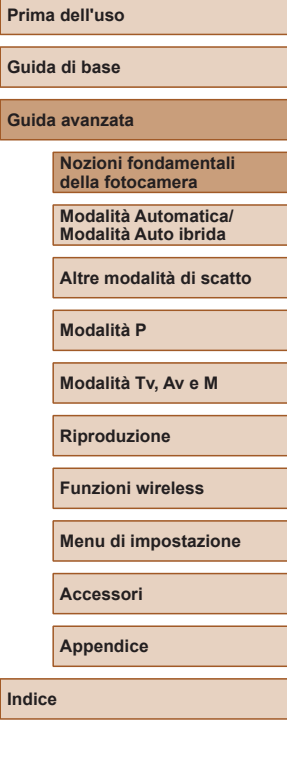

**Guida** 

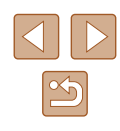

# <span id="page-21-0"></span>**Opzioni di visualizzazione degli scatti**

Premere il pulsante ▼ per visualizzare altre informazioni sullo schermo o per nasconderle. Per maggiori dettagli sulle informazioni visualizzate, vedere ["Informazioni visualizzate sullo schermo" \(](#page-118-1)Q) 119).

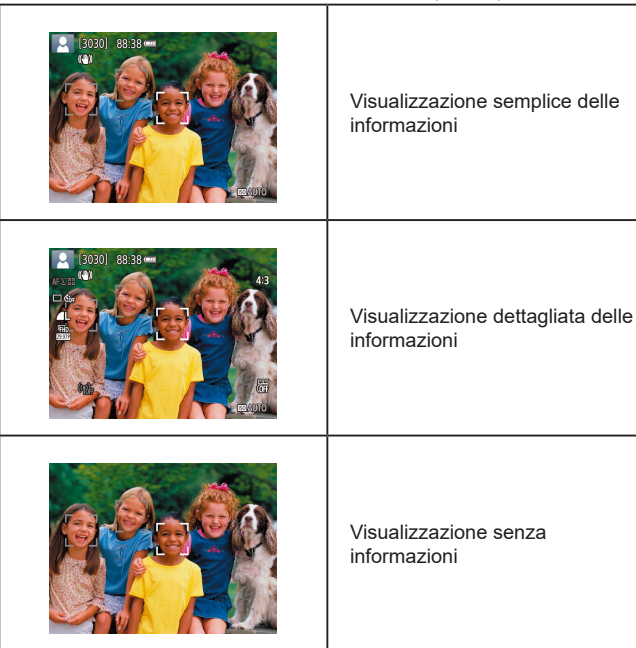

# **Regolazione dell'angolazione dello schermo**

È possibile regolare l'angolazione e l'orientamento dello schermo a seconda della scena o della modalità di scatto.

a 180°.

- 
- Quando ci si include negli scatti, è possibile visualizzare un'immagine speculare di se stessi ruotando lo schermo verso la parte anteriore della fotocamera.

● Lo schermo può essere aperto fino

Quando la fotocamera non è in uso, tenere lo schermo chiuso. ● Non forzare una maggiore apertura dello schermo per evitare di danneggiare la fotocamera.

Per annullare la funzione di visualizzazione invertita, scegliere il menu  $\left|\bigoplus_{i=1}^n 23\right|$  $\left|\bigoplus_{i=1}^n 23\right|$  $\left|\bigoplus_{i=1}^n 23\right|$  > [Inverti display] > [Off].

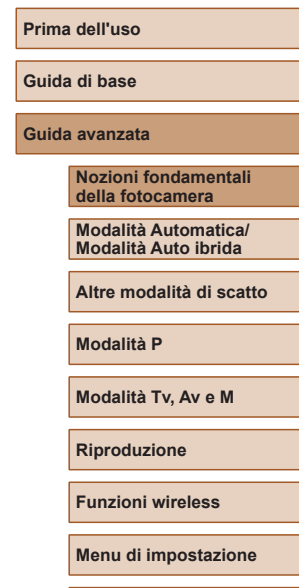

**Accessori**

**Appendice**

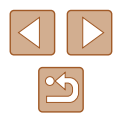

# <span id="page-22-2"></span><span id="page-22-0"></span>**Schermata Quick Control**

È possibile configurare le funzionalità di scatto o di riproduzione utilizzate più di frequente nella schermata [ ] (Quick Control). Le voci e le opzioni di impostazione variano in base alla modalità di scatto.

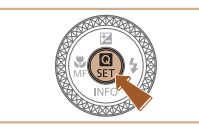

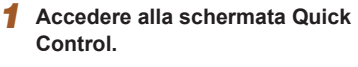

 $\bullet$  Premere il pulsante  $(\overline{a})$ .

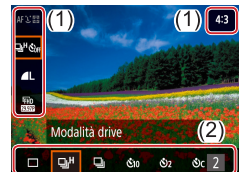

### *2* **Scegliere una voce di impostazione.**

- $\bullet$  Premere i pulsanti  $\blacktriangle / \blacktriangledown$  per scegliere una voce (1).
- *3* **Scegliere un'opzione di impostazione.**
- Premere i pulsanti (/) per scegliere un'opzione (2).
- Configurare le voci contrassegnate con l'icona [MENU] premendo il pulsante MFNU.

### *4* **Confermare la scelta e uscire.**

• Premere il pulsante  $(3)$ .

È anche possibile configurare le funzionalità di Quick Control dalla schermata del menu.

## <span id="page-22-1"></span>**Schermata del menu**

È possibile configurare varie funzioni della fotocamera tramite la schermata del menu, come descritto di seguito. Le voci di impostazione sono organizzate in base alla funzione, ad esempio lo scatto [ $\Box$ ] o la  $r$ iproduzione  $[\overline{\blacktriangleright}]$ , e sono raggruppate su più schede. Le voci disponibili variano in base alla modalità di scatto selezionata.

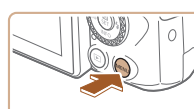

n

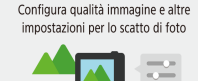

 $OK$ 

 $\overline{\mathbf{A}}$ 

 $2$  sec

 $\Box$ 

 $Off$ [MENU]

 $\mathbf{I}$ 

 $2$  sec.

 $\Box$  Šha

Off

SHOOT1

 $4:3$ 

SHOOT1

 $4:3$ 

**MENU** 

**Coll** Impostazioni scatto

Rapporto dim. foto

**Coll** Impostazioni scatto

Visione immag Impostaz, Flash

Modalità drive Timbro data 图

 $12345$ Qualità imm.

Visione immag.

Impostaz, Flash Modalità drive

Timbro data 昂

Rapporto dim foto

 $1234$ Oualità imm.

- Premere i pulsanti (/ per scegliere una scheda principale, quindi premere il pulsante ...
	- *3* **Scegliere una scheda secondaria.**
	- Premere i pulsanti (/) per scegliere una scheda secondaria.

*1* **Accedere alla schermata del menu.**

*2* **Scegliere una scheda principale.**

• Premere il pulsante MFNU.

### *4* **Scegliere una voce di impostazione.**

- $\bullet$  Premere i pulsanti  $\blacktriangle / \blacktriangledown$  per scegliere una voce di impostazione, quindi premere il pulsante ...
- Alcune voci vengono selezionate con i pulsanti  $\blacktriangle$   $\nabla$  su una schermata diversa, dopo aver inizialmente premuto il pulsante  $(\overline{a})$ .

## **Prima dell'uso Guida di base Guida avanzata Nozioni fondamentali della fotocamera Modalità Automatica/ Modalità Auto ibrida Altre modalità di scatto Modalità P Modalità Tv, Av e M Riproduzione**

**Funzioni wireless**

**Menu di impostazione**

**Accessori**

**Appendice**

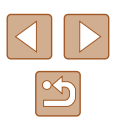

<span id="page-23-0"></span>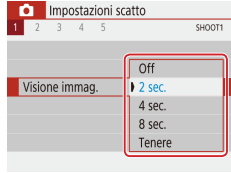

### *5* **Scegliere un'opzione di impostazione.**

 $\bullet$  Premere i pulsanti  $\blacktriangle$  / $\blacktriangledown$ / $\blacktriangle$ / $\blacktriangleright$  per scegliere un'opzione di impostazione quindi premere il pulsante  $\overline{\mathbb{R}}$ .

#### *6* **Confermare la scelta e uscire.**

• Premere il pulsante MENU per tornare alla schermata al passo 2, quindi premerlo di nuovo per tornare alla schermata di scatto.

## **Tastiera su schermo**

 $(1)$ 

 $\leftarrow \leftarrow$ 

 $\overline{\mathbf{X}}$  MENU OK

qwertyuiop  $a \cdot s \cdot d \cdot f \cdot g \cdot h \cdot j \cdot k \cdot l$ **T** z x c v b n m

 $\sqrt{3/8}$ 

 $abc$ 

 $\hat{D}$ 

È possibile utilizzare la tastiera su schermo per immettere le informazioni. La lunghezza e il tipo di informazioni che è possibile immettere varia a seconda della funzione in uso.

#### **Immissione di caratteri**

- Premere i pulsanti  $\blacktriangle / \blacktriangledown / \blacktriangle$  o ruotare la ghiera **per scegliere il tasto del** carattere desiderato, quindi premere il pulsante  $(\overline{R})$ .
	- Per immettere lettere maiuscole. scegliere [ ] e premere il pulsante .
	- La quantità di informazioni che è possibile immettere (1) varia a seconda della funzione in uso.

#### **Spostamento del cursore**

 $\bullet$  Scegliere  $[\bullet]$  o  $[\bullet]$ , quindi premere il pulsante ...

#### **Alternanza delle modalità di immissione**

- Scegliere [ | | | | | | quindi premere il pulsante .
- Le modalità di immissione disponibili variano a seconda della funzione in uso.

#### **Eliminazione di caratteri**

 $\bullet$  Scegliere  $\left[\sqrt{\mathbf{x}}\right]$ , quindi premere il pulsante  $\left(\frac{\mathbf{0}}{4t}\right)$ . Il carattere precedente verrà eliminato.

#### **Ritorno alla schermata precedente**

 $\bullet$  Premere il pulsante  $\textsf{MENU}.$ 

#### **Prima dell'uso**

**Guida di base**

**Guida avanzata**

**Nozioni fondamentali della fotocamera**

**Modalità Automatica/ Modalità Auto ibrida**

**Altre modalità di scatto**

**Modalità P**

**Modalità Tv, Av e M**

**Riproduzione**

**Funzioni wireless**

**Menu di impostazione**

**Accessori**

**Appendice**

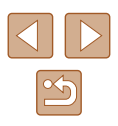

### <span id="page-24-0"></span>**Visualizzazione dell'indicatore**

L'indicatore sulla parte posteriore della fotocamera  $(\Box 4)$  si accende o lampeggia in base allo stato della fotocamera.

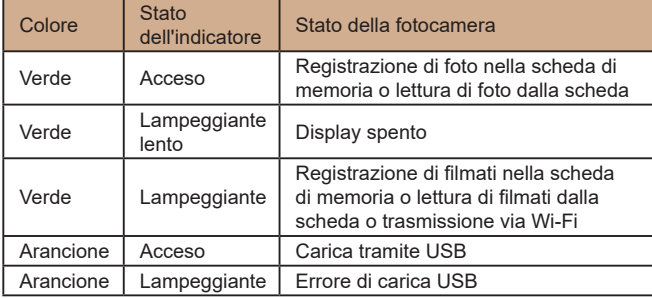

Quando è in corso la lettura/scrittura dalla/sulla scheda, non spegnere la fotocamera, non aprire lo sportello del vano della scheda di memoria/della batteria e non scuotere o colpire la fotocamera. Ciò potrebbe danneggiare le immagini o anche la fotocamera o la scheda di memoria.

### **Cornici nella schermata di scatto**

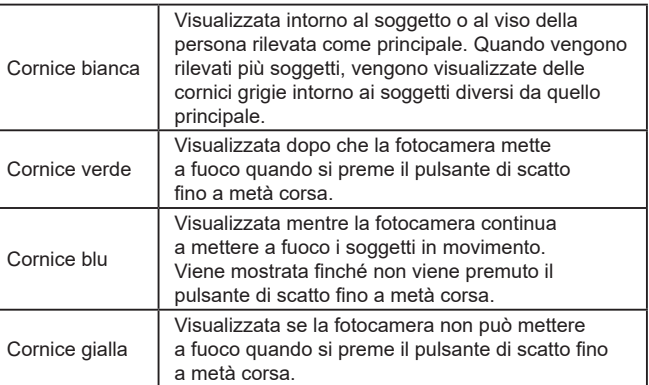

• Provare a scattare in modalità  $\mathbf{P}$  ( $\Box$ 51) se non viene visualizzata alcuna cornice, se non vengono visualizzate cornici intorno ai soggetti desiderati o se le cornici vengono visualizzate sullo sfondo o in aree simili.

T

**Prima dell'uso Guida di base Guida avanzata Nozioni fondamentali della fotocamera Indice Modalità Automatica/ Modalità Auto ibrida Altre modalità di scatto Modalità P Modalità Tv, Av e M Riproduzione Funzioni wireless Menu di impostazione Accessori Appendice**

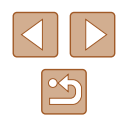

# <span id="page-25-0"></span>**Modalità Automatica/ Modalità Auto ibrida**

Utile modalità che consente di scattare in modo facile esercitando un maggiore controllo sulla ripresa

# <span id="page-25-1"></span>**Scatto con impostazioni stabilite dalla fotocamera**

È possibile utilizzare la modalità automatica per selezionare in modo completamente automatico le impostazioni ottimali per la scena, in base al soggetto e alle condizioni di scatto determinate dalla fotocamera.

### <span id="page-25-2"></span>**Scatto (Smart Auto)**

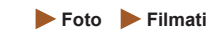

*1* **Accendere la fotocamera.**

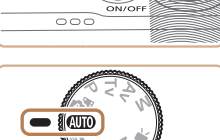

88:38 mm

 $(1)(2)$ 

### **2** Attivare la modalità AUTO.

- Puntare la fotocamera su un soggetto. Mentre la fotocamera determina la scena, viene emesso un leggero scatto.
- Le icone che rappresentano la scena (1) e la modalità di stabilizzazione dell'immagine (2) vengono visualizzate in alto a sinistra sullo schermo  $(1, 30)$ .
- Le cornici visualizzate intorno ai soggetti rilevati indicano che questi ultimi sono a fuoco.

# **Guida di base Guida avanzata Nozioni fondamentali della fotocamera Modalità Automatica/ Modalità Auto ibrida Altre modalità di scatto Modalità P Modalità Tv, Av e M Riproduzione Funzioni wireless Menu di impostazione Accessori Appendice**

**Indice**

**Prima dell'uso**

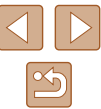

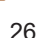

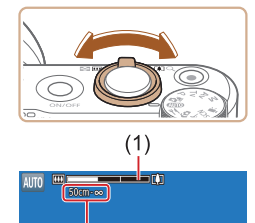

 $(2)$ 

#### *3* **Eseguire lo zoom avanti o indietro, in base alle necessità.**

- Spostare la leva dello zoom verso sinistra o verso destra.
- Viene visualizzata la barra dello zoom (1) che ne indica la posizione, insieme all'area di messa a fuoco (2).

● Premere il pulsante di scatto fino a metà corsa. La fotocamera emette due e vengono visualizzate delle cornici per indicare le aree a fuoco dell'immagine. ● Quando più aree sono messe a fuoco, vengono visualizzate diverse cornici.

*4* **Scattare. Scatto di foto 1) Mettere a fuoco.**

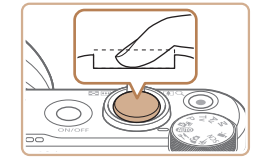

#### **2) Scattare.**

- Premere completamente il pulsante di scatto.
- Mentre la fotocamera scatta, viene riprodotto il suono dello scatto e, in condizioni di luce scarsa, se sollevato, il flash si attiva automaticamente.
- Tenere ferma la fotocamera fino al termine del suono dello scatto.
- Dopo aver visualizzato la foto scattata, la fotocamera mostra di nuovo la schermata di scatto.

#### **Registrazione di filmati**

#### **1) Avviare la registrazione.**

- Premere il pulsante filmato. La registrazione ha inizio e viene visualizzato [CREC] (2) insieme al tempo trascorso (1).
- Sul bordo superiore e quello inferiore dello schermo vengono visualizzate delle barre nere e il soggetto viene leggermente ingrandito. Le barre nere indicano aree dell'immagine non registrate.
- Le cornici visualizzate intorno ai visi rilevati indicano che questi ultimi sono a fuoco.
- Una volta iniziata la registrazione, sollevare il dito dal pulsante filmato.
- **2) Modificare il modo in cui comporre lo scatto, in base alle necessità.**
- Per ridimensionare il soggetto, ripetere le procedure del passo 3. Si noti, tuttavia, che il suono delle operazioni della fotocamera verrà registrato. Si noti che i filmati ripresi con i fattori di zoom mostrati in blu appariranno sgranati.

#### **Prima dell'uso**

**Guida di base**

#### **Guida avanzata**

**Nozioni fondamentali della fotocamera**

**Modalità Automatica/ Modalità Auto ibrida**

**Altre modalità di scatto**

**Modalità P**

**Modalità Tv, Av e M**

**Riproduzione**

**Funzioni wireless**

**Menu di impostazione**

**Accessori**

**Appendice**

**Indice**

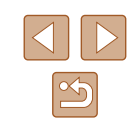

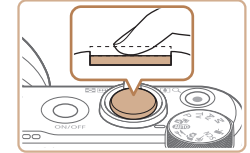

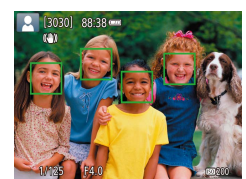

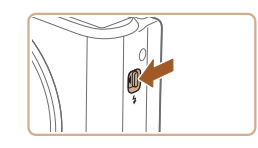

● Per utilizzare il flash, sollevarlo spostando l'interruttore **≴**. Il flash si attiverà quando si scatta in condizioni di luce scarsa. Se si preferisce non utilizzare il flash, abbassarlo con il dito per farlo rientrare nella fotocamera.

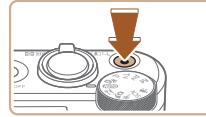

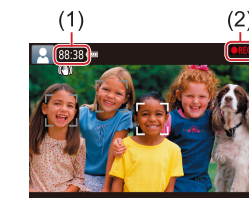

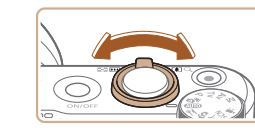

● Quando si effettua di nuovo la composizione degli scatti, la messa a fuoco, la luminosità e i colori verranno regolati automaticamente.

<span id="page-27-0"></span>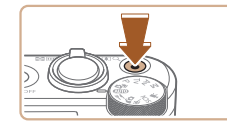

#### **3) Interrompere la registrazione.**

- Per interrompere la registrazione del filmato, premere nuovamente il pulsante filmato.
- La registrazione si interromperà automaticamente quando la scheda di memoria si riempie.

#### <span id="page-27-1"></span>**Scatto in modalità Auto ibrida**

#### **Foto Filmati**

È possibile creare un breve filmato del giorno scattando delle foto. Prima di ciascuno scatto, la fotocamera registra scene della durata di 2 – 4 secondi che, successivamente, vengono assemblate in un video diario.

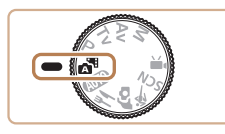

*1* **Attivare la modalità .**

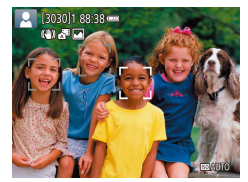

#### *2* **Comporre lo scatto.**

- Per mettere a fuoco e comporre lo scatto, seguire le procedure dei passi 3 – 4 in "Scatto (Smart Auto)" (ﷺ26).
- Per video diari più suggestivi, inquadrare gli soggetti con la fotocamera per circa quattro secondi prima di scattare foto.

#### *3* **Scattare.**

- Per scattare una foto, seguire la procedura del passo 4 in "Scatto [\(](#page-25-2)Smart Auto)"<br>( $\square$ 26).
- La fotocamera registra una foto e una clip di filmato. La clip, che termina con la foto e il suono dello scatto, forma uno dei capitoli del video diario.
- La durata della batteria si riduce maggiormente in questa modalità rispetto alla modalità AUTO, poiché per ciascuno scatto viene registrato un video diario.
	- E possibile che non venga registrato un video diario se si scatta una foto subito dopo avere acceso la fotocamera, scegliendo la modalità **o** comunque utilizzando la fotocamera in altri modi.
	- I suoni e le vibrazioni derivanti dall'utilizzo della fotocamera vengono registrati nei video diari.
- La dimensione di registrazione del video diario è [昨HD2997P] per NTSC o [『FHDLA.00】] per PAL. Questa varia in base al formato di uscita video.
- I suoni non vengono riprodotti se si preme il pulsante di scatto fino a metà corsa o si attiva l'autoscatto.
- I video diari vengono salvati come file separati, anche se sono stati registrati nello stesso giorno in modalità
	- Le dimensioni del file del video diario raggiungono circa 4 GB oppure la durata di registrazione totale raggiunge circa 29 minuti e 59 secondi.
	- Il video diario è protetto.
	- Le impostazioni relative all'ora legale, al sistema video o al fuso orario sono state modificate.
- Il suono dello scatto che viene registrato non può essere modificato o eliminato.
- Per registrare video diari senza foto, modificare l'impostazione prima di iniziare. Scegliere il menu  $\begin{bmatrix} \bullet \\ \bullet \end{bmatrix}$  ( $\begin{bmatrix} \downarrow \\ \downarrow \end{bmatrix}$ 23) > [Tipo video diario] > [Nessuna foto].
- È possibile modificare i singoli capitoli ( $\Box$ 81).

**Prima dell'uso**

**Guida di base**

**Guida avanzata**

**Nozioni fondamentali della fotocamera**

**Modalità Automatica/ Modalità Auto ibrida**

**Altre modalità di scatto**

**Modalità P**

**Modalità Tv, Av e M**

**Riproduzione**

**Funzioni wireless**

**Menu di impostazione**

**Accessori**

**Appendice**

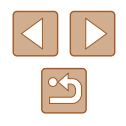

### <span id="page-28-0"></span>**Riproduzione del video diario**

È possibile visualizzare una foto scattata in modalità per riprodurre il video diario creato nella stessa giornata ( $\Box$ 69).

### **Foto**

- Un'icona [O] lampeggiante avvisa che l'effetto fotocamera mossa aumenta la probabilità che le immagini siano sfocate. In questo caso, fissare la fotocamera a un treppiede oppure adottare altri metodi per tenerla ferma.
	- Se le foto risultano scure nonostante l'attivazione del flash, avvicinarsi al soggetto.
	- Se la fotocamera emette un solo segnale acustico quando si preme il pulsante di scatto fino a metà corsa, il soggetto potrebbe essere troppo vicino.
	- Per ridurre l'effetto occhi rossi e facilitare la messa a fuoco, è possibile che la spia si accenda in condizioni di luce scarsa.
- Un'icona [ $\bigtriangledown$ ] lampeggiante visualizzata quando si tenta di scattare indica che non è possibile effettuare riprese fino a quando il flash non termina la carica. È possibile riprendere a scattare non appena il flash è pronto, quindi premere completamente il pulsante di scatto e attendere oppure rilasciarlo e premerlo nuovamente.
- È possibile effettuare un nuovo scatto prima che venga visualizzata l'apposita schermata. Tuttavia, la messa a fuoco, la luminosità e i colori utilizzati potrebbero essere definiti in base allo scatto precedente.

È possibile modificare la durata di visualizzazione delle immagini dopo gli scatti (EQ38).

**Filmati**

Durante la registrazione dei filmati, tenere le dita lontane dal microfono (1). L'ostruzione del microfono potrebbe impedire la registrazione dell'audio o causare la registrazione di un suono smorzato.

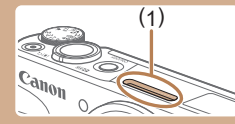

- Durante la registrazione di filmati, evitare di toccare comandi della fotocamera diversi dal pulsante filmato poiché verranno registrati i suoni prodotti dalla fotocamera.
- Una volta iniziata la registrazione del filmato, l'area di visualizzazione immagine cambia e i soggetti vengono ingranditi per consentire la correzione dell'effetto di fotocamera mossa. Per riprendere soggetti alla stessa dimensione mostrata prima dello scatto, attenersi alla procedura in ["Registrazione](#page-36-1) di filmati con soggetti nella stessa dimensione mostrata prima dello scatto"  $(1337)$ .
- Singoli filmati che superano i 4 GB possono essere suddivisi in più file. La riproduzione automatica di file di filmati suddivisi uno dopo l'altro non è supportata. Riprodurre ciascun filmato singolarmente.
- La fotocamera potrebbe utilizzare una velocità otturatore più lenta in condizioni di luce scarsa. Velocità otturatore più lente riducono i disturbi delle immagini (Otturatore lento automatico). Se si preferiscono filmati più fluidi, che subiscono meno le vibrazioni del soggetto, impostare [Otturatore lento autom.] su [Disat.] in  $m$ odalità  $\mathbf{Q}$ ; essi potrebbero tuttavia risultare più scuri ( $\Box$ 47).

● L'audio viene registrato in stereo.

**Prima dell'uso**

**Guida di base**

**Guida avanzata**

**Nozioni fondamentali della fotocamera**

**Modalità Automatica/ Modalità Auto ibrida**

**Altre modalità di scatto**

**Modalità P**

**Modalità Tv, Av e M**

**Riproduzione**

**Funzioni wireless**

**Menu di impostazione**

**Accessori**

**Appendice**

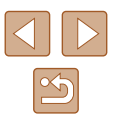

#### <span id="page-29-1"></span><span id="page-29-0"></span>**Icone delle scene**

**Foto Filmati**

Nelle modalità **AUTO**, le scene di ripresa determinate dalla fotocamera sono indicate dall'icona visualizzata e le impostazioni corrispondenti vengono selezionate automaticamente per ottenere condizioni ottimali di messa a fuoco, luminosità del soggetto e colore.

Provare a scattare in modalità  $\mathbf{P}$  ( $\Box$ 51) se l'icona della scena non corrisponde alle condizioni di scatto effettive oppure se non è possibile scattare con l'effetto, il colore o la luminosità previsti.

### **Icone di stabilizzazione dell'immagine**

#### **Foto Filmati**

La stabilizzazione ottimale dell'immagine viene applicata automaticamente (Intelligent IS) in base alle condizioni di scatto e vengono visualizzate le seguenti icone.

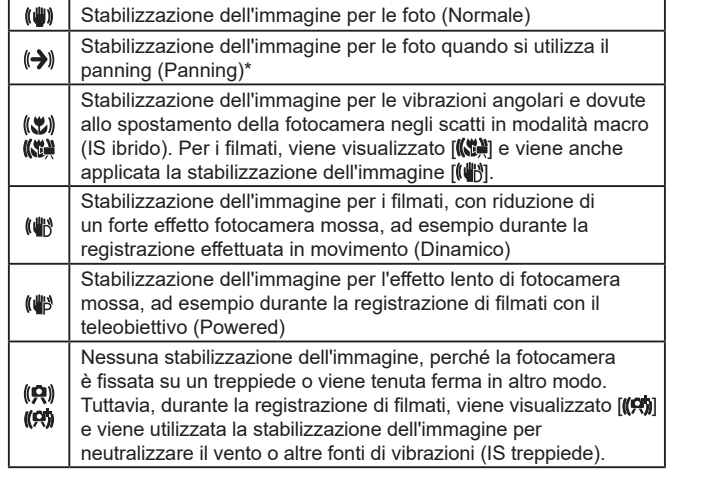

\* Visualizzata quando si utilizza il panning, seguendo soggetti in movimento con la fotocamera. Quando si seguono soggetti che si muovono in orizzontale, la stabilizzazione dell'immagine neutralizza solo l'effetto fotocamera mossa in verticale e la stabilizzazione dell'immagine in orizzontale si interrompe. Analogamente, quando si seguono soggetti che si muovono in verticale, la stabilizzazione dell'immagine neutralizza solo l'effetto fotocamera mossa in orizzontale.

- Per annullare la stabilizzazione dell'immagine, impostare [Mod. IS] su [Off] (QQ37). In questo caso, l'icona IS non viene più visualizzata.
- $\bullet$   $[(\rightarrow)$  non è disponibile in modalità  $\bullet$ .

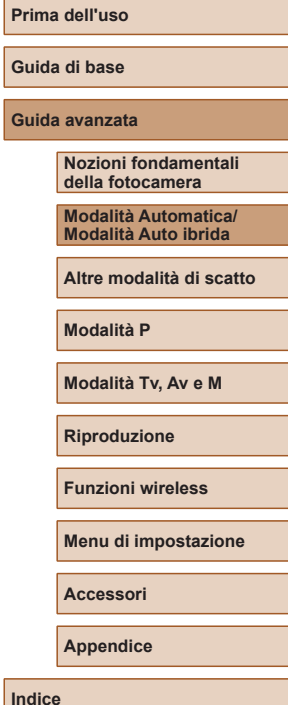

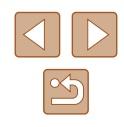

## <span id="page-30-0"></span>**Utili funzioni di uso comune**

### **Ingrandimento ravvicinato sui soggetti (Zoom Digitale)**

#### **Foto Filmati**

Quando soggetti distanti sono troppo lontani per essere ingranditi utilizzando lo zoom ottico, utilizzare lo zoom digitale per un ingrandimento fino a circa 160x.

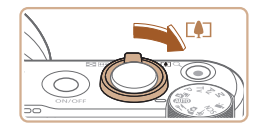

 $(1)$ 

AUTO [3030] 88:38 cm

#### **Spostare la leva dello zoom verso**  $\lceil \blacklozenge \rceil$ **.**

- Tenere la leva finché lo zoom non si arresta.
- Lo zoom si arresta quando raggiunge il fattore massimo, prima che l'immagine diventi eccessivamente sgranata. che viene indicato sullo schermo.

#### *2* **Spostare nuovamente la leva dello zoom verso**  $\Gamma$ .

- La fotocamera ingrandisce ancora di più il soggetto.
- (1) è il fattore di zoom corrente.

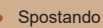

- Spostando la leva dello zoom viene visualizza la barra dello zoom (che indica la posizione dello zoom). Il colore della barra dello zoom indica la portata dello zoom.
- Intervallo bianco: intervallo dello zoom ottico in cui l'immagine non appare sgranata.
- Intervallo giallo: intervallo dello zoom digitale in cui le immagini non sono visibilmente sgranate (ZoomPlus).
- Intervallo blu: intervallo dello zoom digitale in cui l'immagine appare sgranata.
- L'intervallo blu non sarà disponibile per alcune impostazioni di pixel di registrazione ( $\Box$ 36), pertanto il massimo fattore di zoom può essere ottenuto seguendo il passo 1.

Per disattivare lo zoom digitale, scegliere il menu  $\lceil 2 \rceil$  ( $\lceil 2 \rceil$ ) > [Zoom digitale] > [Off].

### **Riacquisizione facilitata di soggetti dopo l'ingrandimento manuale (Frame Assist – Ricerca)**

#### **Foto Filmati**

individuarlo nuovamente rimpicciolendo temporaneamente l'immagine.

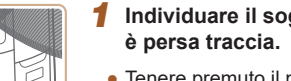

# *1* **Individuare il soggetto di cui si**

- Tenere premuto il pulsante  $\Box$ .
- La fotocamera riduce l'immagine e visualizza una cornice bianca intorno all'area mostrata prima di premere il pulsante  $\Box$ .

#### **Prima dell'uso**

**Guida di base**

**Guida avanzata**

**Nozioni fondamentali della fotocamera**

**Modalità Automatica/ Modalità Auto ibrida**

**Altre modalità di scatto**

**Modalità P**

**Modalità Tv, Av e M**

**Riproduzione**

**Funzioni wireless**

**Menu di impostazione**

**Accessori**

**Appendice**

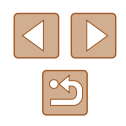

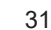

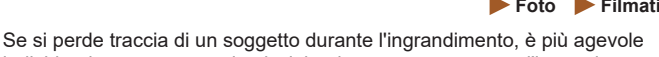

<span id="page-31-0"></span>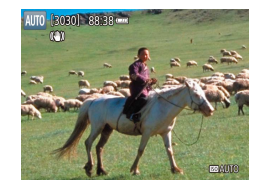

#### *2* **Riacquisire il soggetto.**

- Puntare la fotocamera in modo che il soggetto rientri nella cornice bianca. quindi rilasciare il pulsante 口.
- Viene ripristinato l'ingrandimento precedente in modo che l'area entro la cornice bianca riempia nuovamente lo schermo.
- Alcune informazioni di scatto non vengono visualizzate mentre la fotocamera ha rimpicciolito l'immagine.
- Durante la ripresa di filmati, la cornice bianca non viene visualizzata se si preme il pulsante  $\square'$ . Notare che vengono registrati anche la modifica del fattore di zoom e i suoni delle operazioni della fotocamera.
- - Se si preferisce scattare con il fattore di zoom indicato nella schermata al passo 1, premere completamente il pulsante di scatto.
	- E possibile modificare il fattore di zoom ripristinato dalla fotocamera dopo aver rilasciato il pulsante  $\square'$  spostando la leva dello zoom per ridimensionare la cornice bianca tenendo premuto il pulsante ,**□**,
	- Per regolare l'area visualizzata quando si preme il pulsante  $\square$ , scegliere [C Area vis.] nel menu [O ]] (L 23), quindi scegliere una delle tre opzioni.
	- Il fattore di zoom non può essere modificato con il pulsante  $\square$ dopo avere premuto completamente il pulsante di scatto in modalità autoscatto ( [=](#page-33-1)34).

### **Zoom automatico per seguire il movimento del soggetto (Zoom automatico)**

#### **Foto Filmati**

La fotocamera esegue automaticamente l'ingrandimento e la riduzione dell'immagine per mantenere costante la dimensione del viso rilevato  $($  $\Box$ 58). Se la persona si avvicina, la fotocamera r[im](#page-57-1)picciolisce automaticamente la visualizzazione e viceversa. La dimensione può anche essere modificata, se necessario.

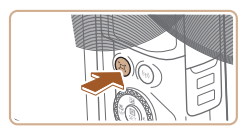

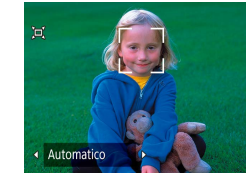

### *1* **Attivare la modalità Automatica .**

- Premere e rilasciare rapidamente il pulsante **j**⊐,̇̃.
- $\bullet$  Viene visualizzato  $[$  $\Box]$ .
- Viene visualizzata una cornice bianca intorno al viso rilevato e la fotocamera esegue l'ingrandimento e la riduzione per mantenere il soggetto sullo schermo.
- Quando vengono rilevati più visi, viene visualizzata una cornice bianca intorno al viso del soggetto principale e fino a due cornici grigie intorno agli altri visi, mentre la fotocamera esegue lo zoom per mantenere i soggetti sullo schermo.

### *2* **Scattare.**

- Lo zoom automatico continua anche dopo lo scatto e le cornici sono ancora visualizzate.
- Per annullare lo zoom automatico. premere di nuovo il pulsante  $\Box'$ . Viene visualizzato [[n] Automatico: Off].

**Guida di base**

#### **Guida avanzata**

**Prima dell'uso**

**Nozioni fondamentali della fotocamera**

**Modalità Automatica/ Modalità Auto ibrida**

**Altre modalità di scatto**

**Modalità P**

**Modalità Tv, Av e M**

**Riproduzione**

**Funzioni wireless**

**Menu di impostazione**

**Accessori**

**Appendice**

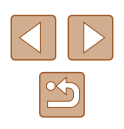

- <span id="page-32-0"></span>
- Ad alcuni fattori di zoom, un viso potrebbe non essere visualizzato in una dimensione costante rispetto allo schermo se la testa della persona è inclinata o rivolta indirettamente verso la fotocamera.
- Durante la registrazione di un filmato, vengono registrati anche la modifica di un fattore di zoom e i suoni delle operazioni della fotocamera.
- Quando è attivata la modalità [d] Automatico, non è possibile visualizzare alcune informazioni relative allo scatto né configurare alcune impostazioni di scatto.
- Durante la registrazione di filmati, non viene eseguito lo zoom automatico per mantenere più soggetti sullo schermo, anche se i visi vengono rilevati.
- Durante lo scatto continuo non viene eseguito lo zoom automatico.
- Quando un soggetto rilevato si muove verso il bordo dello schermo, la fotocamera riduce l'immagine per mantenere il soggetto sullo schermo.
- Il fattore di zoom non può essere modificato dopo avere premuto completamente il pulsante di scatto in modalità autoscatto ( [=](#page-33-1)34).
- La fotocamera darà priorità allo zoom per mantenere i soggetti sullo schermo. Per questo motivo, potrebbe risultare impossibile mantenere una dimensione di visualizzazione costante dei visi, a seconda del movimento del soggetto e delle condizioni di scatto.
- Quando non viene rilevato alcun viso, la fotocamera esegue lo zoom a un determinato livello e interrompe lo zoom fino a quando non viene rilevato un viso.

#### **Regolazione della dimensione di visualizzazione costante dei visi**

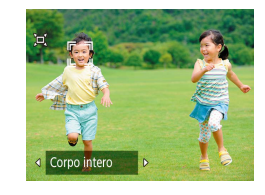

- Quando è attivata la modalità Automatico, premere i pulsanti / per scegliere l'opzione desiderata.
- La fotocamera esegue automaticamente lo zoom per mantenere i visi nella dimensione specificata.

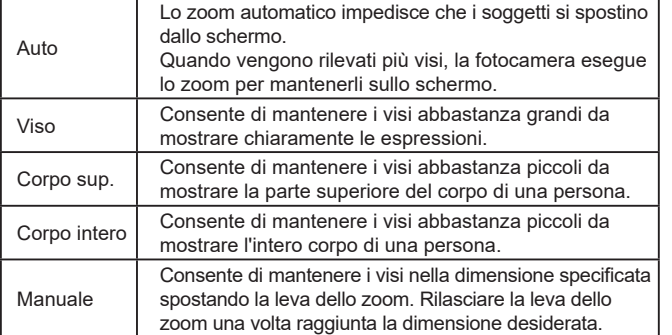

- La dimensione del viso può anche essere regolata nel menu [ $\bigcirc$ ]<br>[\(](#page-22-1) $\Box$ 23) >  $[\Box]$  Zoom autom.].
- È possibile rimpicciolire o ingrandire l'immagine con la leva dello zoom quando è selezionato [Viso], [Corpo sup.] o [Corpo intero], ma il fattore di zoom originale verrà ripristinato in pochi secondi dopo aver rilasciato la leva.
- E possibile annullare la dimensione del viso specificata durante la registrazione del filmato premendo il pulsante .
- Le dimensioni dei visi non possono essere modificate durante la registrazione del filmato.

# **Prima dell'uso**

**Guida di base**

#### **Guida avanzata**

**Nozioni fondamentali della fotocamera**

**Modalità Automatica/ Modalità Auto ibrida**

**Altre modalità di scatto**

**Modalità P**

**Modalità Tv, Av e M**

**Riproduzione**

**Funzioni wireless**

**Menu di impostazione**

**Accessori**

**Appendice**

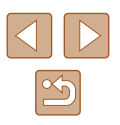

#### <span id="page-33-2"></span><span id="page-33-0"></span>**Aggiunta di un timbro data**

**Foto Filmati**

La fotocamera può aggiungere la data di scatto alle immagini nell'angolo in basso a destra.

Tenere presente, tuttavia, che non è possibile modificare o rimuovere i timbri data, quindi è necessario verificare preventivamente che la data e l'ora siano corrette  $(1)$ 16).

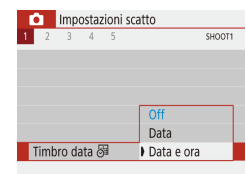

#### *1* **Configurare l'impostazione.**

 $\bullet$  Scegliere il menu  $\Box$  ( $\Box$ 23) >  $[Timbro data  $3] > [Data \space e$  or all  $o$  [Data].]$ 

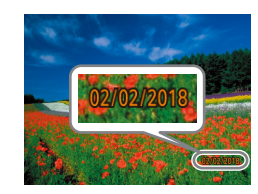

#### *2* **Scattare.**

• Man mano che si effettuano gli scatti. la fotocamera aggiunge la data o l'ora di scatto nell'angolo in basso a destra delle immagini.

I timbri data non possono essere modificati né rimossi.

Se una foto è stata scattata senza aver aggiunto un timbro data, è comunque possibile stamparla con un timbro data attenendosi a una delle procedure descritte di seguito.

Tenere presente, tuttavia, che se si aggiunge un timbro data a un'immagine in cui esso è già presente, è possibile che il timbro data venga stampato due volte.

- Stampare con le funzioni della stampante  $(1113)$  $(1113)$  $(1113)$
- Utilizzare le impostazioni di stampa DPOF ( $\Box$ [113](#page-112-2)) per stampare

### <span id="page-33-1"></span>**Utilizzo dell'autoscatto**

டெ

Cano

**Foto Filmati**

L'autoscatto consente di includere se stessi nelle foto di gruppo o in altri scatti temporizzati. La fotocamera scatterà circa 10 secondi dopo aver premuto il pulsante di scatto.

Impostando il timer su due secondi, è anche possibile evitare qualunque vibrazione della fotocamera che potrebbe verificarsi quando si preme il pulsante di scatto.

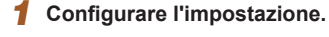

 $\bullet$  Nella schermata Quick Control ( $\Box$ 23) scegliere  $\Box$   $\mathcal{S}_{\text{def}}$ , quindi scegliere  $\Box$ 

### *2* **Scattare.**

- Per le foto: premere il pulsante di scatto fino a metà corsa per mettere a fuoco il soggetto, quindi premerlo completamente.
- Dopo aver avviato l'autoscatto, la spia lampeggerà e la fotocamera riprodurrà il suono dell'autoscatto.

Anche se impostato, l'autoscatto non ha effetto se si preme il pulsante filmato per avviare la registrazione.

Due secondi prima che si attivi l'autoscatto, la frequenza di lampeggiamento e i suoni emessi dall'autoscatto aumentano (a meno che non si attivi il flash e in quel caso la spia rimane accesa).

**Prima dell'uso**

**Guida di base**

**Guida avanzata**

**Nozioni fondamentali della fotocamera**

**Modalità Automatica/ Modalità Auto ibrida**

**Altre modalità di scatto**

**Modalità P**

**Modalità Tv, Av e M**

**Riproduzione**

**Funzioni wireless**

**Menu di impostazione**

**Accessori**

**Appendice**

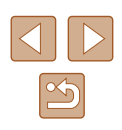

#### <span id="page-34-0"></span>**Scatto continuo**

**Foto Filmati**

In modalità AUTO tenere premuto completamente il pulsante di scatto per scattare in modo continuo.

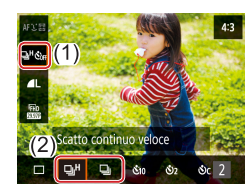

#### *1* **Configurare l'impostazione.**

 $\bullet$  Nella schermata Quick Control ( $\Box$ 23) scegliere  $\Box$   $\mathcal{S}_{\text{def}}$ , quindi scegliere  $\Box_{\text{H}}$ <sup>H</sup>l  $\circ$  [  $\Box$  ].

#### *2* **Scattare.**

● Premere completamente il pulsante di scatto per scattare in modo continuo.

Durante lo scatto continuo, la messa a fuoco, l'esposizione e i colori sono bloccati in corrispondenza della posizione/del livello stabilito quando si è premuto il pulsante di scatto fino a metà corsa.

- La ripresa potrebbe interrompersi temporaneamente oppure lo scatto continuo potrebbe rallentare a seconda delle condizioni di scatto, delle impostazioni della fotocamera e della posizione dello zoom.
- Con il crescere del numero degli scatti, la ripresa potrebbe rallentare.
- La ripresa potrebbe rallentare se il flash scatta.

#### Impossibile configurare in modalità  $\mathbb{A}^{\mathbb{H}}$ .

# **Funzioni di personalizzazione delle immagini**

### **Modifica del formato immagine**

**Foto Filmati**

Modificare il formato immagine (rapporto larghezza-altezza) attenendosi alla seguente procedura.

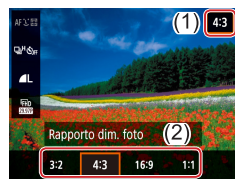

 $\bullet$  Nella schermata Quick Control ( $\Box$ 23) scegliere [4:3], quindi scegliere l'opzione desiderata.

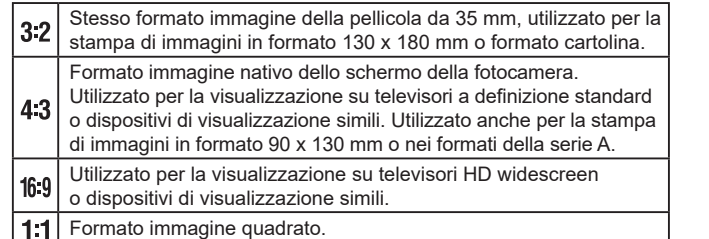

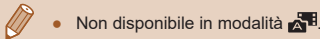

# **Prima dell'uso**

**Guida di base**

**Guida avanzata**

**Nozioni fondamentali della fotocamera**

**Modalità Automatica/ Modalità Auto ibrida**

**Altre modalità di scatto**

**Modalità P**

**Modalità Tv, Av e M**

**Riproduzione**

**Funzioni wireless**

**Menu di impostazione**

**Accessori**

**Appendice**

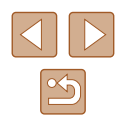

### <span id="page-35-1"></span><span id="page-35-0"></span>**Modifica della qualità dell'immagine**

**Foto Filmati**

Scegliere tra 5 combinazioni di dimensioni (numero di pixel) e compressione (qualità immagine).

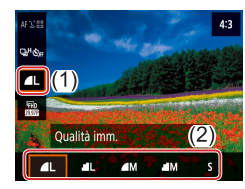

 $\bullet$  Nella schermata Quick Control ( $\Box$ 23) scegliere [ | | ], quindi scegliere l'opzione desiderata.

**Linee guida per la scelta di un'impostazione dei pixel di registrazione in base al formato carta (per immagini 4:3)**

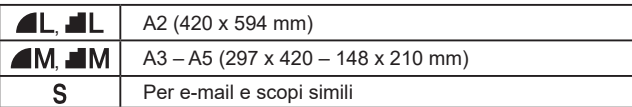

#### ● Non disponibile in modalità

● [ ] e [ ] indicano diversi livelli di qualità dell'immagine a seconda dell'estensione della compressione. Alla stessa dimensione (numero di pixel), [ ] offre una qualità di immagine superiore. Nonostante le immagini [ ] abbiano una qualità di immagine leggermente inferiore, si adattano meglio a una scheda di memoria.

## **Funzioni di scatto utili**

### **Visualizzazione di una griglia**

#### **Foto Filmati**

È possibile visualizzare una griglia per l'orientamento verticale e orizzontale durante la ripresa.

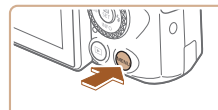

 $\bullet$  Scegliere il menu  $\Box$  ( $\Box$  23) > [Con griglia], quindi scegliere l'opzione desiderata.

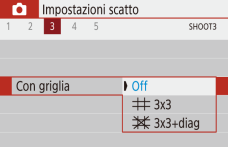

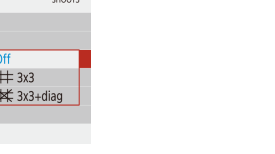

#### **Disattivazione della livellazione automatica**

**Foto Filmati**

La livellazione automatica consente di mantenere i filmati diritti. Per annullare questa funzionalità, scegliere [Disat.].

Impostazioni scatto SHOOT3  $-3 - 4 - 5$ **I'm** Livel, auto Attiva Disat.

 $\bullet$  Scegliere il menu  $\Box$  ( $\Box$  23) >  $\mathbb{P}$  Livel. auto] > [Disat.].

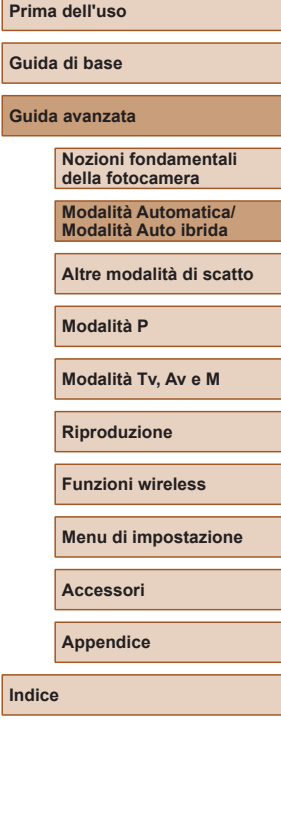
Una volta iniziata la registrazione, l'area di visualizzazione si restringe, mentre i soggetti si ingrandiscono  $(237)$ .

## <span id="page-36-0"></span>**Modifica delle impostazioni della modalità IS**

**Foto Filmati**

#### <span id="page-36-2"></span>**Disattivazione della stabilizzazione dell'immagine**

Quando la fotocamera è tenuta ferma (ad esempio se si utilizza un treppiede), si dovrebbe impostare la stabilizzazione dell'immagine su [Off] per disattivarla.

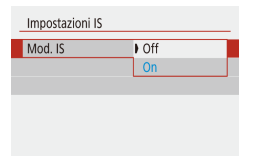

 $\bullet$  Scegliere il menu  $\begin{bmatrix} \bullet \\ \bullet \end{bmatrix}$  ( $\begin{bmatrix} \square \\ \square \end{bmatrix}$ 23) > [Impostazioni IS] > [Mod. IS] > [Off].

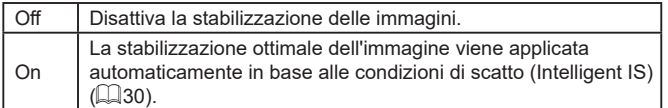

## <span id="page-36-1"></span>**Registrazione di filmati con soggetti nella stessa dimensione mostrata prima dello scatto**

**Foto Filmati**

Di solito, una volta iniziata la registrazione del filmato, l'area di visualizzazione dell'immagine cambia e i soggetti vengono ingranditi per consentire di raddrizzare l'immagine e di correggere l'effetto di fotocamera mossa.

Per registrare filmati con soggetti nella stessa dimensione mostrata prima dello scatto, è possibile ridurre la stabilizzazione dell'immagine e annullare la livellazione automatica.

- $\bullet$  Scegliere il menu  $\Box$  ( $\Box$  23) > Dynamic IS [ Livel. auto] > [Disat.]. Basso Standard ● Scegliere [Impostazioni IS] > [Dynamic IS] > [Basso]. Corregge l'effetto mosso durante la ripresa dei filmati È anche possibile impostare [Mod. IS] su [Off] in modo che i soggetti vengano registrati nella stessa dimensione mostrata prima dello scatto.
	- [Dynamic IS] non è disponibile quando [Mod. IS] è impostato su  $[Off]$  ( $[1]$ 37).

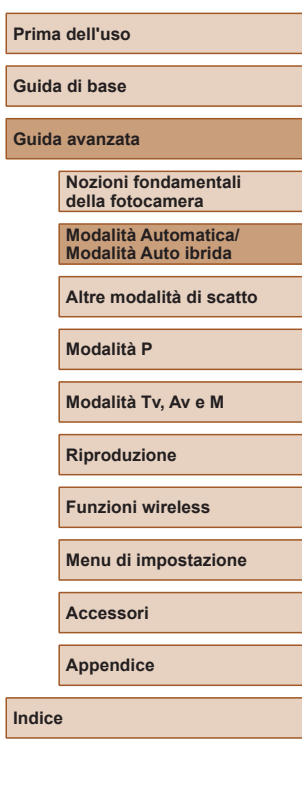

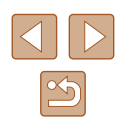

# **Personalizzazione del funzionamento della fotocamera**

È possibile personalizzare le funzioni di ripresa nel menu  $\Box$  ( $\Box$  23).

## **Impedire il lampeggiamento della luce AF ausiliaria**

**Foto Filmati**

La luce si accende per facilitare la messa a fuoco quando si preme il pulsante di scatto fino a metà corsa in condizioni di luce scarsa. Questa luce può essere disattivata.

Scatto luce AF ausiliaria Attivato  $ON$ **Disattivato** OFF ● Impostare [Scatto luce AF ausiliaria] su [Disattivato].

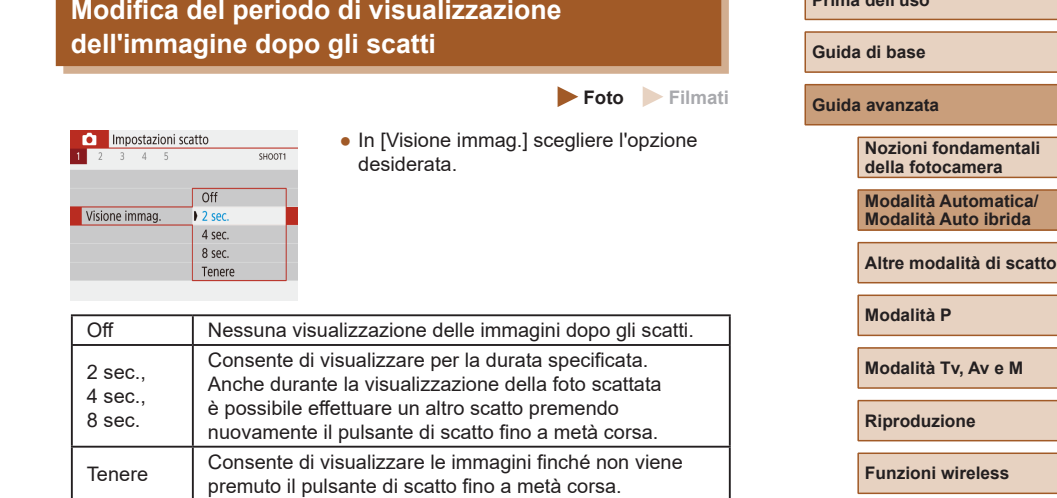

**Impedire l'accensione della luce per ridurre l'effetto occhi rossi**

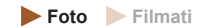

Quando si utilizza il flash in condizioni di scarsa illuminazione, si accende una luce per ridurre l'effetto occhi rossi. Questa luce può essere disattivata.

Impostaz, Flash Luce o. rossi  $\overline{on}$  $\bullet$  off ● In [Impostaz. Flash] impostare [Luce o. rossi] su [Off].

 $x^2$ 

ne

**Menu di impostazione**

**Accessori**

**Appendice**

**Prima dell'uso**

# **Miglioramento dei colori negli scatti di cibo (Food)**

È possibile regolare le tonalità di colore per far sì che il cibo appaia fresco.

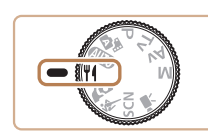

**1** Attivare la modalità  $\frac{1}{2}$ .

# *2* **Cambiare la tonalità colore.**

 $\bullet$  Nella schermata Quick Control ( $\Box$ 23) scegliere [Tonalità colore] e configurare l'impostazione.

#### *3* **Scattare.**

Queste tonalità colore potrebbero non essere adatte alle persone. ● Negli scatti con flash, le tonalità colore vengono impostate automaticamente sull'impostazione predefinita.

#### **Prima dell'uso**

**Guida di base**

**Guida avanzata**

**Nozioni fondamentali della fotocamera**

**Modalità Automatica/ Modalità Auto ibrida**

**Altre modalità di scatto**

**Modalità P**

**Modalità Tv, Av e M**

**Riproduzione**

**Funzioni wireless**

**Menu di impostazione**

**Accessori**

**Appendice**

**Indice**

# **Altre modalità di scatto**

Grazie agli esclusivi effetti immagine e alle funzioni speciali è possibile scattare bellissime foto di qualità professionale in vari tipi di scene

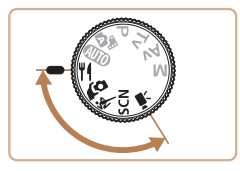

# **Autoscatto con impostazioni ottimali (Autoritratto)**

**Foto Filmati**

Per gli autoritratti, l'elaborazione delle immagini personalizzabile comprende l'effetto Pelle liscia oltre alla regolazione della luminosità e dello sfondo per far risaltare il soggetto.

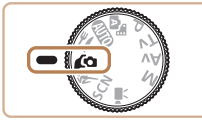

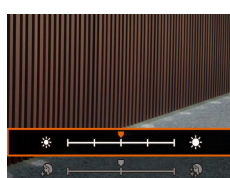

#### **1** Attivare la modalità **...**

#### *2* **Configurare l'impostazione.**

- $\bullet$  Premere il pulsante  $\blacktriangledown$  per accedere alla schermata delle impostazioni, quindi configurare la luminosità e l'effetto della pelle liscia.
- Dopo aver premuto il pulsante  $\circledR$  per chiudere la schermata delle impostazioni, è possibile premere il pulsante  $\blacklozenge$  per disattivare l'impostazione dello sfondo sfocato.

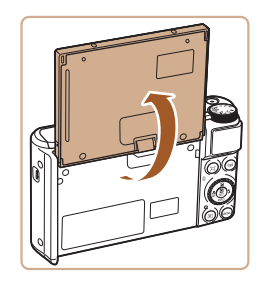

#### *3* **Aprire lo schermo.**

● Aprire lo schermo come illustrato.

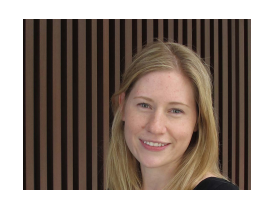

#### *4* **Scattare.**

● Tenere ferma la fotocamera durante lo scatto. Quando si preme completamente il pulsante di scatto con lo sfondo sfocato impostato su [Automatico], la fotocamera effettuerà due scatti ed elaborerà l'immagine.

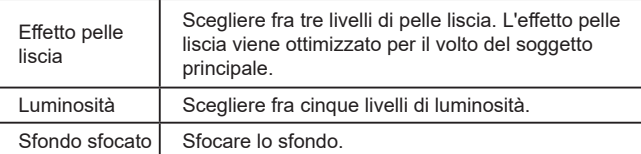

- Potrebbero venire modificate anche altre aree, oltre la pelle del soggetto, a seconda delle condizioni di scatto.
- Si consiglia di effettuare qualche scatto preliminare di prova per assicurarsi di ottenere i risultati desiderati.

In modalità flash [ $\sharp$ ], lo sfondo sfocato viene impostato su [Off] e non può essere modificato.

**Prima dell'uso Guida di base**

**Guida avanzata**

**Nozioni fondamentali della fotocamera**

**Modalità Automatica/ Modalità Auto ibrida**

**Altre modalità di scatto**

**Modalità P**

**Modalità Tv, Av e M**

**Riproduzione**

**Funzioni wireless**

**Menu di impostazione**

**Accessori**

**Appendice**

**Indice**

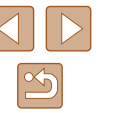

40

# **Soggetti in movimento (Sport)**

**Foto Filmati**

La fotocamera scatta in modo continuo mentre mette a fuoco i soggetti in movimento.

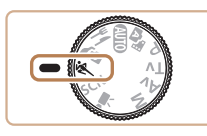

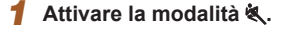

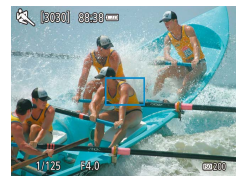

#### *2* **Mettere a fuoco.**

- Mentre si preme il pulsante di scatto fino a metà corsa, la fotocamera continua a regolare la messa a fuoco e la luminosità dell'immagine in corrispondenza del punto in cui viene visualizzata la cornice blu.
- *3* **Scattare.**
- Premere completamente il pulsante di scatto per scattare in modo continuo.
- In modalità  $\bigotimes$  le immagini possono apparire sgranate poiché la sensibilità ISO (QQ 53) viene aumentata in base alle condizioni di scatto.
- Prima di poter scattare nuovamente, potrebbe essere necessario attendere alcuni secondi. Tenere presente che alcuni tipi di schede di memoria possono ritardare ulteriormente lo scatto successivo.
- La ripresa potrebbe rallentare a seconda delle condizioni di scatto, delle impostazioni della fotocamera e della posizione dello zoom.
- Lo scatto continuo non è disponibile in modalità  $\Box$  Automatica  $($  $\Box$ 32).

# **Scene specifiche**

Scegliere una modalità corrispondente alla scena da riprendere. La fotocamera configurerà in modo automatico le impostazioni per effettuare scatti ottimali.

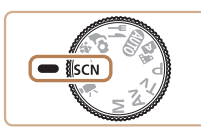

**1** Attivare la modalità SCN.

*2* **Scegliere una modalità di scatto.**  $\bullet$  Nella schermata Quick Control ( $\Box$ 23) scegliere [2], quindi scegliere una

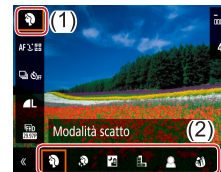

- - *3* **Scattare.**
		- **Scatti di ritratti (Ritratto)**

modalità di scatto.

**Foto Filmati**

● Riprendere immagini di persone con un effetto sfumato.

#### **Prima dell'uso**

**Guida di base**

**Guida avanzata**

**Nozioni fondamentali della fotocamera**

**Modalità Automatica/ Modalità Auto ibrida**

**Altre modalità di scatto**

**Modalità P**

**Modalità Tv, Av e M**

**Riproduzione**

**Funzioni wireless**

**Menu di impostazione**

**Accessori**

**Appendice**

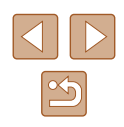

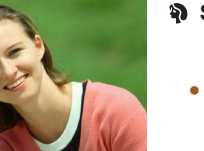

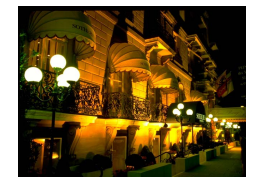

#### **Riprese di scene notturne senza l'utilizzo di un treppiede (Scatto notturno manuale)**

**Foto Filmati**

- Consente di scattare eccellenti fotografie di scene notturne o ritratti con paesaggi notturni sullo sfondo senza la necessità di tenere ben ferma la fotocamera, come con un treppiede.
- Consente di creare un'immagine singola combinando scatti consecutivi, riducendo l'effetto di fotocamera mossa ed eventuali disturbi delle immagini.

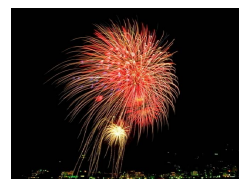

**Riprese di fuochi d'artificio (Fuochi d'artificio)**

**Foto Filmati**

- Riprese di fuochi d'artificio con colori intensi.
- In modalità  $\binom{9}{1}$  le immagini possono apparire sgranate poiché la sensibilità ISO (**Q**53) viene aumentata in base alle condizioni di scatto.
- Poiché la fotocamera scatterà in modo continuo in modalità [, ill] si consiglia di tenerla saldamente senza muoverla.
- In modalità [ ], un eccessivo effetto mosso o alcune condizioni di scatto potrebbero impedire di ottenere i risultati desiderati.
- In modalità [ , fissare la fotocamera a un treppiede oppure adottare altri metodi per tenerla ferma e impedire l'effetto fotocamera mossa. Inoltre, quando si scatta con un treppiede o si utilizza un altro metodo per fissare la fotocamera, impostare  $[Mod.$  IS] su  $[Off]$   $(1137)$ .

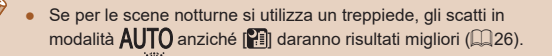

● In modalità [ , anche se non viene visualizzata alcuna cornice quando si preme il pulsante di scatto fino a metà corsa, viene comunque definita la messa a fuoco migliore.

**Prima dell'uso Guida di base Guida avanzata Indice Nozioni fondamentali della fotocamera Modalità Automatica/ Modalità Auto ibrida Altre modalità di scatto Modalità P Modalità Tv, Av e M Riproduzione Funzioni wireless Menu di impostazione Accessori Appendice**

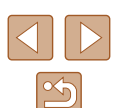

# **Applicazione di effetti speciali**

È possibile aggiungere vari effetti alle immagini durante lo scatto.

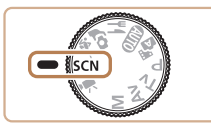

**1** Attivare la modalità SCN.

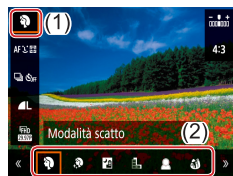

## *2* **Scegliere una modalità di scatto.**

 $\bullet$  Nella schermata Quick Control ( $\Box$ 23) scegliere [2], quindi scegliere una modalità di scatto.

Si consiglia di effettuare qualche scatto preliminare di prova per

assicurarsi di ottenere i risultati desiderati.

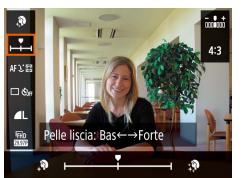

Potrebbero venire modificate anche altre aree, oltre la pelle del soggetto, a seconda delle condizioni di scatto.

## **Scatti con effetto pelle liscia (Pelle liscia)**

**Foto Filmati**

È possibile elaborare le immagini per far sembrare la pelle più liscia.

*1* **Scegliere [ ].**

- *2* **Scegliere il livello dell'effetto.**
- Scegliere [Effetto pelle liscia] e configurare l'impostazione.
- Viene mostrata l'anteprima dello scatto con l'effetto applicato.

*3* **Scattare.**

**Riproduzione Funzioni wireless**

**Menu di impostazione**

**Accessori**

**Appendice**

**Indice**

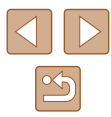

#### **Prima dell'uso**

**Guida di base**

**Guida avanzata**

**Nozioni fondamentali della fotocamera**

**Modalità Automatica/ Modalità Auto ibrida**

**Altre modalità di scatto**

**Modalità P**

**Modalità Tv, Av e M**

#### **Scatto in modalità Monocromo (B/N granuloso)**

**Foto Filmati**

È possibile scattare immagini monocromatiche con effetto ruvido e granuloso.

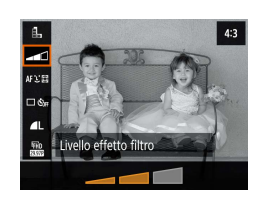

# *1* **Scegliere [ ].**

- *2* **Scegliere il livello dell'effetto.** ● Scegliere [Livello effetto filtro] e configurare l'impostazione.
- Viene mostrata l'anteprima dello scatto con l'effetto applicato.

*3* **Scattare.**

## **Scatto con un effetto flou**

**Foto Filmati**

Questa funzione consente di scattare immagini come se alla fotocamera fosse collegato un filtro effetto flou. È possibile regolare il livello degli effetti in base alle necessità.

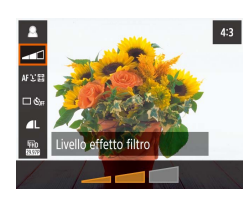

## *1* **Scegliere [ ].**

### *2* **Scegliere il livello dell'effetto.**

- Scegliere [Livello effetto filtro] e configurare l'impostazione.
- Viene mostrata l'anteprima dello scatto con l'effetto applicato.

## *3* **Scattare.**

## **Scatto con l'effetto di un obiettivo fish-eye (Effetto fish-eye)**

4:3

Livello effetto filtro

**ARCH** 

ی ⊟

Livello effetto filtro

#### **Foto Filmati**

È possibile scattare con l'effetto di distorsione di un obiettivo fish-eye.

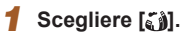

- *2* **Scegliere il livello dell'effetto.**
- Scegliere [Livello effetto filtro] e configurare l'impostazione.
- Viene mostrata l'anteprima dello scatto con l'effetto applicato.

*3* **Scattare.**

## **Scatti con effetto dipinto a olio (Effetto Art marcato)**

**Foto Filmati**

È possibile dare ai soggetti un aspetto più marcato, come se fossero soggetti di dipinti a olio.

*1* **Scegliere [ ].**

#### *2* **Scegliere il livello dell'effetto.**

- Scegliere [Livello effetto filtro] e configurare l'impostazione.
- Viene mostrata l'anteprima dello scatto con l'effetto applicato.

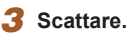

#### **Prima dell'uso**

**Guida di base**

**Guida avanzata**

**Nozioni fondamentali della fotocamera**

**Modalità Automatica/ Modalità Auto ibrida**

**Altre modalità di scatto**

**Modalità P**

**Modalità Tv, Av e M**

**Riproduzione**

**Funzioni wireless**

**Menu di impostazione**

**Accessori**

**Appendice**

**Indice**

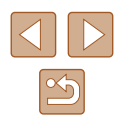

#### 44

### **Scatti con effetto acquarello (Effetto Acquarello)**

**Foto Filmati**

È possibile rendere i colori più tenui, per ottenere foto che ricordano gli acquarelli.

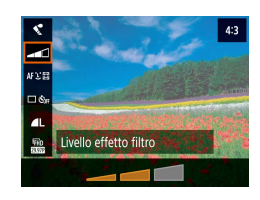

#### *1* **Scegliere [ ].**

- *2* **Scegliere il livello dell'effetto.**
- Scegliere [Livello effetto filtro] e configurare l'impostazione.
- Viene mostrata l'anteprima dello scatto con l'effetto applicato.

*3* **Scattare.**

### **Scatto con effetto foto giocattolo (Effetto foto giocattolo)**

#### **Foto Filmati**

Questo effetto fa sì che le immagini sembrino scattate con una fotocamera giocattolo grazie alla vignettatura (angoli dell'immagine più scuri e sfocati) e al colore generale modificato.

#### *1* **Scegliere [ ].**

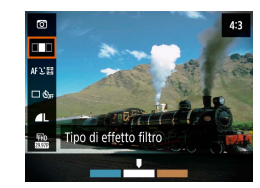

#### *2* **Scegliere un tono colore.**

- Scegliere [Tipo di effetto filtro] e configurare l'impostazione.
- Viene mostrata l'anteprima dello scatto con l'effetto applicato.

### *3* **Scattare.**

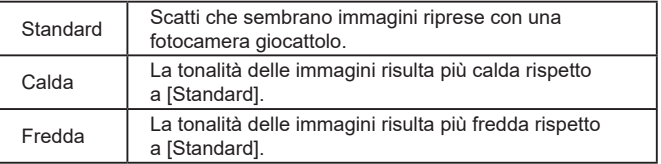

## **Guida di base Guida avanzata**

**Prima dell'uso**

**Nozioni fondamentali della fotocamera**

**Modalità Automatica/ Modalità Auto ibrida**

**Altre modalità di scatto**

**Modalità P**

**Modalità Tv, Av e M**

**Riproduzione**

**Funzioni wireless**

**Menu di impostazione**

**Accessori**

**Appendice**

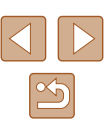

## **Scatti con l'aspetto di modelli in miniatura (Effetto miniatura)**

#### **Foto Filmati**

È possibile creare l'effetto di un modello in miniatura, sfocando le aree dell'immagine che si trovano sopra e sotto l'area selezionata.

## *1* **Scegliere [ ].**

● Viene visualizzata una cornice bianca a indicare l'area dell'immagine che non verrà sfocata.

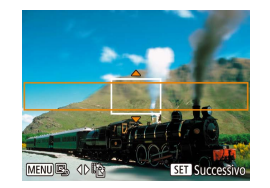

- *2* **Scegliere l'area da mantenere a fuoco.**
- $\bullet$  Premere il pulsante  $\blacktriangledown$ .
- Per spostare la cornice, premere i pulsanti  $\blacktriangle / \blacktriangledown$ .
- Per spostare il punto AF, premere il pulsante  $\mathbb{Q}$  e quindi i pulsanti  $\blacktriangle / \blacktriangledown / \blacktriangle$ .
- *3* **Tornare alla schermata di scatto e scattare.**
- Premere il pulsante (A) per tornare alla schermata di scatto e scattare.

Per modificare l'orientamento della cornice (da orizzontale a verticale o viceversa), premere i pulsanti  $\langle / \rangle$  al passo 2. È possibile spostare la cornice in verticale premendo i pulsanti  $\langle / \rangle$ 

## **Registrazione di vari filmati**

#### **Foto Filmati**

**Guida avanzata**

**Prima dell'uso**

**Guida di base**

**Nozioni fondamentali della fotocamera**

**Modalità Automatica/ Modalità Auto ibrida**

**Altre modalità di scatto**

**Modalità P**

**Modalità Tv, Av e M**

**Riproduzione**

**Funzioni wireless**

**Menu di impostazione**

**Accessori**

**Appendice**

**Indice**

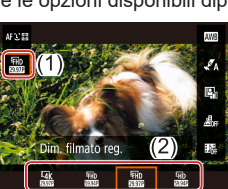

 $\bullet$  Nella schermata Quick Control ( $\Box$ 23) scegliere [FHD2007], quindi scegliere l'opzione desiderata.

# Attivare la modalità <sup>.</sup>

● Sul bordo superiore e quello inferiore dello schermo vengono visualizzate delle barre nere e il soggetto viene leggermente ingrandito. Le barre nere indicano aree dell'immagine non registrate.

## *2* **Scattare.**

- Premere il pulsante filmato.
- Per interrompere la registrazione del filmato, premere nuovamente il pulsante filmato.

**Modifica della dimensione di registrazione del filmato**

**Foto Filmati**

È possibile impostare la dimensione di registrazione del filmato e il frame rate. Il frame rate indica quanti fotogrammi vengono registrati al secondo e le opzioni disponibili dipendono dall'impostazione NTSC o PAL.

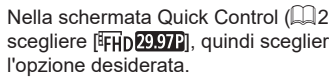

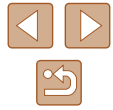

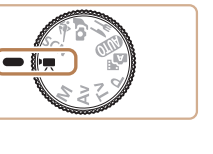

- I soggetti appaiono più grandi per i filmati 4K rispetto ad altre modalità.
- Se la fotocamera si surriscalda temporaneamente durante la registrazione 4K estesa, viene visualizzato  $\mathbb{P}^*$ le la registrazione si interrompe. A questo punto, la registrazione del filmato non sarà disponibile, anche se si preme il pulsante filmato. Attenendosi alle istruzioni visualizzate, scegliere una dimensione di registrazione filmato diversa da  $\frac{1}{24}$  (29.97Pl) o  $\frac{1}{24}$  (25.00Pl) oppure spegnere la fotocamera per lasciarla raffreddare prima di riprendere la registrazione.

### **Regolazione della luminosità dell'immagine (Compensazione dell'esposizione)**

**Foto Filmati**

L'esposizione standard impostata dalla fotocamera può essere regolata con incrementi di un 1/3 di stop nell'intervallo compreso fra –3 e +3.

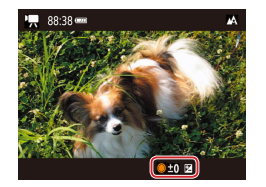

 $\bullet$  Premere il pulsante  $\blacktriangle$ . Guardando lo schermo, ruotare la ghiera  $\circledR$  per regolare la luminosità, quindi premere nuovamente il pulsante  $\blacktriangle$  al termine delle operazioni.

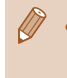

Anche la luminosità dell'immagine può essere bloccata, come descritto in "Blocco di luminosità [dell'immagine/esposizione](#page-51-0)  $(Blocco AE)" (A52).$  $(Blocco AE)" (A52).$ 

#### **Disattivazione dell'otturatore lento automatico**

**Correzione di effetto fotocamera mossa grave**

È possibile neutralizzare un effetto grave di fotocamera mossa, ad esempio quando si registra mentre si è in movimento. La parte delle immagini visualizzata cambia di più rispetto alla modalità [Standard] e i soggetti

• Scegliere il menu  $\lceil$   $\lceil$   $\rceil$   $\lceil$   $\lceil$   $\rceil$   $\lceil$   $\lceil$   $\rceil$  23) >

[Impostazioni IS] > [Dynamic IS] > [Alto].

**Foto Filmati**

**Foto Filmati**

L'otturatore lento automatico può essere disattivato se il movimento nei filmati [FHD59.94P], [HD59.94P], [FHD50.00P] o [HD50.00P] è irregolare. Tuttavia, in condizioni di scarsa luminosità, i filmati potrebbero apparire scuri.

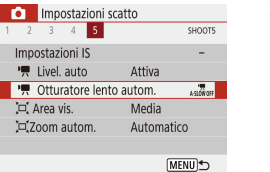

appaiono ulteriormente ingranditi.

Dynamic IS Basso Standard Alto

> Max correzione effetto mosso durante le ripresa del filmato

 $\bullet$  Scegliere il menu  $\Box$  ( $\Box$  23) >  $\Gamma$ . Otturatore lento autom  $1 > 1$  [Disat.]

#### **Guida di base**

**Guida avanzata**

**Prima dell'uso**

**Nozioni fondamentali della fotocamera**

**Modalità Automatica/ Modalità Auto ibrida**

**Altre modalità di scatto**

**Modalità P**

**Modalità Tv, Av e M**

**Riproduzione**

**Funzioni wireless**

**Menu di impostazione**

**Accessori**

**Appendice**

**Indice**

[Dynamic IS] non è disponibile quando [Mod. IS] è impostato su  $[Off]$  ( $[1]$ 37).

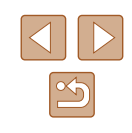

#### **Impostazioni sonore**

**Foto Filmati**

#### **Disattivazione del filtro vento**

Il rumore causato dalla presenza di vento forte può essere ridotto. Tuttavia, se si utilizza questa opzione in assenza di vento, l'audio della registrazione potrebbe assumere un tono innaturale. In tal caso, è possibile disattivare il filtro vento.

Impostazioni scatto  $1 2 3 4 5$ SHOOT1 Filtro Vento Auto  $\overline{\phantom{a}}$  Off

 $\bullet$  Scegliere il menu  $\Box$  ( $\Box$  23) > [Filtro Vento] > [Off].

### **Utilizzo dell'attenuatore**

L'attenuatore può ridurre la distorsione audio in ambienti rumorosi. Tuttavia, in ambienti silenziosi riduce il livello di registrazione audio.

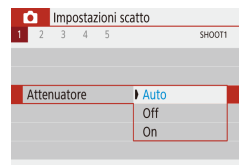

 $\bullet$  Scegliere il menu  $\lceil \bullet \rceil$  ( $\lceil \Box \rceil$ 23) > [Attenuatore], quindi scegliere l'opzione desiderata.

#### **Registrazione di filmati time-lapse**

Film. time-lapses<sup>7</sup> Time-lapse

Intervallo/Scatti Dim. filmato reg

Esposizione auto Schermo auto off

", 00:14:57

Scena 1 3 sec./ 300

Disattiva  $\Box$  00:00:10

**MENU** 

FHD Fissa 1° fot. **Foto Filmati**

I filmati time-lapse combinano le immagini scattate automaticamente a un determinato intervallo. Qualunque modifica graduale del soggetto, ad esempio se cambia il paesaggio, viene riprodotta con avanzamento veloce.

#### *1* **Accedere alla schermata delle impostazioni [Film. time-lapse].**

- $\bullet$  Scegliere il menu  $\Box$  ( $\Box$  23) > [Film. time-lapse].
- *2* **Configurare l'impostazione.**
- In [Time-lapse] scegliere una scena.
- Scegliere una voce, quindi scegliere l'opzione desiderata.
- Impostare [Schermo auto off] su [Disattiva] per mantenere lo schermo acceso per 30 minuti dopo aver iniziato la ripresa. Impostarlo su [Attiva] per spegnere lo schermo circa 10 secondi dopo che il primo frame è stato catturato. Per attivare o disattivare lo schermo durante la registrazione, premere il pulsante  $\blacktriangledown$ .
- Mentre si configurano le voci, vengono visualizzati il tempo richiesto  $(\overline{\bullet}, \overline{\bullet})$  e il tempo di riproduzione del filmato  $(\blacktriangleright)$ .

#### *3* **Tornare alla schermata di scatto.**

- Premere il pulsante MENU per tornare alla schermata di scatto. Per mettere a fuoco il soggetto, premere il pulsante di scatto fino a metà corsa.
- Premere il pulsante filmato.

**Prima dell'uso**

**Guida di base**

**Guida avanzata**

**Nozioni fondamentali della fotocamera**

**Modalità Automatica/ Modalità Auto ibrida**

**Altre modalità di scatto**

**Modalità P**

**Modalità Tv, Av e M**

**Riproduzione**

**Funzioni wireless**

**Menu di impostazione**

**Accessori**

**Appendice**

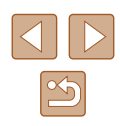

Durante la registrazione, non interferire con la fotocamera.

- Per annullare la registrazione, premere nuovamente il pulsante filmato.
- I soggetti in rapido movimento potrebbero apparire distorti nei filmati.
- L'audio non viene registrato.

### **Effetto modello in miniatura nei filmati (Filmato effetto miniatura)**

**Foto Filmati**

È possibile creare l'effetto di un modello in miniatura nei filmati, sfocando le aree dell'immagine all'esterno di un'area selezionata.

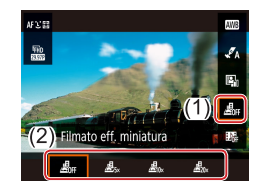

#### *1* **Configurare l'impostazione.**

 $\bullet$  Nella schermata Quick Control ( $\Box$ 23) scegliere [ $\frac{1}{20}$ <sub>FF</sub>], quindi scegliere un'opzione.

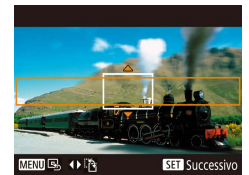

- *2* **Scegliere l'area da mantenere a fuoco.**
- $\bullet$  Premere il pulsante  $\blacktriangledown$ .
- Per spostare la cornice, premere i pulsanti  $\blacktriangle / \blacktriangledown$ .
- Per spostare il punto AF, premere il pulsante  $\left(\frac{\mathbf{e}}{2}\right)$  e quindi i pulsanti  $\blacktriangle / \blacktriangledown / \blacktriangle$ .
- *3* **Tornare alla schermata di scatto e scattare.**
- Premere il pulsante **D** per tornare alla schermata di scatto. Per mettere a fuoco il soggetto, premere il pulsante di scatto fino a metà corsa.
- Premere il pulsante filmato.

#### **Tempo di riproduzione stimato (per filmati di un minuto)**

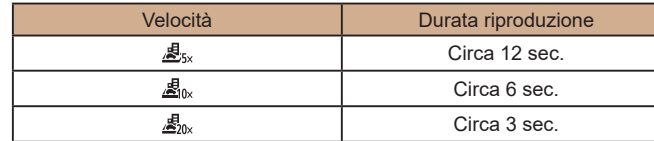

#### L'audio non viene registrato.

● È possibile impostare la dimensione di registrazione del filmato su **EFHD 29.97Pl o EFHD 25.00Pl**.

#### **Prima dell'uso**

**Guida di base**

#### **Guida avanzata**

**Nozioni fondamentali della fotocamera**

**Modalità Automatica/ Modalità Auto ibrida**

**Altre modalità di scatto**

**Modalità P**

**Modalità Tv, Av e M**

**Riproduzione**

**Funzioni wireless**

**Menu di impostazione**

**Accessori**

**Appendice**

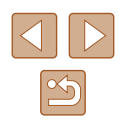

### **Registrazione di video snapshot**

**Foto Filmati**

È possibile registrare una serie di video snapshot di 4, 6 o 8 sec. che verranno poi raggruppati dalla fotocamera per creare un album di video snapshot che mostra i momenti salienti di un viaggio o un evento.

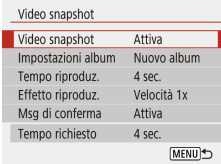

## *1* **Attivare i video snapshot.**

 $\bullet$  Scegliere il menu  $\lceil \bullet \rceil$  ( $\lceil \Box \rceil$ 23) > [Video snapshot] > [Attiva].

#### *2* **Configurare l'impostazione.**

• Scegliere una voce da configurare, quindi scegliere l'opzione desiderata.

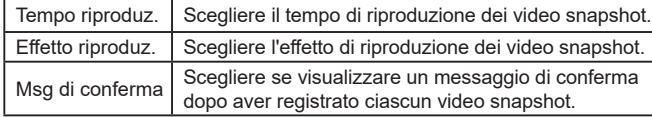

- Viene indicato il tempo richiesto per registrare un video snapshot, in base al tempo di riproduzione e all'effetto.
- Dopo aver registrato il primo video snapshot, in [Impostazioni album] è possibile scegliere in quale album salvare il successivo video snapshot.

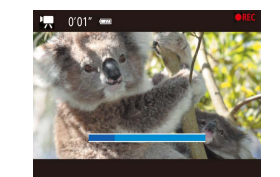

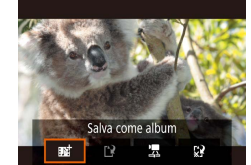

#### *3* **Scattare.**

- Premere il pulsante MENU per tornare alla schermata di scatto, quindi premere il pulsante filmato.
- Viene visualizzata una barra che indica il tempo trascorso e la registrazione si interrompe automaticamente al termine.

#### *4* **Salvare in un album.**

- Questo messaggio non viene visualizzato se si imposta [Msg di conferma] su [Disattiva] al passo 2, quindi il video snapshot viene salvato automaticamente nell'album selezionato in [Impostazioni album] al passo 2.
- $\bullet$  Ripetere i passi  $3 4$  in base alle necessità.

#### *5* **Disattivare i video snapshot.**

- $\bullet$  Nella schermata Quick Control ( $\Box$ 23) scegliere [ $\mathbb{E}_{01}^{\mathbb{R}}$ ].
- I video snapshot sono salvati in un nuovo album quando il tempo di registrazione dell'album corrente supera i 5 min.
- Il tempo di riproduzione indicato per video snapshot è solo un'indicazione.
- E possibile impostare la dimensione di registrazione del filmato su [t͡FHD29.97P] o [t͡FHD25.00P].
- Tutti i video snapshot la cui la registrazione è stata manualmente interrotta vengono salvati come filmati normali.
- Nessun suono viene registrato quando si imposta [Effetto riproduz.] su [Velocità 2x] o [Velocità 1/2x].

#### **Prima dell'uso**

**Guida di base**

**Guida avanzata**

**Nozioni fondamentali della fotocamera**

**Modalità Automatica/ Modalità Auto ibrida**

**Altre modalità di scatto**

**Modalità P**

**Modalità Tv, Av e M**

**Riproduzione**

**Funzioni wireless**

**Menu di impostazione**

**Accessori**

**Appendice**

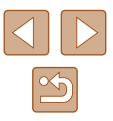

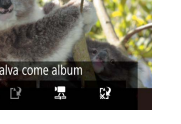

# **Modalità P**

Scatti più mirati, con lo stile di ripresa preferito

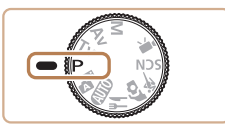

- Le istruzioni di questo capitolo si riferiscono alla fotocamera con la ghiera di selezione impostata sulla modalità P. Alcune funzioni della modalità  $\mathbf P$  sono disponibili anche in altre modalità.
- P: Programma AE, AE: esposizione automatica

# **Scatto in Programma AE (modalità P)**

#### **Foto Filmati**

È possibile personalizzare varie impostazioni delle funzioni per raggiungere lo stile di ripresa preferito.

 $[3030]$   $88.38$   $-$ 

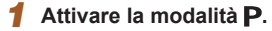

- *2* **Personalizzare le impostazioni in base alle proprie esigenze (**[=](#page-51-1)**52 –** [=](#page-62-0)**63), quindi scattare.**
- La velocità otturatore e il diaframma lampeggiano in bianco se non è possibile ottenere un'esposizione standard quando si preme il pulsante di scatto fino a metà corsa. In questo caso, provare a modificare la sensibilità ISO (QQ53) o ad attivare il flash (se i soggetti sono scuri, [[161], per ottenere un'esposizione standard.
- $\bullet$  È possibile registrare i filmati anche in modalità  $\mathbf P$  premendo il pulsante filmato. Tuttavia, alcune impostazioni di Quick Control ([223) e del MENU ([223) potrebbero non venire modificate automaticamente per la registrazione di filmati.
- È possibile modificare la combinazione di velocità otturatore e diaframma premendo il pulsante di scatto fino a metà corsa e ruotando la ghiera (Cambio programma).

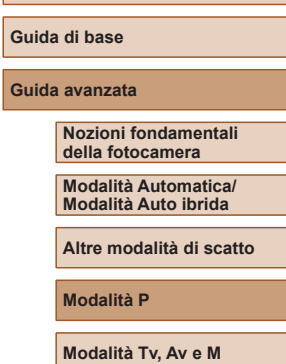

**Prima dell'uso**

**Riproduzione**

**Funzioni wireless**

**Menu di impostazione**

**Accessori**

**Appendice**

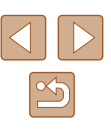

# <span id="page-51-1"></span>**Luminosità dell'immagine (Esposizione)**

## <span id="page-51-2"></span>**Regolazione della luminosità dell'immagine (Compensazione dell'esposizione)**

#### **Foto Filmati**

L'esposizione standard impostata dalla fotocamera può essere regolata con incrementi di un 1/3 di stop nell'intervallo compreso fra –3 e +3.

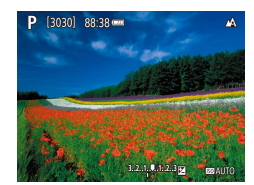

● Premere il pulsante ▲. Guardando lo schermo, ruotare la ghiera **de** per regolare la luminosità, quindi premere nuovamente il pulsante  $\blacktriangle$  al termine delle operazioni.

## <span id="page-51-0"></span>**Blocco di luminosità dell'immagine/esposizione (Blocco AE)**

**Foto Filmati**

Prima di scattare, è possibile bloccare l'esposizione oppure specificare separatamente la messa a fuoco e l'esposizione.

#### *1* **Bloccare l'esposizione.**

- Puntare la fotocamera sul soggetto da riprendere con l'esposizione bloccata. Con il pulsante di scatto premuto fino a metà corsa, premere il pulsante ...
- $\bullet$  Viene visualizzato [ $\bigstar$ ] e l'esposizione viene bloccata.
- Questa impostazione viene sbloccata automaticamente una volta scaduto il timer misurazione.

#### *2* **Comporre la ripresa e scattare.**

 $\bullet$  AE viene sbloccato quando  $[\frac{\text{H}}{\text{H}}]$  non è più visualizzato.

• In modalità  $\mathsf{P}$ ,  $\mathsf{Tv}$ ,  $\mathsf{Av}$ ,  $\mathsf{M} \circ \mathsf{P}$ , viene visualizzato un valore di esposizione in base all'ora impostata in [Timer misurazione] nel menu  $\begin{bmatrix} 1 \\ 0 \end{bmatrix}$  ( $\begin{bmatrix} 23 \end{bmatrix}$ ).

#### **Prima dell'uso**

**Guida di base**

**Guida avanzata**

**Nozioni fondamentali della fotocamera**

**Modalità Automatica/ Modalità Auto ibrida**

**Altre modalità di scatto**

**Modalità P**

**Modalità Tv, Av e M**

**Riproduzione**

**Funzioni wireless**

**Menu di impostazione**

**Accessori**

**Appendice**

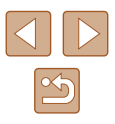

#### <span id="page-52-1"></span>**Modifica del metodo di lettura**

**Foto Filmati**

È possibile modificare il metodo di lettura (misurazione della luminosità) in base alle condizioni di scatto come indicato di seguito.

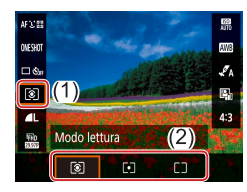

 $\bullet$  Nella schermata Quick Control ( $\Box$ 23) scegliere [  $\odot$  ], quindi scegliere l'opzione desiderata.

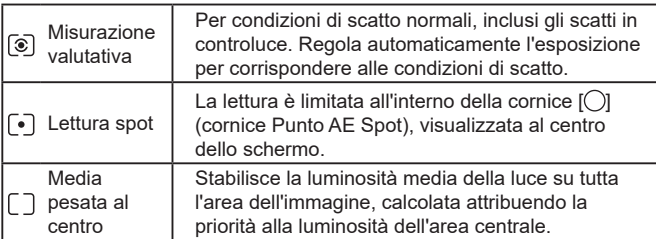

#### <span id="page-52-0"></span>**Modifica della sensibilità ISO**

**Foto Filmati**

È possibile impostare la sensibilità ISO su [AUTO] per la regolazione automatica in modo da adattarsi alla modalità e alle condizioni di scatto. Altrimenti, impostare una più elevata sensibilità ISO per una maggiore sensibilità o un valore più basso per una minore sensibilità.

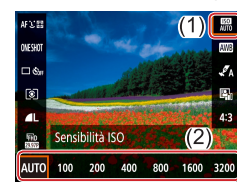

 $\bullet$  Nella schermata Quick Control ( $\Box$ 23) scegliere [ ], quindi scegliere l'opzione desiderata.

- Benché la scelta di una sensibilità ISO più bassa possa ridurre la granulosità delle immagini, c'è un maggiore rischio di effetto mosso della fotocamera e del soggetto in alcune condizioni di scatto.
- Scegliendo una sensibilità ISO più elevata, si aumenta la velocità otturatore, il che potrebbe ridurre l'effetto mosso della fotocamera e del soggetto e aumentare la portata del flash. Tuttavia, le immagini potrebbero risultare sgranate.

**Guida di base Guida avanzata**

**Prima dell'uso**

**Nozioni fondamentali della fotocamera**

**Modalità Automatica/ Modalità Auto ibrida**

**Altre modalità di scatto**

**Modalità P**

**Modalità Tv, Av e M**

**Riproduzione**

**Funzioni wireless**

**Menu di impostazione**

**Accessori**

**Appendice**

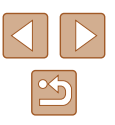

## **Correzione automatica di luminosità e contrasto (Ottimizzatore automatico della luce)**

#### **Foto Filmati**

È possibile correggere la luminosità e il contrasto automaticamente per evitare immagini troppo scure o aventi troppo o poco contrasto.

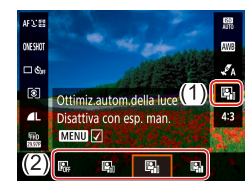

 $\bullet$  Nella schermata Quick Control ( $\Box$ 23) scegliere [ $\blacksquare$ ], quindi scegliere l'opzione desiderata.

- La funzione potrebbe aumentare il disturbo a seconda delle condizioni di scatto.
- Se l'Ottimizzatore automatico della luce rende le immagini troppo luminose, impostarlo su  $[\blacksquare_{\blacksquare}$  o  $[\blacksquare_{\blacksquare}$ .
- Se si utilizza un'impostazione più scura per la compensazione dell'esposizione o per la compensazione dell'esposizione del flash, le immagini possono risultare ancora luminose oppure l'effetto della compensazione dell'esposizione può risultare debole con un'impostazione diversa da [ $R<sub>rel</sub>$ ]. Per effettuare scatti alla luminosità specificata, impostare la funzione su [ $\frac{1}{2}$ ].

## **Colori dell'immagine**

## <span id="page-53-0"></span>**Acquisizione di colori naturali (Bilanciamento del bianco)**

#### **Foto Filmati**

Modificando il bilanciamento del bianco, è possibile rendere più naturali i colori delle immagini per la scena in fase di ripresa.

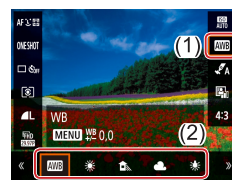

 $\bullet$  Nella schermata Quick Control ( $\Box$ 23) scegliere [ ], quindi scegliere l'opzione desiderata.

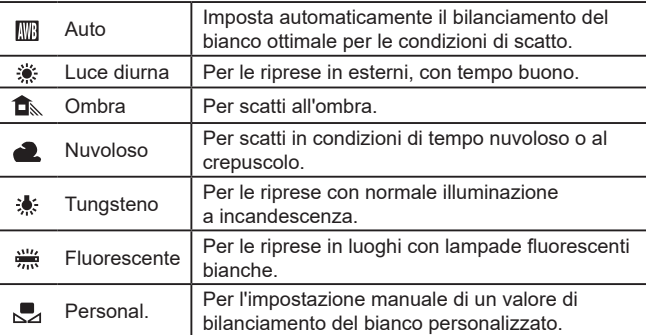

**Prima dell'uso**

**Guida di base**

**Guida avanzata**

**Nozioni fondamentali della fotocamera**

**Modalità Automatica/ Modalità Auto ibrida**

**Altre modalità di scatto**

**Modalità P**

**Modalità Tv, Av e M**

**Riproduzione**

**Funzioni wireless**

**Menu di impostazione**

**Accessori**

**Appendice**

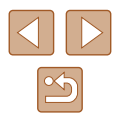

#### **Personalizzazione del bilanciamento del bianco**

Per colori delle immagini che nello scatto mantengano un aspetto naturale sotto la luce, modificare il bilanciamento del bianco per adattarlo alla sorgente luminosa presente nel punto dello scatto. Impostare il bilanciamento del bianco sotto la stessa sorgente luminosa che illumina la ripresa.

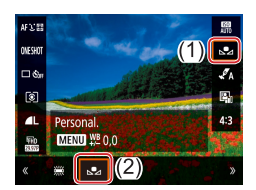

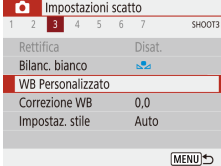

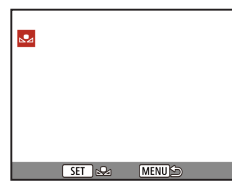

#### *1* **Fotografare un oggetto bianco.**

● Scattare con la fotocamera puntata verso un foglio di carta o un altro oggetto piano di colore bianco, in modo che lo schermo appaia interamente bianco.

#### *2* **Scegliere [ ].**

● Seguire la procedura indicata nei passi di ["Acquisizione di colori naturali](#page-53-0)  [\(Bilanciamento del bianco\)" \(](#page-53-0) =54) per scegliere  $\left[\begin{matrix}\blacksquare\end{matrix}\right]$ .

#### *3* **Scegliere [WB Personalizzato].**

 $\bullet$  Scegliere il menu  $\lceil \bullet \rceil$  ( $\lceil \Box \rceil$ 23) > [WB Personalizzato].

#### *4* **Caricare i dati di bilanciamento del bianco.**

- Selezionare l'immagine dal passo 1, quindi premere il pulsante .
- $\bullet$  Premere il pulsante  $\mathsf{MENU}$  per tornare alla schermata di scatto.
- 
- L'acquisizione di un soggetto bianco troppo luminoso o troppo scuro potrebbe impedire la corretta impostazione del bilanciamento del bianco.
- Se si sceglie un'immagine non adatta, viene visualizzato un messaggio per il caricamento dei dati bianchi. Scegliere [Annulla] per scegliere un'immagine diversa. Scegliere [OK] per utilizzare quell'immagine per il caricamento dei dati bianchi, anche se ciò potrebbe non produrre il bilanciamento del bianco adeguato.
- Al posto di un oggetto bianco, è possibile utilizzare un cartoncino grigio o un riflettore grigio 18% (disponibile in commercio) per ottenere un bilanciamento del bianco più preciso.
	- Il bilanciamento del bianco corrente e le relative impostazioni vengono ignorate quando si acquisisce un soggetto bianco.

#### **Correzione manuale del bilanciamento del bianco**

È possibile correggere manualmente il bilanciamento del bianco. Questa regolazione può corrispondere all'effetto di quando si utilizza un filtro di conversione della temperatura del colore o un filtro di compensazione del colore disponibili in commercio.

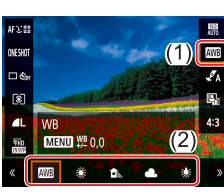

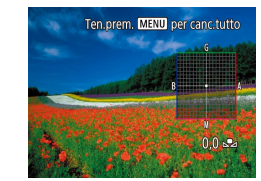

#### *1* **Configurare l'impostazione.**

● Sequire la procedura indicata in ["Acquisizione di colori naturali](#page-53-0)  [\(Bilanciamento del bianco\)" \(](#page-53-0) =54) per scegliere l'opzione del bilanciamento del bianco.

#### *2* **Configurare le impostazioni avanzate.**

- Per configurare questa impostazione nei dettagli, premere il pulsante MFNU. quindi premere i pulsanti ▲/▼/◀/▶per regolare il livello di correzione.
- Premere il pulsante  $\binom{p}{n}$  per completare l'impostazione.

#### **Prima dell'uso**

**Guida di base**

**Guida avanzata**

**Nozioni fondamentali della fotocamera**

**Modalità Automatica/ Modalità Auto ibrida**

**Altre modalità di scatto**

**Modalità P**

**Modalità Tv, Av e M**

**Riproduzione**

**Funzioni wireless**

**Menu di impostazione**

**Accessori**

**Appendice**

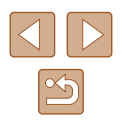

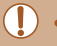

Qualsiasi livello di correzione impostato viene mantenuto anche se si modifica l'opzione del bilanciamento del bianco nel passo 1.

- B: blu; A: ambra; M: magenta; G: verde
- Un livello della correzione blu/ambra è equivalente a circa 5 mired di un filtro di conversione della temperatura del colore. (Mired: unità di misura della temperatura del colore che rappresenta la densità di un filtro di conversione della temperatura del colore)

#### **Personalizzazione dei colori (Impostazioni di stile)**

**Foto Filmati**

Scegliere le impostazioni di colore che meglio rappresentano le scene o i soggetti.

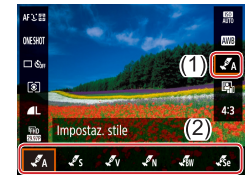

 $\bullet$  Nella schermata Quick Control ( $\Box$ 23) scegliere [ $\mathcal{I}_A$ ], quindi scegliere l'opzione desiderata.

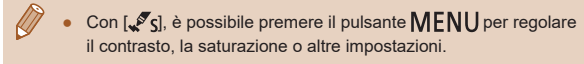

## **Distanza di scatto e messa a fuoco**

## **Scatti ravvicinati (Macro)**

**Foto Filmati**

Per mettere a fuoco solo i soggetti vicini, impostare la fotocamera su [....].

 $\bullet$  Premere il pulsante  $\bullet$  e scegliere  $[\mathcal{R}]$ .

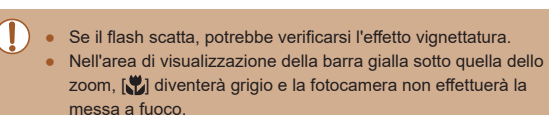

Per impedire l'effetto fotocamera mossa, fissare la fotocamera a un treppiede e scattare con la fotocamera impostata su [  $\mathcal{O}2$  ]  $($  $\Box$ 34).

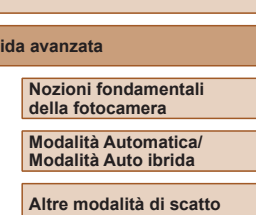

**Modalità P**

**Prima dell'uso**

**Guida di base**

**Guida avanzata**

**Modalità Tv, Av e M**

**Riproduzione**

**Funzioni wireless**

**Menu di impostazione**

**Accessori**

**Appendice**

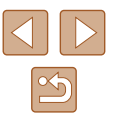

#### <span id="page-56-0"></span>**Scatto in modalità di messa a fuoco manuale**

#### **Foto Filmati**

Se non è possibile mettere a fuoco in modalità AF, utilizzare la messa a fuoco manuale. È possibile specificare la posizione di messa a fuoco generale, quindi premere il pulsante di scatto fino a metà corsa per fare in modo che la fotocamera stabilisca la posizione di messa a fuoco ottimale in prossimità di quella specificata.

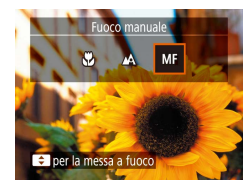

#### *1* **Scegliere [ ].**

- $\bullet$  Premere il pulsante  $\bullet$  e scegliere [MF].
- $\bullet$  Vengono visualizzati [ $\textsf{MF}$ ] e l'indicatore MF.

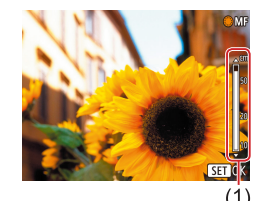

- *2* **Specificare la posizione di messa a fuoco generale.**
- Utilizzando l'indicatore MF sullo schermo ((1), che mostra la distanza e la posizione della messa a fuoco) come guida, premere i pulsanti  $\blacktriangle / \blacktriangledown$  o ruotare la ghiera per specificare la posizione di messa a fuoco generale, quindi premere il pulsante ...

#### *3* **Regolare in modo fine la messa a fuoco.**

● Premere il pulsante di scatto fino a metà corsa per fare in modo che la fotocamera regoli con precisione la posizione di messa a fuoco (Safety MF).

- Per mettere a fuoco in modo più accurato, fissare la fotocamera a un treppiede per stabilizzarla.
- Per disattivare la regolazione fine della messa a fuoco automatica quando si preme il pulsante di scatto fino a metà corsa, scegliere il menu  $\Box$  ( $\Box$  23) > [Safety MF] > [Off].
- $\bullet$  Per facilitare la messa a fuoco manuale, scegliere il menu  $\blacksquare$  $(\Box$  23) > [Impostazioni peaking MF] > [Peaking] > [On].

#### **Identificare facilmente l'area di messa a fuoco (Peaking MF)**

Per facilitare la messa a fuoco manuale, i contorni dei soggetti messi a fuoco vengono visualizzati a colori. È possibile modificare i colori e la sensibilità (livello) di rilevamento dei contorni in base alle esigenze.

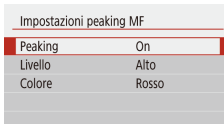

**MENU** 

#### *1* **Accedere alla schermata delle impostazioni.**

 $\bullet$  Scegliere il menu  $\Box$  ( $\Box$  23) > [Impostazioni peaking MF] > [On].

#### *2* **Configurare l'impostazione.**

- Scegliere una voce da configurare, quindi scegliere l'opzione desiderata.
- I colori visualizzati per il peaking MF non vengono registrati negli scatti.

# **Guida di base Guida avanzata Indice Nozioni fondamentali della fotocamera Modalità Automatica/ Modalità Auto ibrida Altre modalità di scatto Modalità P Modalità Tv, Av e M Riproduzione Funzioni wireless Menu di impostazione Accessori Appendice**

**Prima dell'uso**

#### **Teleconvertitore Digitale**

**Foto Filmati**

La lunghezza focale dell'obiettivo può essere aumentata di circa 1,6x o 2,0x. Ciò può limitare la possibilità dell'effetto fotocamera mossa poiché la velocità otturatore è maggiore rispetto all'utilizzo del solo zoom (compreso lo zoom digitale) con lo stesso fattore di zoom.

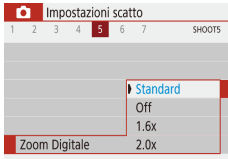

- $\bullet$  Scegliere il menu  $\Box$  ( $\Box$ 23) > [Zoom Digitale], quindi scegliere l'opzione desiderata.
- La vista viene ingrandita e sullo schermo viene visualizzato il fattore di zoom.

La velocità otturatore potrebbe essere equivalente se si sposta la leva dello zoom completamente verso [10] per l'impostazione massima del teleobiettivo e quando si ingrandisce il soggetto fino alle stesse dimensioni attenendosi alla procedura del passo 2 di "Ingrandimento ravvicinato sui soggetti (Zoom Digitale)" ([131).

## <span id="page-57-0"></span>**Scelta del metodo AF**

#### **Foto Filmati**

Scegliere un metodo di messa a fuoco automatica (AF) per l'oggetto e la scena che si sta riprendendo.

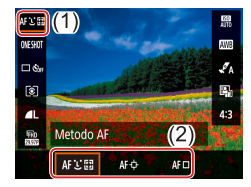

 $\bullet$  Nella schermata Quick Control ( $\Box$ 23) scegliere [AF L [ ], quindi scegliere l'opzione desiderata.

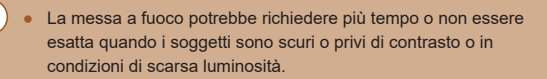

#### **+Inseguimento**

**Foto Filmati**

- Dopo aver puntato la fotocamera verso il soggetto, viene visualizzata una cornice bianca attorno al viso del soggetto principale determinato dalla fotocamera.
- Quando la fotocamera rileva un movimento, le cornici seguiranno i soggetti nell'ambito di una determinata distanza.
- Quando nessun viso è rilevato, premendo il pulsante di scatto fino a metà corsa, vengono visualizzate delle cornici verdi intorno ad altre aree messe a fuoco.

Esempi di visi che non possono essere rilevati:

- Soggetti troppo distanti o estremamente vicini
- Soggetti scuri o chiari
- Visi di profilo, inclinati o parzialmente nascosti
- La fotocamera potrebbe erroneamente identificare soggetti non umani come visi.

**Prima dell'uso**

**Guida di base**

**Guida avanzata**

**Nozioni fondamentali della fotocamera**

**Modalità Automatica/ Modalità Auto ibrida**

**Altre modalità di scatto**

**Modalità P**

**Modalità Tv, Av e M**

**Riproduzione**

**Funzioni wireless**

**Menu di impostazione**

**Accessori**

**Appendice**

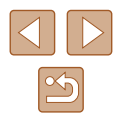

#### **Scelta dei soggetti da mettere a fuoco (AF tracking)**

**Foto Filmati**

Scattare dopo avere scelto un soggetto da mettere a fuoco attenendosi alla seguente procedura.

#### *1* **Scegliere [AF tracking].**

- Seguire la procedura indicata in ["Scelta](#page-57-0)  [del metodo AF" \(](#page-57-0)[158) per scegliere [AF tracking].
- [ ] viene visualizzato al centro dello schermo.

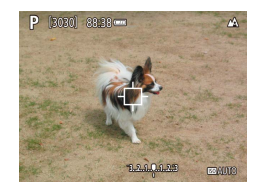

#### *2* **Scegliere un soggetto da mettere a fuoco.**

- $\bullet$  Puntare la fotocamera in modo che  $\left[\right]$ sia sul soggetto desiderato.
- Premere il pulsante di scatto fino a metà  $\cos a$ .  $\Box$  is trasforma in una cornice  $\Box$ di colore blu che segue il soggetto mentre la fotocamera continua a regolare la messa a fuoco e l'esposizione (AF Servo)  $($  $\Box$  $60$ ).

#### *3* **Scattare.**

- Premere completamente il pulsante di scatto per scattare.
- [Funzionamento AF] (Q60) è impostato su [AF Servo] e non può essere modificato.
- Potrebbe non essere possibile utilizzare la funzione di inseguimento se i soggetti sono troppo piccoli o si muovono troppo rapidamente oppure se il colore o la luminosità del soggetto risulta troppo simile a quella dello sfondo.
- [N] non è disponibile.

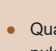

Quando si scatta in modalità  $[MF]$  ( $[157]$ ), tenere premuto il  $p$ ulsante  $\blacktriangleleft$  per almeno un secondo.

### **Centro**

#### **Foto Filmati**

Al centro viene visualizzato un punto AF. Utile per una messa a fuoco affidabile.

> Per comporre scatti in modo che i soggetti siano posizionati al bordo o in un angolo, puntare prima la fotocamera per acquisire il soggetto in un punto AF, quindi tenere premuto il pulsante di scatto fino a metà corsa. Continuando a tenere premuto il pulsante di scatto fino a metà corsa, ricomporre lo scatto in base alle proprie preferenze, quindi premere completamente il pulsante di scatto (Blocco della messa a fuoco).

**Guida avanzata**

**Prima dell'uso**

**Guida di base**

**Nozioni fondamentali della fotocamera**

**Modalità Automatica/ Modalità Auto ibrida**

**Altre modalità di scatto**

**Modalità P**

**Modalità Tv, Av e M**

**Riproduzione**

**Funzioni wireless**

**Menu di impostazione**

**Accessori**

**Appendice**

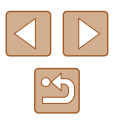

#### <span id="page-59-0"></span>**Scatto con AF Servo**

**Foto Filmati**

Questa modalità consente di riprendere i soggetti in movimento, poiché la fotocamera continua a metterli a fuoco e modifica l'esposizione finché il pulsante di scatto viene tenuto premuto fino a metà corsa.

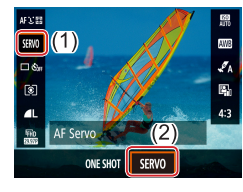

#### *1* **Configurare l'impostazione.**

 $\bullet$  Nella schermata Quick Control ( $\Box$ 23) scegliere [ONE SHOT] > [SERVO].

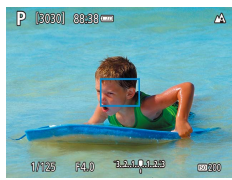

#### *2* **Mettere a fuoco.**

● La messa a fuoco e l'esposizione vengono mantenute nel punto in cui vengono visualizzati i punti AF blu mentre si preme il pulsante di scatto fino a metà corsa.

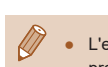

- L'esposizione non è bloccata in modalità AF Servo quando si preme il pulsante di scatto fino a metà corsa ma è determinata dal momento in cui si scatta, indipendentemente dall'impostazione del modo lettura  $(4353)$ .
- A seconda della distanza dal soggetto e dalla velocità del soggetto, la fotocamera potrebbe non essere in grado di ottenere la messa a fuoco corretta.

#### **Modifica dell'impostazione di messa a fuoco**

**Foto Filmati**

È possibile modificare il funzionamento predefinito della fotocamera di messa a fuoco costante dei soggetti verso cui è rivolta, anche senza premere il pulsante di scatto. È possibile limitare la messa a fuoco della fotocamera al momento in cui si preme il pulsante di scatto fino a metà corsa.

Impostazioni scatto  $1 \t2 \t3 \t4 \t5 \t6 \t7$ SHOOT4 AF continuo **Attiva** 

Disattiva

 $\bullet$  Scegliere il menu  $\Box$  ( $\Box$ 23) > [AF continuo] > [Disattiva].

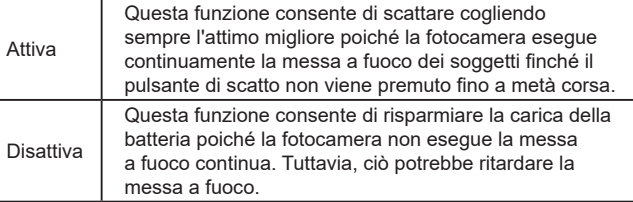

# **Guida di base Guida avanzata Indice Nozioni fondamentali della fotocamera Modalità Automatica/ Modalità Auto ibrida Altre modalità di scatto Modalità P Modalità Tv, Av e M Riproduzione Funzioni wireless Menu di impostazione Accessori Appendice**

**Prima dell'uso**

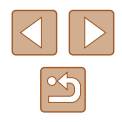

#### **Scatto con Blocco AF**

**Foto Filmati**

La messa a fuoco può essere bloccata. Dopo che si blocca la messa a fuoco, la posizione di messa a fuoco non cambia anche se si toglie il dito dal pulsante di scatto.

#### *1* **Bloccare la messa a fuoco.**

- Con il pulsante di scatto premuto fino a metà corsa, premere il pulsante  $\blacktriangleleft$ .
- La messa a fuoco è ora bloccata e vengono visualizzati [MF] e l'indicatore MF.
- Per sbloccare la messa a fuoco, rilasciare il pulsante di scatto, premere nuovamente il pulsante  $\blacklozenge$  e scegliere  $[\triangle]$  o  $[\triangle]$ .
- *2* **Comporre la ripresa e scattare.**

## **Flash**

### <span id="page-60-0"></span>**Modifica della modalità Flash**

**Foto Filmati**

È possibile modificare la modalità Flash per adattarla alla scena da riprendere.

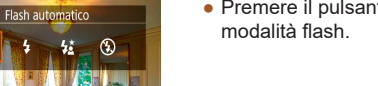

● Premere il pulsante ▶ e scegliere una

#### **Flash automatico**

Il flash si attiva automaticamente in condizioni di luce scarsa.

## **Flash on**

 $\frac{1}{2}$  $\cdot$ 

Il flash si attiva a ogni scatto.

## **Sincro lenta**

Il flash si attiva per illuminare il soggetto principale (ad esempio, le persone) mentre la fotocamera scatta con una velocità otturatore inferiore per illuminare gli sfondi al di fuori della portata del flash.

# **Guida di base**

**Guida avanzata**

**Prima dell'uso**

**Nozioni fondamentali della fotocamera**

**Modalità Automatica/ Modalità Auto ibrida**

**Altre modalità di scatto**

**Modalità P**

**Modalità Tv, Av e M**

**Riproduzione**

**Funzioni wireless**

**Menu di impostazione**

**Accessori**

**Appendice**

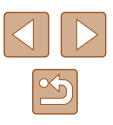

#### $(\mathbb{L})$

- In modalità  $[$ <sup> $\frac{1}{2}$  $]$ , fissare la fotocamera a un treppiede oppure</sup> adottare altri metodi per tenerla ferma e impedire l'effetto fotocamera mossa. Inoltre, quando si scatta con un treppiede o si utilizza un altro metodo per fissare la fotocamera, impostare  $[Mod.$   $IS]$  su  $[Off.$   $[$   $]$  37).
- Nella modalità  $[$ <sup>\*</sup>, anche dopo che il flash è scattato, assicurarsi che il soggetto principale non si muova fino al termine del suono dello scatto.

### **Flash off**

Per scatti senza il flash.

### **Regolazione della compensazione dell'esposizione del flash**

Analogamente alla normale compensazione dell'esposizione  $($   $\Box$ 52), è possibile regolare l'esposizione del flash da –2 a +2 con incrementi di 1/3 di stop.

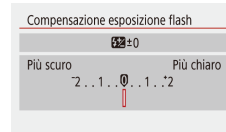

● Configurare l'impostazione scegliendo il menu  $\Box$  ( $\Box$ 23) > [Impostaz. Flash] > [Compensazione esposizione flash].

**Foto Filmati**

● Viene visualizzato il livello di correzione specificato.

 $ST$  OK

● Se vi è rischio di sovraesposizione, la fotocamera regola automaticamente la velocità otturatore o il diaframma durante le riprese con il flash per ridurre le aree sbiadite e scattare con l'esposizione ottimale. Tuttavia, è possibile disattivare la regolazione automatica della velocità otturatore e del valore del diaframma scegliendo il menu  $\lceil \bullet \rceil$  ( $\lceil \bullet \rceil$ 23) > [Impostaz. Flash] > [Controllo FE] > [Off].

**Guida di base**

**Guida avanzata**

**Prima dell'uso**

**Nozioni fondamentali della fotocamera**

**Modalità Automatica/ Modalità Auto ibrida**

**Altre modalità di scatto**

**Modalità P**

**Modalità Tv, Av e M**

**Riproduzione**

**Funzioni wireless**

**Menu di impostazione**

**Accessori**

**Appendice**

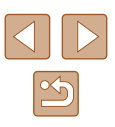

#### **Scatto con Blocco FE**

**Foto Filmati**

Mantenere il livello di potenza del flash.

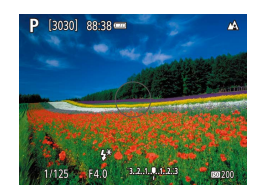

# *2* **Registrare il livello di potenza**

 $\circ$   $[4\frac{1}{2}]$  ( $\Box$  61).

**del flash.**

*1* **Sollevare il flash e impostarlo su [ ]** 

- Puntare la fotocamera sul soggetto da riprendere con l'esposizione bloccata. Con il pulsante di scatto premuto fino a metà corsa, premere il pulsante ...
- Il flash scatta, viene visualizzato un cerchio intorno all'intervallo di misurazione e viene visualizzato  $[4]$ , a indicare che il livello di potenza del flash è stato mantenuto.

#### *3* **Comporre la ripresa e scattare.**

#### FE: esposizione flash

## **Altre impostazioni**

## <span id="page-62-0"></span>**Modifica delle impostazioni della modalità IS**

**Foto Filmati**

È possibile mantenere la stabilizzazione dell'immagine fino al momento dello scatto.

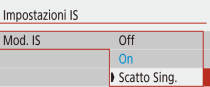

 $\bullet$  Scegliere il menu  $\Box$  ( $\Box$  23) > [Impostazioni IS] > [Mod. IS] > [Scatto Sing.].

- Se la stabilizzazione delle immagini non è sufficiente a impedire l'effetto fotocamera mossa, fissare la fotocamera a un treppiede oppure adottare altri metodi per tenerla ferma. In questo caso, impostare [Mod. IS] su [Off].
- L'impostazione viene cambiata in [On] per la registrazione di filmati.

# **Guida di base Guida avanzata Indice Nozioni fondamentali della fotocamera Modalità Automatica/ Modalità Auto ibrida Altre modalità di scatto Modalità P Modalità Tv, Av e M Riproduzione Funzioni wireless Menu di impostazione Accessori Appendice**

**Prima dell'uso**

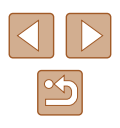

# **Modalità Tv, Av e M**

È possibile effettuare scatti più eleganti e sofisticati, nonché personalizzare la fotocamera e ottenere un proprio stile di ripresa

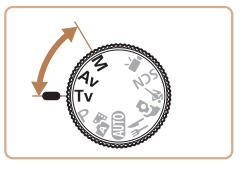

● Le istruzioni di questo capitolo si riferiscono alla fotocamera impostata sulla relativa modalità.

## **Velocità otturatore specifiche (Modalità Tv)**

**Foto Filmati**

Prima dello scatto, impostare la velocità otturatore preferita attenendosi alla seguente procedura. La fotocamera modifica automaticamente il valore del diaframma in base alla velocità otturatore.

- **1** Attivare la modalità Tv.
- *2* **Impostare la velocità otturatore.**
- Ruotare la ghiera per impostare la velocità otturatore.

- In alcune condizioni di scatto che richiedono velocità otturatore più basse, potrebbe essere necessario attendere alcuni secondi prima di effettuare un nuovo scatto, mentre la fotocamera elabora le immagini per ridurre i disturbi.
	- Quando si scatta con basse velocità otturatore utilizzando un treppiede, impostare [Mod. IS] su  $[Off]$  ( $[1]$ 37).
	- La velocità otturatore massima con il flash è di 1/2.000 di secondo. Se viene scelta una velocità otturatore più elevata, la fotocamera reimposta automaticamente la velocità otturatore su 1/2.000 di secondo prima dello scatto.
	- Con velocità otturatore di 1,3 secondi o inferiori, la sensibilità ISO è fissata su [100] e non può essere modificata.
	- L'esposizione standard non è disponibile se il diaframma lampeggia in bianco quando si preme il pulsante di scatto fino a metà corsa. Modificare la velocità otturatore finché il diaframma non viene visualizzato in bianco.

Tv [3030] 88:38

 $1, 2, 3, 0, 1, 2, 3$ 

**Guida avanzata**

**Prima dell'uso**

**Guida di base**

**Nozioni fondamentali della fotocamera**

**Modalità Automatica/ Modalità Auto ibrida**

**Altre modalità di scatto**

**Modalità P**

**Modalità Tv, Av e M**

**Riproduzione**

**Funzioni wireless**

**Menu di impostazione**

**Accessori**

**Appendice**

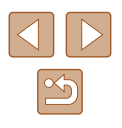

# **Valori specifici del diaframma (modalità Av)**

**Foto Filmati**

Prima dello scatto, impostare il diaframma preferito attenendosi alla seguente procedura. La fotocamera modifica automaticamente la velocità otturatore in base al valore del diaframma.

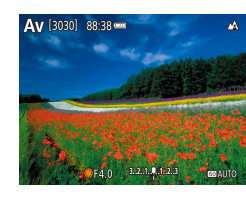

## **1** Attivare la modalità Av.

*2* **Impostare il diaframma.**

● Ruotare la ghiera ● per impostare il diaframma.

- L'esposizione standard non è disponibile se la velocità otturatore lampeggia in bianco quando si preme il pulsante di scatto fino a metà corsa. Modificare il diaframma finché la velocità otturatore non viene visualizzata in bianco.
- - Av: diaframma (apertura del diaframma nell'obiettivo)
	- Per modificare automaticamente la velocità otturatore e il diaframma e attivare l'esposizione standard in modalità Tv/Av anche in condizioni di esposizione sfavorevoli, scegliere il menu  $\lceil \bullet \rceil$  ( $\lceil \bullet \rceil$ 23) > [Rettifica] > [Attiva].

# **Velocità otturatore e valori del diaframma specifici (modalità M)**

#### **Foto Filmati**

Attenersi alle seguenti procedure prima di scattare per impostare la velocità otturatore e il diaframma preferiti per ottenere l'esposizione desiderata.

- **Attivare la modalità M.**
- **2** Impostare la sensibilità ISO ( $\Box$ 53).
- *3* **Configurare l'impostazione.**
- $\bullet$  Premere il pulsante  $\blacktriangle$  per scegliere la velocità otturatore (1) o il diaframma (2) e ruotare la ghiera **per specificare** un valore.
- Con velocità otturatore di 1,3 secondi o inferiori, la sensibilità ISO è fissata su [100] e non può essere modificata.
	- **•** La modalità  $\Box'$  Automatica non è disponibile in modalità  $\mathsf{M}$

#### **Prima dell'uso**

**Guida di base**

#### **Guida avanzata**

**Nozioni fondamentali della fotocamera**

**Modalità Automatica/ Modalità Auto ibrida**

**Altre modalità di scatto**

**Modalità P**

**Modalità Tv, Av e M**

**Riproduzione**

**Funzioni wireless**

**Menu di impostazione**

**Accessori**

**Appendice**

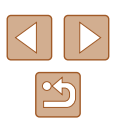

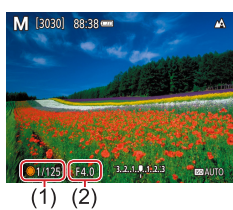

#### **M**: Manuale

- Il calcolo dell'esposizione standard si basa sul metodo di misurazione specificato  $($  $($  $)$ 53).
- Quando la sensibilità ISO è stabilita, è possibile confrontare il valore specificato (indicato dalla posizione in cui si sposta l'indicatore del livello di esposizione) con il livello di esposizione standard premendo il pulsante di scatto fino a metà corsa. Il segno del livello di esposizione viene mostrato come  $\lceil \left( \cdot \right) \rceil$ quando la differenza dall'esposizione standard supera i 3 stop.
- Dopo avere impostato la velocità otturatore e il diaframma, se si modifica lo zoom o si ricompone lo scatto il livello dell'esposizione potrebbe cambiare.
- Quando la sensibilità ISO è stabilita, la luminosità dello schermo potrebbe variare a seconda della velocità otturatore e del diaframma specificati. Tuttavia, se il flash è sollevato e la modalità è impostata su  $\mathfrak{z}_1$ . la luminosità dello schermo non cambia.
- L'esposizione potrebbe essere diversa dal previsto se la sensibilità ISO è impostata su [AUTO]. Ciò avviene perché la sensibilità ISO viene regolata per garantire l'esposizione standard relativa alla velocità otturatore e al diaframma specificati.
- L'ottimizzatore automatico della luce potrebbe influire sulla luminosità dell'immagine. Per mantenere l'ottimizzatore automatico della luce disattivato in modalità  $M$  aggiungere un segno [ $\sqrt{}$ ] a [Disattiva con esp. man.] nella schermata delle impostazioni dell'ottimizzatore automatico della luce.
- Per regolare l'esposizione quando la sensibilità ISO è impostata su [AUTO], selezionare un livello sulla barra di compensazione dell'esposizione.

## **Regolazione della potenza del flash**

Impostaz Flash Modo flash

Auto Manuale

#### **Foto Filmati**

Scegliere fra tre livelli di potenza del flash nelle modalità Ty/Ay/M.

#### **1** Attivare la modalità Tv/Av/M.

#### *2* **Configurare l'impostazione.**

 $\bullet$  Scegliere il menu  $\Box$  ( $\Box$ 23) > [Impostaz. Flash] > [Modo flash] > [Manuale] e configurare [Potenza flash].

# **Guida di base Guida avanzata Nozioni fondamentali della fotocamera Modalità Automatica/ Modalità Auto ibrida Altre modalità di scatto Modalità P Modalità Tv, Av e M Riproduzione Funzioni wireless**

**Prima dell'uso**

**Menu di impostazione**

**Accessori**

**Appendice**

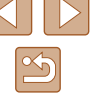

# **Riproduzione**

Rivedere gli scatti, scorrerli o modificarli a proprio piacere è un divertimento assicurato

● Per preparare la fotocamera per queste operazioni, premere il pulsante  $\blacktriangleright$  per passare alla riproduzione.

Potrebbe non essere possibile riprodurre o modificare le immagini ridenominate o già modificate su un computer oppure quelle di altre fotocamere.

## **Visualizzazione**

#### **Foto Filmati**

Dopo l'acquisizione di immagini o filmati, è possibile visualizzarli sullo schermo attenendosi alla seguente procedura.

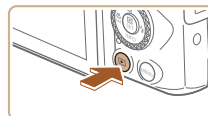

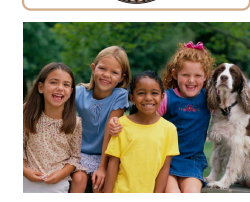

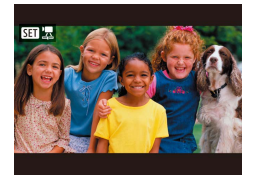

- *1* **Passare alla riproduzione.**
- Premere il pulsante  $\blacksquare$ .

#### *2* **Scegliere le immagini.**

- Per visualizzare l'immagine precedente. premere il pulsante < o ruotare la ghiera **in** senso antiorario. Per visualizzare l'immagine successiva, premere il pulsante  $\rightarrow$  o ruotare la ghiera **in** senso orario.
- $\bullet$  Tenere premuti i pulsanti  $\langle \rangle$  per scorrere rapidamente le immagini.
- I filmati sono identificati dall'icona  $\boxed{N}$ . Premere il pulsante ...

**Prima dell'uso**

**Guida di base**

**Guida avanzata**

**Nozioni fondamentali della fotocamera**

**Modalità Automatica/ Modalità Auto ibrida**

**Altre modalità di scatto**

**Modalità P**

**Modalità Tv, Av e M**

**Riproduzione**

**Funzioni wireless**

**Menu di impostazione**

**Accessori**

**Appendice**

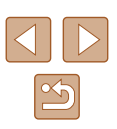

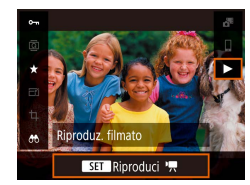

#### *3* **Riprodurre i filmati.**

- Scegliere [▶], quindi premere il pulsante  $(\overline{\mathbb{R}})$ .
- Per regolare il volume, premere i pulsanti  $\blacktriangle / \blacktriangledown$  durante la riproduzione.
- Per sospendere o riprendere la riproduzione, premere il pulsante  $(\overline{R})$ .
- Al termine del filmato, viene visualizzato  $[ **51** <sup>1</sup>$ .
- $\varnothing$ ● Per passare a una modalità di scatto dalla riproduzione, premere il pulsante di scatto fino a metà corsa.
	- Per fare in modo che venga visualizzato lo scatto più recente quando si passa alla riproduzione, scegliere il menu  $\lceil \blacktriangleright \rceil$ ([=](#page-22-0)23) > [Da ult.vista] > [Disattiva]; verrà visualizzato lo scatto più recente quando si avvia la riproduzione dopo aver acceso la fotocamera.

## <span id="page-67-0"></span>**Alternanza delle modalità di visualizzazione**

#### **Foto Filmati**

Premere il pulsante ▼ per visualizzare altre informazioni sullo schermo o per nasconderle. Per maggiori dettagli sulle informazioni visualizzate, vedere ["Riproduzione \(Visualizzazione dettagliata delle informazioni\)"](#page-119-0)   $(\Box$  [120\).](#page-119-0)

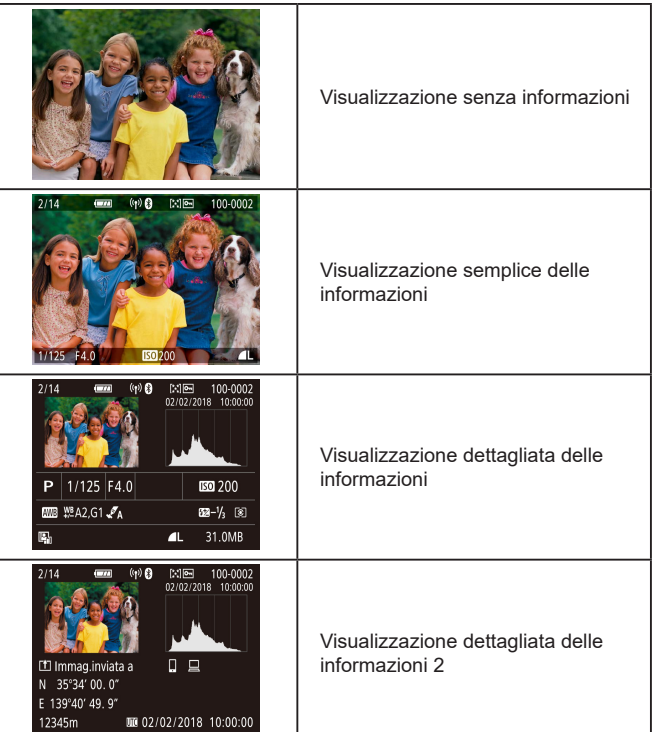

**Guida di base Guida avanzata Indice Nozioni fondamentali della fotocamera Modalità Automatica/ Modalità Auto ibrida Altre modalità di scatto Modalità P Modalità Tv, Av e M Riproduzione Funzioni wireless Menu di impostazione Accessori Appendice**

**Prima dell'uso**

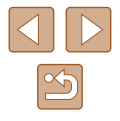

#### **Avvertenza di sovraesposizione (per eccesiva illuminazione dell'immagine)**

**Foto Filmati**

**Foto Filmati**

**Foto Filmati**

Le aree sbiadite dell'immagine lampeggiano sullo schermo nella visualizzazione dettagliata delle informazioni (ﷺ68).

#### **Istogramma**

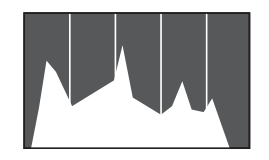

● Il grafico nella visualizzazione dettagliata delle informazioni (L. 68) è un istogramma in cui è mostrata la distribuzione della luminosità nell'immagine. L'asse orizzontale rappresenta il grado di luminosità, mentre quello verticale mostra quanta parte dell'immagine si trova in corrispondenza di ciascun livello di<br>Iuminosità, Visualizzando l'istogramma è possibile controllare l'esposizione.

#### **Display informazioni GPS**

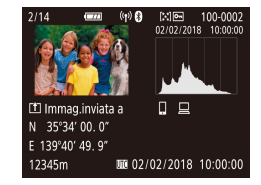

- Alle foto scattate e ai filmati ripresi è possibile aggiungere automaticamente le informazioni di geotagging utilizzando informazioni GPS (quali latitudine, longitudine e altezza) da  $\Box$ 87). È possibile rivedere i dati nella visualizzazione delle informazioni GPS.
- Latitudine, longitudine, altitudine e UTC (data e ora di scatto) sono visualizzati dall'alto verso il basso.

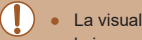

- La visualizzazione delle informazioni GPS non è disponibile per le immagini che non dispongono di tali informazioni.
- [---] viene visualizzato al posto dei valori numerici per gli elementi non disponibili nello smartphone o non registrati correttamente.

UTC: Tempo coordinato universale, all'incirca equivalente all'ora di Greenwich

#### **Registrazione di immagini inviate**

Le immagini inviate a uno smartphone o a un computer sono contrassegnate con un'icona di tale dispositivo.

## **Visualizzazione di brevi filmati creati durante lo scatto di foto (video diari)**

#### **Foto Filmati**

È possibile visualizzare i video diari registrati automaticamente in modalità ( [=](#page-27-0)28) il giorno dello scatto delle foto attenendosi alla sequente procedura.

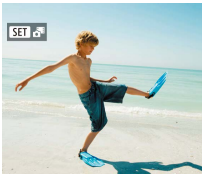

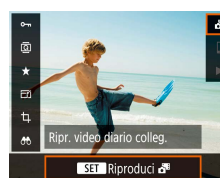

#### *2* **Riprodurre il video diario.**

*1* **Scegliere un'immagine.** ● Scegliere una foto contrassegnata

dall'icona [**SEE**].

- Nella schermata Quick Control ([1, 23) scegliere  $\sqrt{2}$ .
- Il video diario registrato automaticamente il giorno dello scatto delle foto viene riprodotto dall'inizio.

**Prima dell'uso**

**Guida di base**

**Guida avanzata**

**Nozioni fondamentali della fotocamera**

**Modalità Automatica/ Modalità Auto ibrida**

**Altre modalità di scatto**

**Modalità P**

**Modalità Tv, Av e M**

**Riproduzione**

**Funzioni wireless**

**Menu di impostazione**

**Accessori**

**Appendice**

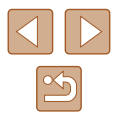

Dopo breve tempo, [**SET**] **and** non sarà più visualizzato quando si utilizza la fotocamera con la visualizzazione delle informazioni  $dis$ attivata ( $\Box$ 68).

 $\emptyset$ 

# **Scorrimento e applicazione di filtri alle immagini**

### **Navigazione delle immagini in un indice**

#### **Foto Filmati**

Visualizzando più immagini in un indice consente di trovare rapidamente quelle desiderate.

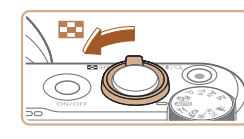

**ALCOHOL: 1979** 

**SVOI PLAC** 

- *1* **Visualizzare le immagini in un indice.**
- Spostare la leva dello zoom verso DD per visualizzare le immagini in un indice. Spostando nuovamente la leva, aumenta il numero di immagini visualizzate.
- Per visualizzare un numero inferiore di immagini, spostare la leva dello zoom verso  $Q$ . Il numero di immagini diminuisce ogni volta che viene spostata la leva.
- *2* **Scegliere un'immagine.**
- Ruotare la ghiera o premere i pulsanti  $\blacktriangle / \blacktriangledown / \blacktriangle /$  per scegliere un'immagine.
- Intorno all'immagine selezionata viene visualizzata una cornice arancione.
- Premere il pulsante  $\mathcal{R}$  per visualizzare l'immagine selezionata nella visualizzazione di singole immagini.

# **Prima dell'uso Guida di base**

**Guida avanzata**

**Nozioni fondamentali della fotocamera**

**Modalità Automatica/ Modalità Auto ibrida**

**Altre modalità di scatto**

**Modalità P**

**Modalità Tv, Av e M**

**Riproduzione**

**Funzioni wireless**

**Menu di impostazione**

**Accessori**

**Appendice**

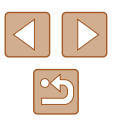

## <span id="page-70-0"></span>**Ricerca di immagini che corrispondono alle condizioni specificate**

#### **Foto Filmati**

Per trovare velocemente le immagini desiderate in una scheda di memoria, è possibile filtrarne la visualizzazione in base alle condizioni specificate. È anche possibile proteggere o eliminare tutte le immagini contemporaneamente.

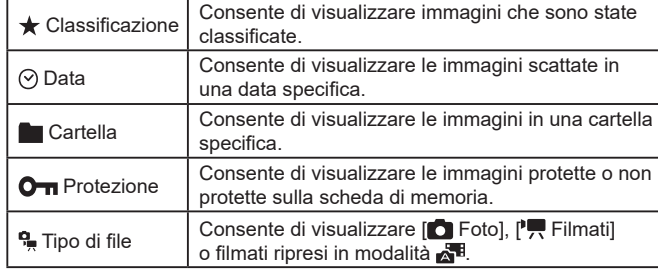

#### *1* **Scegliere una condizione di ricerca.**

- $\bullet$  Nella schermata Quick Control ( $\Box$ 23) scegliere [AA].
- Premere i pulsanti ▲/▼ per spostarsi e i pulsanti ◀/▶ per scegliere un'opzione.
- $\bullet$  Al termine, premere il pulsante  $\sf{MENU}$ .

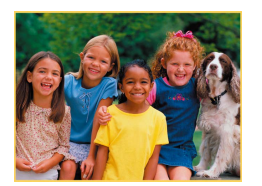

#### *2* **Visualizzare le immagini filtrate.**

- Le immagini che corrispondono alle condizioni impostate sono visualizzate in cornici gialle. Per visualizzare solo queste immagini, premere i pulsanti / oppure ruotare la ghiera ∰.
- Per annullare la visualizzazione filtrata, scegliere [00] al passo 1 e premere il pulsante f**i**j.

Se la fotocamera non rileva immagini che corrispondono ad alcune condizioni, tali condizioni non saranno disponibili.

- Per cancellare la ricerca, premere il pulsante  $\overline{m}$  nella schermata delle impostazioni.
- E anche possibile proteggere, classificare o applicare altre azioni solo a tutte le immagini corrispondenti, che sono visualizzate in cornici gialle, premendo il pulsante .
- Se si modificano le immagini e si salvano come nuove immagini, viene visualizzato un messaggio e le immagini trovate non sono più visualizzate.
- Le stesse operazioni sono disponibili scegliendo il menu  $\sqrt{|\bullet|}$  > [Imposta condiz.ricerca immag.].

**Prima dell'uso**

**Guida di base**

**Guida avanzata**

**Nozioni fondamentali della fotocamera**

**Modalità Automatica/ Modalità Auto ibrida**

**Altre modalità di scatto**

**Modalità P**

**Modalità Tv, Av e M**

**Riproduzione**

**Funzioni wireless**

**Menu di impostazione**

**Accessori**

**Appendice**

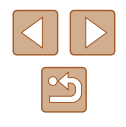

# **Opzioni di visualizzazione delle immagini**

## **Ingrandimento di immagini**

**Foto Filmati**

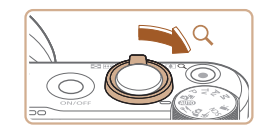

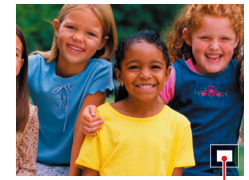

 $(1)$ 

### *1* **Ingrandire un'immagine.**

- $\bullet$  Spostare la leva dello zoom verso  $\Omega$ per ingrandire l'immagine. È possibile ingrandire le immagini fino a circa 10x continuando a tenere la leva dello zoom.
- La posizione approssimativa dell'area visualizzata (1) viene visualizzata come riferimento.
- Per ridurre l'immagine, spostare la leva dello zoom verso **...** Continuando a tenerlo premuto, è possibile ripristinare la visualizzazione di singole immagini.
- *2* **Spostare la posizione di visualizzazione e scorrere le immagini in base alle necessità.**
- Per spostare la posizione di visualizzazione, premere i pulsanti  $\triangle / \blacktriangledown / 4$  /  $\blacktriangleright$ .
- Per passare ad altre immagini con la visualizzazione ingrandita, ruotare la ahiera **.**

## **Visualizzazione di presentazioni**

 $PIAN2$ 

MENU→

Impostazioni riproduzione

Correz.occhi rossi Ritaglio Ridimensiona Classificazione Presentazione Imposta condiz.ricerca immag.

#### **Foto Filmati**

È possibile riprodurre automaticamente le immagini da una scheda di memoria attenendosi alla seguente procedura.

- Scegliere il menu  $\boxed{\blacktriangleright}$  ( $\boxed{23}$ ) > [Presentazione].
- Per avviare la presentazione scegliere [Inizio].
- È possibile configurare il tempo di visione di ciascuna immagine, la ripetizione della presentazione e la transizione fra le immagini scegliendo [Imposta].
- Premere il pulsante MENU per interrompere la presentazione.

#### **MENU**

3 immagini Tutte imm. Imposta Inizio

Durante le presentazioni, le funzioni di risparmio batteria della fotocamera (Q[101](#page-100-0)) vengono disattivate.

- Per sospendere o riprendere le presentazioni, premere il pulsante  $\mathbb{R}$ .
- Durante la riproduzione è possibile passare ad altre immagini premendo i pulsanti  $\langle / \rangle$  o ruotando la ghiera . Per avanzare o tornare indietro velocemente, tenere premuti i pulsanti  $\langle \rangle$ .
- Nella visualizzazione filtrata (□71), vengono riprodotte solo le immagini che corrispondono alle condizioni di ricerca.

#### **Prima dell'uso**

**Guida di base**

**Guida avanzata**

**Nozioni fondamentali della fotocamera**

**Modalità Automatica/ Modalità Auto ibrida**

**Altre modalità di scatto**

**Modalità P**

**Modalità Tv, Av e M**

**Riproduzione**

**Funzioni wireless**

**Menu di impostazione**

**Accessori**

**Appendice**

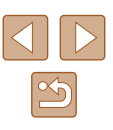
## <span id="page-72-0"></span>**Protezione delle immagini**

### **Foto Filmati**

Proteggere le immagini importanti per impedire l'eliminazione accidentale  $($  $\Box$  $74$ ).

- $\Box$ (1) ā  $\Box$ Protezione immagini Selezione multipla (2) Disattiva Attiva
- $\bullet$  Nella schermata Quick Control ( $\Box$ 23) scegliere  $[O_{\text{m}}]$  > [Attiva].
- Dopo aver applicato la protezione viene visualizzato [m].
- Per annullare la protezione, ripetere la procedura e scegliere [Disattiva].

Le immagini protette presenti su una scheda di memoria verranno eliminate se si formatta la scheda  $(11102)$  $(11102)$  $(11102)$ .

La fotocamera non è in grado di eliminare le immagini protette utilizzando la funzione di eliminazione. Per eliminare queste immagini, annullare prima la protezione.

O<sub>n</sub>Protezione immagini Seleziona immagini Seleziona intervallo Tutte le immag, nella cartella Rimuovi protezione immag.cartel. Tutte le immag, sulla card Rimuovi protezione immag. card *2* **Scegliere un metodo di selezione.**

- Scegliere la voce desiderata.
	-

*1* **Scegliere [Seleziona immagini].**  $\bullet$  Scegliere il menu  $[\overline{\mathbf{F}}]$  ( $\Box$  23) > [Protezione immagini] > [Seleziona immagini]. *2* **Scegliere un'immagine.**

● Viene visualizzato [ ] dopo aver scelto un'immagine e premuto il pulsante ... ● Per annullare la selezione, premere nuovamente il pulsante ... [  $\boxed{)}$  non

● Ripetere la procedura per specificare

*1* **Scegliere [Seleziona intervallo].**

viene più visualizzato.

altre immagini.

**Guida avanzata**

**Prima dell'uso**

**Guida di base**

**Nozioni fondamentali della fotocamera**

**Modalità Automatica/ Modalità Auto ibrida**

**Altre modalità di scatto**

**Modalità P**

**Modalità Tv, Av e M**

**Riproduzione**

**Funzioni wireless**

**Menu di impostazione**

**Accessori**

**Appendice**

**Indice**

## **Protezione di più immagini**

È possibile scegliere più immagini da proteggere contemporaneamente.

## **Scelta di un metodo di selezione**

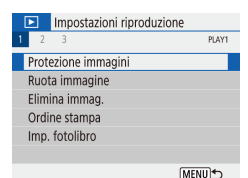

- *1* **Accedere alla schermata delle impostazioni.**
- Scegliere il menu  $\sqrt{2}$  ( $\sqrt{2}$ 23) > [Protezione immagini].

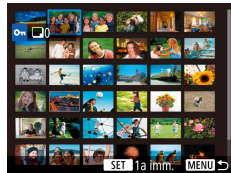

- Scegliere il menu  $\sqrt{23}$  > [Protezione immagini] >
	- [Seleziona intervallo].

<span id="page-72-1"></span>**Selezione di un intervallo**

**Scelta delle immagini singole**

**MENU** 

- *2* **Scegliere un'immagine iniziale.**
- Scegliere un'immagine e premere il pulsante ...

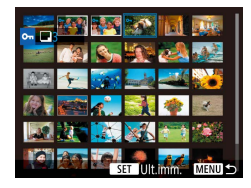

## *3* **Scegliere un'immagine finale.**

- Scegliere un'immagine e premere il pulsante ...
- Le immagini nell'intervallo specificato sono ora protette.

## **Specifica di tutte le immagini contemporaneamente**

- *1* **Scegliere [Tutte le immag. nella cartella] o [Tutte le immag. sulla card].**
- Scegliere il menu  $\sqrt{2}$  ( $\sqrt{2}$ 23) > [Protezione immagini].

*2* **Proteggere le immagini.**

● Scegliere [Tutte le immag. nella cartella] per proteggere tutte le immagini in una cartella o scegliere [Tutte le immag. sulla card] per proteggere tutte le immagini in una scheda di memoria.

● Quando si sceglie [Tutte le immag. nella cartella] scegliere la cartella e proteggere

#### O<sub>m</sub>Protezione immagini

Proteggi tutte le immagini sulla card

 $OK$ Annulla

> Per eliminare la protezione da tutte le immagini contemporaneamente, scegliere [Rimuovi protezione immag.cartel.] o [Rimuovi protez.tutte imm.card].

le immagini.

## <span id="page-73-0"></span>**Eliminazione delle immagini**

#### **Foto Filmati**

È possibile scegliere ed eliminare singolarmente le immagini non più necessarie. Prestare attenzione durante l'eliminazione delle immagini, poiché non sarà possibile recuperarle. Tuttavia, non è possibile eliminare le immagini protette (EQ73).

- *1* **Scegliere l'immagine da eliminare.**
- *2* **Eliminare l'immagine.**
- $\bullet$  Premere il pulsante  $\overline{m}$ .
- L'immagine corrente viene ora eliminata scegliendo [Elimina].

## **Eliminazione di più immagini contemporaneamente**

È possibile scegliere più immagini da eliminare contemporaneamente. Prestare attenzione durante l'eliminazione delle immagini, poiché non sarà possibile recuperarle. Tuttavia, non è possibile eliminare le immagini protette  $($  $\Box$ 73).

## **Scelta di un metodo di selezione**

**DLAV1** 

MENU→

- *1* **Accedere alla schermata delle impostazioni.**
- Scegliere il menu  $\sqrt{2}$  ( $\sqrt{2}$ 23) > [Elimina immag.].

**Prima dell'uso**

**Guida di base**

**Guida avanzata**

**Nozioni fondamentali della fotocamera**

**Modalità Automatica/ Modalità Auto ibrida**

**Altre modalità di scatto**

**Modalità P**

**Modalità Tv, Av e M**

**Riproduzione**

**Funzioni wireless**

**Menu di impostazione**

**Accessori**

**Appendice**

**Indice**

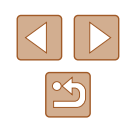

74

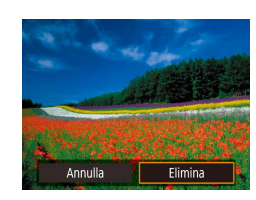

Impostazioni riproduzione

Protezione immagini Ruota immagine Elimina immag. Ordine stampa Imp. fotolibro

#### *2* **Scegliere un metodo di selezione. Selezione di un intervallo** mFlimina immag **Prima dell'uso** Seleziona ed elim. immag. ● Scegliere la voce desiderata. Seleziona intervallo *1* **Scegliere [Seleziona intervallo]. Guida di base** Tutte le immag, nella cartella Tutte le immag, sulla card • Scegliere il menu  $\sqrt{2}$  ( $\sqrt{2}$ 23) > **Guida avanzata** [Elimina immag.] > [Seleziona intervallo]. [MENU] **Nozioni fondamentali**  *2* **Scegliere le immagini. della fotocamera Scelta delle immagini singole** ● Attenersi alla procedura indicata ai **Modalità Automatica/** passi 2 – 3 in "Selezione di un intervallo" **Modalità Auto ibrida**  $(\Box$ 73) per specificare le immagini. *1* **Scegliere [Seleziona ed elim. immag.]. Altre modalità di scatto** • Scegliere il menu  $\sqrt{2}$  ( $\sqrt{2}$ 23) > *3* **Eliminare le immagini.** mFlimina immag [Elimina immag.] > [Seleziona ed **Modalità P** • Premere il pulsante MENU per elim. immag.]. Cancella immagini selezionate scegliere [OK]. (tranne immagini <a> **Modalità Tv, Av e M** *2* **Scegliere un'immagine.**  $\overline{m}$   $\sqrt{m}$  $\bullet$  Viene visualizzato  $[\checkmark]$  dopo aver scelto **Riproduzione** Annulla  $\overline{OK}$ un'immagine e premuto il pulsante  $\left(\frac{\mathbf{a}}{2}\right)$ . ● Per annullare la selezione, premere **Funzioni wireless** nuovamente il pulsante  $\binom{6}{k}$ .  $\lceil \sqrt{\ } \rceil$  non viene più visualizzato.  $ST$   $\vee$ **Menu di impostazione** MENIT ● Ripetere la procedura per specificare altre immagini. **Accessori** *3* **Eliminare le immagini.** m̃Elimina immag **Appendice** • Premere il pulsante MENU per scegliere [OK].**Indice** Cancella immagini selezionate

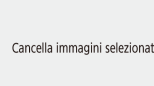

## **Specifica di tutte le immagini contemporaneamente**

- *1* **Scegliere [Tutte le immag. nella cartella] o [Tutte le immag. sulla card].**
- Scegliere il menu  $\sqrt{2}$  ( $\sqrt{2}$ 23) > [Elimina immag.].
- Scegliere [Tutte le immag. nella cartella] per eliminare tutte le immagini in una cartella o scegliere [Tutte le immag. sulla card] per eliminare tutte le immagini su una scheda di memoria.

#### m̃Elimina immag

Annulla

Cancella tutte le immagini su card (tranne immagini <a>[>
[>

OK

● Quando si sceglie [Tutte le immag. nella

*2* **Eliminare le immagini.**

cartella] scegliere la cartella ed eliminare le immagini.

## **Rotazione delle immagini**

#### **Foto Filmati**

È possibile modificare l'orientamento delle immagini e salvarle attenendosi alla seguente procedura.

scegliere [ 0], quindi scegliere una

di 90° a sinistra o <sup>ra</sup> la per ruotarla di

direzione di rotazione.

 $\bullet$  Nella schermata Quick Control ( $\Box$ 23)  $\Box$  $(1)$ ● Scegliere [  $\Box$  per ruotare l'immagine **Ruota immagine** m □

**Ex** 

● Le immagini non vengono ruotate quando [Auto-rotazione] nel menu  $\left( \bigcap_{i=1}^n 23 \right)$  $\left( \bigcap_{i=1}^n 23 \right)$  $\left( \bigcap_{i=1}^n 23 \right)$  è impostato su  $\left[ \text{Off} \right]$ .

90° a destra.

**Nozioni fondamentali** 

**Modalità Automatica/ Modalità Auto ibrida**

**Funzioni wireless**

**Menu di impostazione**

**Accessori**

**Appendice**

**Indice**

**Prima dell'uso**

**Guida di base**

**Guida avanzata**

**della fotocamera**

**Altre modalità di scatto**

#### **Modalità P**

## **Modalità Tv, Av e M**

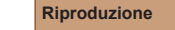

## **Classificazione delle immagini**

#### **Foto Filmati**

È possibile organizzare le immagini classificandole su una scala da 1 a 5. Visualizzando solo le immagini con una specifica classificazione, è possibile limitare le seguenti operazioni a tutte le immagini con la stessa classificazione.

● ["Visualizzazione" \(](#page-66-0)□67), "Visualizzazione di presentazioni" (=[72\)](#page-71-0), ["Protezione delle immagini" \(](#page-72-0)=73), ["Eliminazione delle](#page-73-0)  [immagini" \(](#page-73-0)Q74), "Aggiunta di immagini agli ordini di stampa  $(DPOF)$ " ( $\bigcup_{i=1}^{\infty}$ 113), ["Aggiunta di immagini a](#page-114-0) un fotolibro" ( $\bigcup_{i=1}^{\infty}$ 115)

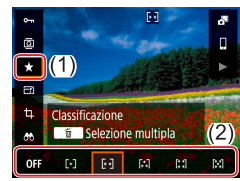

- $\bullet$  Nella schermata Quick Control ( $\Box$ 23) scegliere [ $\bigstar$ ], quindi scegliere una classificazione.
- Per annullare la classificazione, ripetere la procedura e scegliere  $[OFF]$ .

<span id="page-76-0"></span>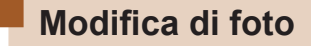

 $\star$ 

同

Ridimensiona 10M 3648×2736 SET L'

OFF **M**   $\mathbf{s}$ 

• La funzione di modifica delle foto  $(\Box$ 77 –  $\Box$ 79) è disponibile solo se vi è spazio sufficiente nella scheda di memoria.

## **Ridimensionamento delle immagini**

**Foto Filmati**

Salvare una copia delle immagini con un numero di pixel di registrazione inferiore.

- 
- $\bullet$  Nella schermata Quick Control ( $\Box$ 23) scegliere [ [ ] e la dimensione.

Non è possibile modificare le immagini scattate con un'impostazione di pixel di registrazione pari a  $[S]$  ( $\Box$ 36).

Non è possibile ridimensionare le immagini con un numero di pixel di registrazione superiore.

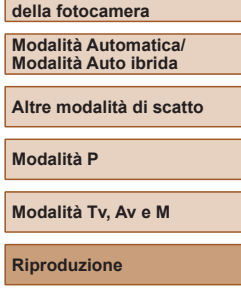

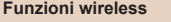

**Nozioni fondamentali** 

**Menu di impostazione**

**Accessori**

**Appendice**

**Prima dell'uso**

**Guida di base**

**Guida avanzata**

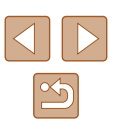

## **Ritaglio**

**Foto Filmati**

È possibile specificare una parte di un'immagine da salvare come file immagine separato.

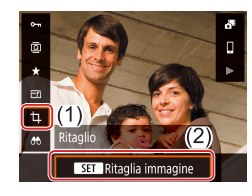

## *1* **Scegliere [Ritaglio].**

 $\bullet$  Nella schermata Quick Control ( $\Box$ 23) scegliere [h.].

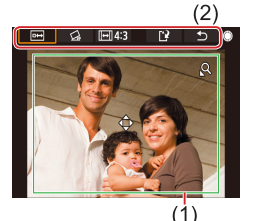

## *2* **Regolare l'area di ritaglio.**

- Intorno alla parte dell'immagine da ritagliare viene visualizzata una cornice (1).
- Per ridimensionare la cornice, spostare la leva dello zoom.
- Per spostare la cornice, premere i pulsanti  $\blacktriangle / \blacktriangledown / 4$  /  $\blacktriangleright$ .
- Per spostarsi tra le voci nella parte superiore della schermata (2), ruotare la ghiera .
- Per raddrizzare l'immagine, scegliere  $\lceil \zeta_i \rceil$ .
- Per modificare il rapporto dimensionale, scegliere [  $\overline{$   $\rightarrow$  ].

## *3* **Controllare l'immagine modificata.**

- $\bullet$  Scegliere  $\boxed{\bullet \leftrightarrow}$  per visualizzare l'immagine ritagliata.
- $\bullet$  Per annullare la modifica, scegliere  $[\bullet]$ .

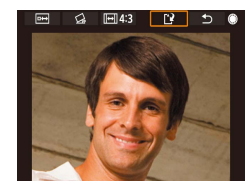

### *4* **Salvare la nuova immagine.**

- $\bullet$  Scegliere  $[[\cdot]\cdot]$ .
- L'immagine viene salvata come nuovo file.

Le immagini ritagliate avranno un numero di pixel di registrazione inferiore rispetto a quelle non ritagliate.

**Guida di base**

**Guida avanzata**

**Prima dell'uso**

**Nozioni fondamentali della fotocamera**

**Modalità Automatica/ Modalità Auto ibrida**

**Altre modalità di scatto**

**Modalità P**

**Modalità Tv, Av e M**

**Riproduzione**

**Funzioni wireless**

**Menu di impostazione**

**Accessori**

**Appendice**

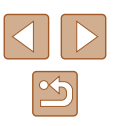

## <span id="page-78-0"></span>**Correzione dell'effetto occhi rossi**

**Foto Filmati**

Corregge automaticamente le immagini in cui sono presenti occhi rossi. È possibile salvare l'immagine corretta come file separato.

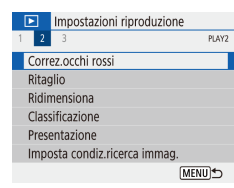

## *1* **Scegliere [Correz.occhi rossi].** • Scegliere il menu  $\sqrt{2}$  ( $\sqrt{2}$ 23) >

[Correz.occhi rossi].

## *2* **Scegliere un'immagine.**

## *3* **Correggere l'immagine.**

- Premere il pulsante  $(\mathbf{R})$ .
- Gli occhi rossi rilevati dalla fotocamera vengono corretti e viene visualizzata una cornice intorno alle aree corrette dell'immagine.
- Ingrandire o ridurre le immagini in base alle necessità. Attenersi alla procedura indicata nei passi di ["Ingrandimento di](#page-71-1)  immagini"  $\left(\Box$ 72).

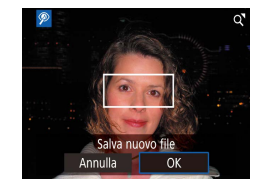

## *4* **Salvare la nuova immagine.**

● L'immagine viene salvata come nuovo file.

## **Modifica di filmati**

**Foto Filmati**

## <span id="page-78-1"></span>**Rimozione dell'inizio o della fine dei filmati**

È possibile rimuovere le parti non necessarie all'inizio o alla fine dei filmati (ad esclusione dei video diari ( $\Box$ ) 28) e dei video snapshot ( $\Box$ 50)).

*1* **Scegliere un filmato.**

### *2* **Riprodurre il filmato.**

- $\bullet$  Nella schermata Quick Control ( $\Box$ 23) scegliere [ $\blacktriangleright$ ].
- *3* **Scegliere [ ].**
	- Premere il pulsante . durante la riproduzione del filmato per visualizzare il pannello di controllo del filmato, quindi scegliere  $\left[\mathcal{K}\right]$ .
	- Vengono visualizzati il pannello e la barra di modifica dei filmati.

## **Guida avanzata Nozioni fondamentali della fotocamera Modalità Automatica/ Modalità Auto ibrida Altre modalità di scatto**

**Modalità P**

**Prima dell'uso**

**Guida di base**

**Modalità Tv, Av e M**

**Riproduzione**

**Funzioni wireless**

**Menu di impostazione**

**Accessori**

**Appendice**

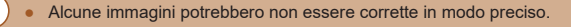

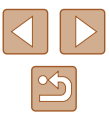

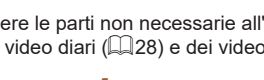

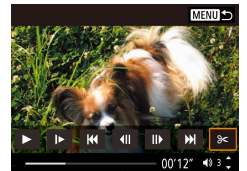

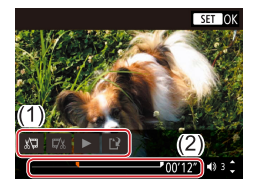

## *4* **Specificare le parti da tagliare.**

- (1) è il pannello di modifica del filmato e (2) è la barra di modifica.
- $\bullet$  Scegliere  $\left[\sqrt[n]{\mathbb{I}}\right]$  o  $\left[\frac{m}{n}\right]$ .
- Per visualizzare le parti che è possibile tagliare (identificate da [X] sullo schermo). premere i pulsanti (/ o ruotare la ghiera **p**er spostare [ ]. Nel punto in cui tagliare, premere il pulsante ...
- Se si sposta [ ] in un punto diverso dal segno [X], in [ $\sqrt{2}$ ] la parte prima del segno [X] più vicino sulla sinistra verrà ritagliata, mentre in [72] verrà ritagliata la parte dopo il segno [X] più vicino sulla destra.

## *5* **Controllare il filmato modificato.**

- Scegliere [▶] per riprodurre il filmato modificato.
- Per modificare nuovamente il filmato, ripetere il passo 4.
- Per annullare la modifica, premere il pulsante MFNU.

## *6* **Salvare il filmato modificato.**

• Scegliere [[1] e quindi [Nuovo file].

- Scegliere [Salv.senz.comp.].
- Il filmato viene salvato come nuovo file.

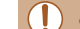

- Per sovrascrivere il filmato originale con quello tagliato, scegliere [Sovrascrivere] nel passo 6. In questo caso, il filmato originale viene eliminato.
- Se la scheda di memoria non dispone di spazio sufficiente, sarà disponibile solo [Sovrascrivere].
- Se la batteria si esaurisce mentre il salvataggio è in corso, i filmati potrebbero non venire salvati.
- Quando si modificano i filmati, si consiglia di utilizzare una batteria completamente carica.

## **Estrazione di frame di filmati 4K come foto**

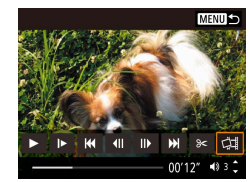

● È possibile salvare un frame di un filmato come foto scegliendo [<a>[</a>l]</a> nel pannello di controllo del filmato al passo 3 di "Rimozione dell'inizio/della fine dei filmati"  $($  $\Box$ 79).

## **Riduzione delle dimensioni dei file**

È possibile ridurre le dimensioni dei file comprimendo i filmati come illustrato di seguito.

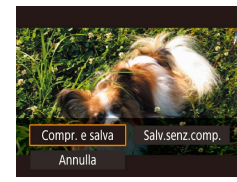

- Nella schermata del passo 4 di ["Rimozione](#page-78-1) dell'inizio o della fine dei [filmati"](#page-78-1) ( $\Box$ 79), scegliere  $\mathbf{I}^{\prime}\mathbf{N}$ , quindi scegliere [Nuovo file].
- Scegliere [Compr. e salva].

#### **Prima dell'uso**

**Guida di base**

**Guida avanzata**

**Nozioni fondamentali della fotocamera**

**Modalità Automatica/ Modalità Auto ibrida**

**Altre modalità di scatto**

**Modalità P**

**Modalità Tv, Av e M**

**Riproduzione**

**Funzioni wireless**

**Menu di impostazione**

**Accessori**

**Appendice**

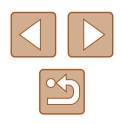

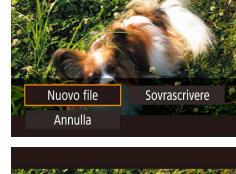

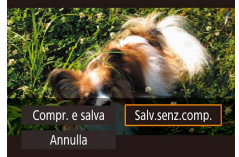

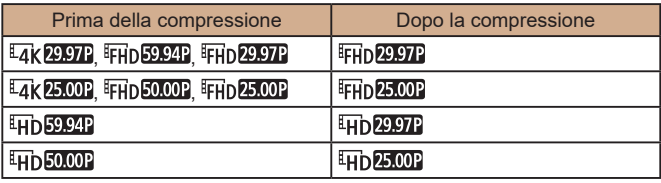

Quando si sceglie [Sovrascrivere], non è possibile salvare i filmati modificati in formato compresso.

## **Modifica dei video diari**

**Foto Filmati**

Se necessario, è possibile eliminare singoli capitoli (clip) ( $\Box$ 28) registrati in modalità . Prestare attenzione durante l'eliminazione delle clip, poiché non sarà possibile recuperarle.

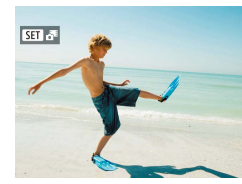

## *1* **Scegliere un'immagine.**

● Scegliere una foto contrassegnata dall'icona  $\boxed{31.7}$ .

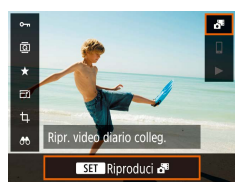

### *2* **Riprodurre il video diario.**

- Nella schermata Quick Control  $(1/23)$ scegliere  $\begin{bmatrix} 1 \\ 0 \end{bmatrix}$ .
- Il video diario registrato automaticamente il giorno dello scatto delle foto viene riprodotto dall'inizio.

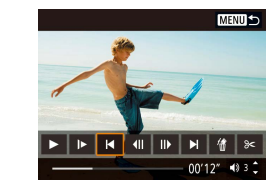

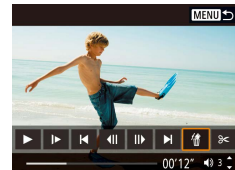

Eliminare questo filmato Annulla

 $OK$ 

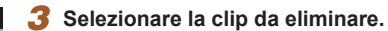

- Premere il pulsante  $\mathcal{R}$  per visualizzare il pannello di controllo del filmato.
- Scegliere [| | o [ | ], quindi premere il pulsante  $\mathcal{R}$  per scegliere una clip.
- *4* **Scegliere [ ].**

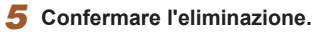

● La clip viene eliminata e il breve filmato sovrascritto.

Gli album creati durante la registrazione dei video snapshot possono anche essere modificati. Non è possibile modificare qli album creati con  $\sqrt{2}$  > [Crea album].

## **Prima dell'uso Guida di base Guida avanzata Nozioni fondamentali della fotocamera Modalità Automatica/ Modalità Auto ibrida**

**Altre modalità di scatto**

**Modalità P**

**Modalità Tv, Av e M**

**Riproduzione**

**Funzioni wireless**

**Menu di impostazione**

**Accessori**

**Appendice**

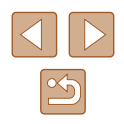

## **Combinazione di video snapshot**

**Foto Filmati**

È possibile raggruppare i video snapshot per creare un nuovo filmato (album).

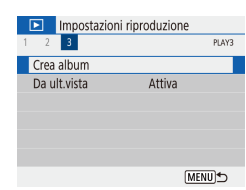

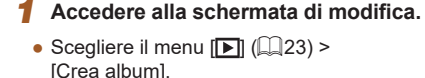

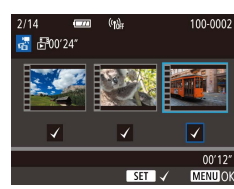

 $2 \oplus \mathbb{R}$ 

**MENU**S

 $40.3<sup>4</sup>$ 

## *2* **Specificare i video snapshot.**

- Scegliere un filmato (un album esistente). quindi premere il pulsante  $\binom{2}{2}$ .
- Al termine, premere il pulsante MENU per uscire dalla selezione filmati.

## *3* **Modificare l'album.**

- Vengono visualizzati i video snapshot nel filmato selezionato al passo 2.
- Scegliere una voce nel menu di modifica nella parte inferiore e premere il pulsante  $\binom{n}{k}$ .
- Lungo la parte superiore dello schermo, scegliere i video snapshot da modificare, quindi modificarli in base alle necessità.

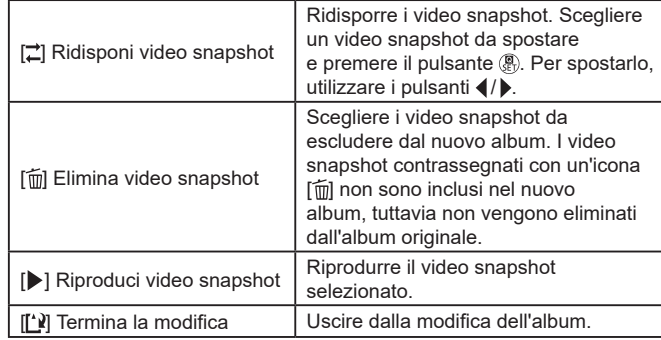

## *4* **Uscire dalla modifica.**

- Premere il pulsante MFNI J per tornare al menu di modifica e scegliere [[')] per uscire dalla modifica.
- *5* **Salvare l'album.**

 $\overline{\text{Crea album}}$ 

Antenrima Musica sottofondo

> Salva Non salvare

- Scegliere [Salva].
- Per aggiungere musica di sottofondo, scegliere [Musica sottofondo].
- Scegliere [Anteprima] per visualizzare in anteprima l'album modificato.
- Dopo che l'album è stato salvato, viene visualizzata la schermata di riproduzione.

● Non è possibile modificare gli album creati con [Crea album].

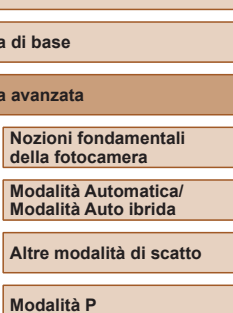

**Prima dell'uso**

**Guida di Guida avant** 

**Modalità Tv, Av e M**

**Riproduzione**

**Funzioni wireless**

**Menu di impostazione**

**Accessori**

**Appendice**

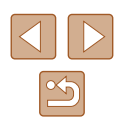

## <span id="page-82-0"></span>**Funzioni wireless**

È possibile inviare immagini in modalità wireless dalla fotocamera a vari dispositivi compatibili e utilizzare la fotocamera con i servizi Web

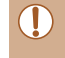

Prima di utilizzare le funzioni wireless, leggere attentamente ["Precauzioni](#page-126-0) per le funzioni wireless" ([14127).

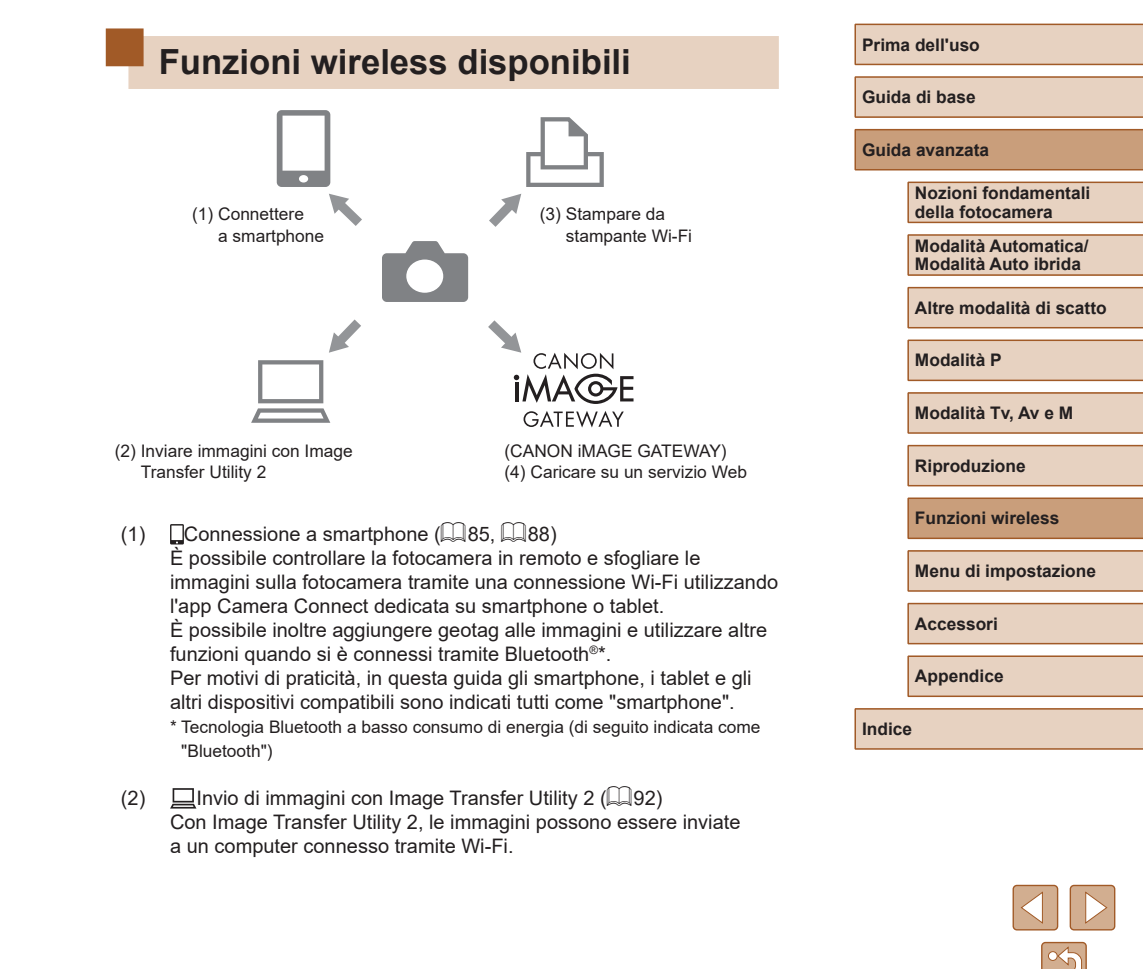

(3)  $\sqrt{2}$ Stampa da stampante Wi-Fi ( $\Box$ 93) È possibile stampare le immagini tramite una connessione Wi-Fi da stampanti compatibili con la tecnologia PictBridge (LAN wireless).

### $(4)$  **Caricamento su servizio Web** ( $\Box$ 95)

È possibile condividere le immagini con amici o familiari sui social media o sul servizio fotografico online CANON iMAGE GATEWAY riservato ai clienti Canon una volta eseguita la registrazione (gratuita).

## **Preparazione all'uso delle funzioni wireless**

Innanzitutto, eseguire le operazioni preliminari all'utilizzo delle funzioni wireless.

## **Preparazione della fotocamera**

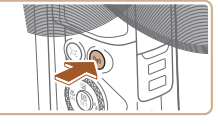

Registrare un nickname per identificare la fotocamera. Il nickname verrà usato per le connessioni Wi-Fi e Bluetooth.

OK

qwertyuiop  $a s d f g h j k l$ the article of the article of the article of the article of the article of the article of the article of the article of the article of the article of the article of the article of the article of the article of the article

 $\leftarrow$  +

 $\overline{\mathbf{X}}$   $MENU$ 

 $\overline{3/8}$ 

Nickname

 $abc$ 

 $\hat{L}$ 

### **Premere il pulsante**  $(9)$ **.**

- Se la schermata delle impostazioni wireless non viene visualizzata inizialmente quando si preme il pulsante ( $\left( \cdot \right)$ ), premere di nuovo il pulsante  $(4)$ .
- *2* **Registrare un [Nickname].**

- Per utilizzare il nickname visualizzato, premere il pulsante MENU.
- Scegliere [OK] nella schermata visualizzata per tornare al menu delle impostazioni della funzione.
- I nickname sono composti da 1 a 8 caratteri e possono essere cambiati in un secondo momento.

## **Guida di base Guida avanzata Indice Nozioni fondamentali della fotocamera Modalità Automatica/ Modalità Auto ibrida Altre modalità di scatto Modalità P Modalità Tv, Av e M Riproduzione Funzioni wireless Menu di impostazione Accessori Appendice**

**Prima dell'uso**

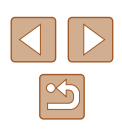

- - La trasmissione del segnale Wi-Fi e Bluetooth può essere disattivata nel modo seguente.
	- Wi-Fi: Scegliere il menu  $\lbrack \bigoplus \vert 23\rbrack$  > [Impostaz. comunicaz. wireless] > [Impostazioni Wi-Fi] e in [Wi-Fi] scegliere [Disattiva].
	- Bluetooth: Scegliere il menu  $\left(\bigcap_{i=1}^n 23\right)$  $\left(\bigcap_{i=1}^n 23\right)$  $\left(\bigcap_{i=1}^n 23\right)$  > [Impostaz. comunicaz. wireless] > [Funzione Bluetooth] e in [Funzione Bluetooth] scegliere [Disattiva].
	- $\bullet$  È possibile cambiare il nickname della fotocamera nel menu  $\blacksquare$  $($  $\Box$ 23) > [Impostaz. comunicaz. wireless] > [Nickname].

## **Preparazione degli smartphone**

- Prima di connettersi alla fotocamera, è necessario installare l'app gratuita Camera Connect dedicata sullo smartphone.
- Per ulteriori informazioni sull'applicazione (smartphone supportati e funzioni comprese), visitare il sito Web di Canon.
- Camera Connect può essere installato da Google Play o dall'App Store. È anche possibile accedere a Google Play o all'App Store tramite un codice QR visualizzato sulla fotocamera quando si registra lo smartphone sulla fotocamera.
- Utilizzare la versione più recente del sistema operativo dello smartphone.
- Attivare il Bluetooth e il Wi-Fi sullo smartphone.

## <span id="page-84-0"></span>**Abbinamento con smartphone tramite Bluetooth**

SET LIPS

**MENU** 

MENU<sup>+</sup>

MENUS

Consecutiva  $On \cap \Box$ 

Impostazioni funzione

 $2 3 4 5$ Seleziona cartella Numeraz file

Auto-rotazione Formatta card Impostaz comunicaz wireless Impostazioni GPS

Eunzione Rluetooth **Dicattiva** Attiva

Funzione Bluetooth Funzione Bluetooth Attiva Abbinamento Controll./cancell.info conness. Indirizzo Bluetooth

Le funzioni sono limitate se Wi-Fi non è impostato su [Attival]

Abbinare la fotocamera con uno smartphone abilitato Bluetooth attenendosi alla seguente procedura.

- *1* **Scegliere [Impostaz. comunicaz. wireless].**
- Scegliere il menu  $\left[\bigoplus_{i=1}^n (2i)\right]$  $\left[\bigoplus_{i=1}^n (2i)\right]$  $\left[\bigoplus_{i=1}^n (2i)\right]$  > [Impostaz. comunicaz. wireless].

### *2* **Impostare Bluetooth su [Attiva].**

- Scegliere [Funzione Bluetooth].
- Scegliere di nuovo [Funzione Bluetooth], quindi [Attiva].

### *3* **Abbinare i dispositivi.**

- Scegliere [Abbinamento] > [Non visualizzare].
- Viene visualizzato un messaggio indicante che è in corso l'abbinamento.
- Utilizzando lo smartphone, abbinare la fotocamera e lo smartphone come descritto nei passi successivi.

## **Prima dell'uso**

**Guida di base**

#### **Guida avanzata**

**Nozioni fondamentali della fotocamera**

**Modalità Automatica/ Modalità Auto ibrida**

**Altre modalità di scatto**

**Modalità P**

**Modalità Tv, Av e M**

**Riproduzione**

**Funzioni wireless**

**Menu di impostazione**

**Accessori**

**Appendice**

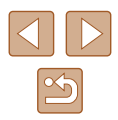

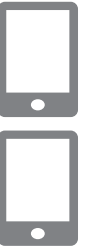

- *4* **Avviare Camera Connect sullo smartphone.**
- *5* **Scegliere la fotocamera con cui eseguire l'abbinamento.**
- Toccare il nickname della fotocamera con cui eseguire l'abbinamento.
- In Android, andare al passo 7.
- *6* **Toccare [Abbina] (solo iOS).**

### *7* **Sulla fotocamera completare il processo di abbinamento.**

- Scegliere [OK] quando viene visualizzato un messaggio di conferma dell'abbinamento.
- Nella schermata di notifica dell'abbinamento premere il pulsante ...
- L'abbinamento è ora completato e la fotocamera è connessa allo smartphone tramite Bluetooth.

Qualunque connessione Bluetooth attiva verrà persa se si rimuove la batteria della fotocamera. La connessione verrà ristabilita quando si inserisce la batteria e si accende la fotocamera.

## **Schermata [Funzione Bluetooth]**

## **Funzione Bluetooth**

● Scegliere [Attiva] quando si utilizza una connessione Bluetooth con uno smartphone.

## **Abbinamento**

- Abbinare la fotocamera con uno smartphone.
- **Controll./cancell.info conness.**
- Consente di controllare il nome e lo stato di connessione dei dispositivi abbinati.
- Prima di eseguire l'abbinamento con un altro smartphone, cancellare le informazioni di connessione relative al dispositivo attualmente connesso tramite Bluetooth ( $\Box$ 99).

## **Indirizzo Bluetooth**

● Consente di controllare l'indirizzo Bluetooth della fotocamera.

## **Controllo della fotocamera da uno smartphone**

- In Camera Connect scegliere [Telecomando Bluetooth].
- Controllare la fotocamera in remoto o sfogliare le immagini mentre si guarda una schermata della fotocamera simulata.

#### **Prima dell'uso**

**Guida di base**

#### **Guida avanzata**

**Nozioni fondamentali della fotocamera**

**Modalità Automatica/ Modalità Auto ibrida**

**Altre modalità di scatto**

**Modalità P**

**Modalità Tv, Av e M**

**Riproduzione**

**Funzioni wireless**

**Menu di impostazione**

**Accessori**

**Appendice**

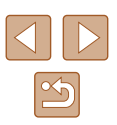

- La durata della batteria si riduce maggiormente quando si utilizza la fotocamera dopo l'abbinamento, poiché la batteria si consuma anche quando è attiva la funzione di risparmio batteria.
- Prima di portare la fotocamera in luoghi in cui l'uso di dispositivi elettronici è soggetto a restrizioni, disattivare la comunicazione Bluetooth anche quando la fotocamera è spenta scegliendo il menu  $\left( \bigcap_{i=1}^n 23 \right)$  $\left( \bigcap_{i=1}^n 23 \right)$  $\left( \bigcap_{i=1}^n 23 \right)$  > [Impostaz. comunicaz. wireless] > [Funzione Bluetooth] (due volte) > [Disattiva].

## <span id="page-86-0"></span>**Aggiunta di geotag alle immagini mentre si scatta**

È possibile aggiungere geotag agli scatti effettuati utilizzando le informazioni GPS (quali latitudine, longitudine e altezza) da uno smartphone connesso tramite Bluetooth.

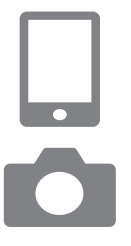

### *1* **Avviare Camera Connect.**

● Tenere lo smartphone su cui è in esecuzione Camera Connect a portata di mano.

### *2* **Accendere il GPS.**

- Scegliere il menu  $[\triangleright]$  ( $\square$ 23) > [Impostazioni GPS].
- In [GPS via Mobile] scegliere [Attiva].
- Sullo smartphone attivare i servizi di posizione.

## *3* **Scattare.**

- Prima di scattare, verificare che le icone [8] e [ **GES**] siano visualizzate sulla fotocamera. Se non lo sono, premere ripetutamente il pulsante  $INFO$ .
- Agli scatti vengono ora aggiunti geotag.
- Da ora in poi, agli scatti effettuati mentre Camera Connect è in esecuzione verranno aggiunti geotag.

## **Controllo delle informazioni sulla posizione**

- $\bullet$  Passare a "Visualizzazione dettagliata delle informazioni 2" ( $\Box$ 68) per visualizzare le informazioni GPS nelle immagini con geotag.
- La data e l'ora dell'UTC sono fondamentalmente le stesse del tempo medio di Greenwich.
- Utilizzando il programma Map Utility è possibile visualizzare le informazioni relative alla posizione su una mappa.
	- Le informazioni GPS aggiunte al filmato vengono acquisite all'inizio, quando si inizia a registrare.
	- Non è possibile aggiungere geotag agli scatti dopo che la fotocamera è stata accesa.
	- La posizione dell'utente potrebbe essere localizzata o individuata da terzi utilizzando i dati della posizione presenti nelle foto o nei filmati che contengono geotag. Prestare attenzione quando si condividono queste immagini con terzi, ad esempio quando vengono pubblicate immagini online che possono essere visualizzate da molte altre persone.

## **Prima dell'uso Guida di base Guida avanzata Nozioni fondamentali della fotocamera Modalità Automatica/ Modalità Auto ibrida Altre modalità di scatto Modalità P Modalità Tv, Av e M Riproduzione Funzioni wireless Menu di impostazione Accessori**

**Appendice**

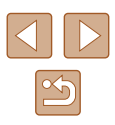

## <span id="page-87-0"></span>**Connessione di smartphone tramite Wi‑Fi**

Connettere la fotocamera a uno smartphone tramite Wi-Fi con uno di questi metodi.

Spegnendo la fotocamera, la connessione Wi-Fi verrà terminata.

## **Connessione a smartphone connessi a Bluetooth tramite Wi‑Fi**

È possibile eseguire la connessione tramite Wi-Fi attenendosi alla seguente procedura quando la fotocamera e lo smartphone sono abbinati tramite Bluetooth.

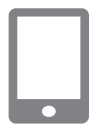

## *1* **Scegliere una funzione di Camera Connect.**

- Scegliere [Immagini su fotocamera].
- In iOS, scegliere [Connetti] quando viene visualizzato un messaggio nel quale è richiesto di confermare la connessione della fotocamera.

## *2* **Confermare che i dispositivi siano connessi tramite Wi‑Fi.**

- Una volta che i dispositivi sono connessi tramite Wi-Fi, sullo smartphone viene visualizzata una schermata per la funzione selezionata.
- Sulla fotocamera viene visualizzato [Wi-Fi attivo].

<span id="page-87-1"></span>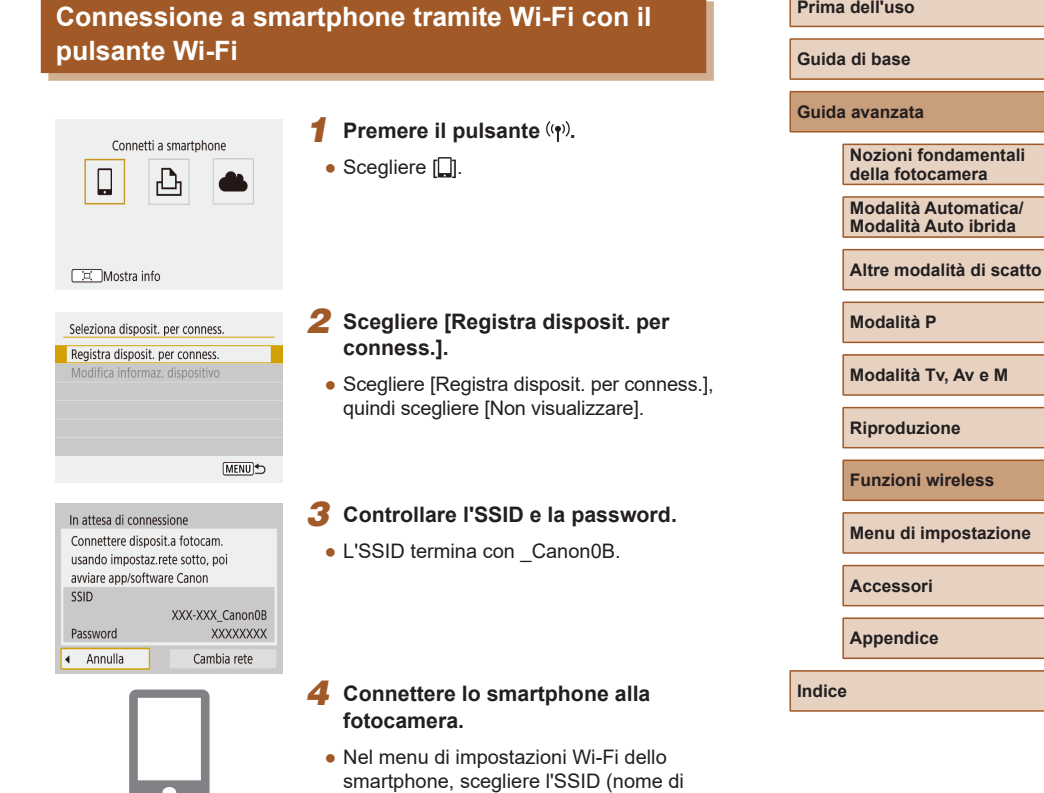

identificazione della rete) visualizzato sulla fotocamera per stabilire una

● Nel campo della password sullo smartphone inserire la password visualizzata sulla fotocamera.

connessione.

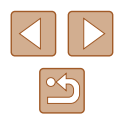

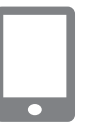

## *5* **Avviare Camera Connect.**

● Dopo che il messaggio [Avviare l'app/ software Canon nello smartphonel viene visualizzato sulla fotocamera, Camera Connect si avvia sullo smartphone.

*6* **Selezionare la fotocamera a cui connettersi.**

● Nell'elenco [Fotocamere] in Camera Connect toccare la fotocamera a cui connettersi tramite Wi -Fi.

#### Connessione a smartphone: SmartPhone Visualizzabili Tutte le immagini **DE Visualizzabili**

 $OK$ 

Annulla

### *7* **Stabilire una connessione Wi‑Fi.**

- Scegliere [OK], quindi premere il pulsante .
- Sulla fotocamera viene visualizzato [Wi -Fi attivo].
- La schermata principale di Camera Connect viene visualizzata sullo smartphone.
- I dispositivi sono ora connessi tramite Wi -Fi.

## **Stabilire una connessione tramite un punto di accesso**

La fotocamera e lo smartphone possono anche essere connessi tramite un punto di accesso. Innanzitutto, connettere lo smartphone al punto di accesso.

Connettere i dispositivi vicino al punto di accesso poiché sarà necessario premere il pulsante WPS.

## *1* **Scegliere [WPS (modalità PBC)].**

- Scegliere il menu  $[\triangleright]$  ( $\Box$ 23) > [Impostaz. comunicaz. wireless] >  $[Functione Wi-Fi] > []$ .
- Scegliere [Registra disposit, per conness.]. quindi scegliere [Non visualizzare].
- Scegliere [Cambia rete] nella schermata [In attesa di connessione].
- Scegliere [Collega con WPS], quindi scegliere [WPS (modalità PBC)].
- *2* **Premere il pulsante WPS sul punto di accesso.**
- *3* **Scegliere [Impostazione automatica] nella schermata [Indirizzo IP] della fotocamera.**
- Viene ora tentato di stabilire la connessione tra la fotocamera e il punto di accesso.
- *4* **Dopo aver stabilito una connessione, andare al passo 5 in ["Connessione a](#page-87-1) smartphone tramite Wi‑Fi con il [pulsante W](#page-87-1) i ‑Fi" (** =**88).**
- Se al passo 1 si sceglie [WPS (modalità PIN)], sulla schermata verrà visualizzato un codice PIN. Assicurarsi di impostare tale codice nel punto di accesso. Nella schermata [Seleziona disposit. per conness.] scegliere un dispositivo. Per ulteriori dettagli, consultare il manuale dell'utente fornito insieme al punto di accesso.

## **Controllo della fotocamera da uno smartphone**

Utilizzare Camera Connect per sfogliare le immagini sulla fotocamera o scattare in remoto.

## **Immagini su fotocamera**

Sfogliare le immagini sulla fotocamera e salvarle sullo smartphone.

#### **Prima dell'uso**

**Guida di base**

**Guida avanzata**

**Nozioni fondamentali della fotocamera**

**Modalità Automatica/ Modalità Auto ibrida**

**Altre modalità di scatto**

**Modalità P**

**Modalità Tv, Av e M**

**Riproduzione**

**Funzioni wireless**

**Menu di impostazione**

**Accessori**

**Appendice**

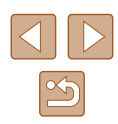

## **Scatto remoto con live view**

Scattare in remoto mentre si visualizza un'immagine animata dalla fotocamera sullo smartphone.

> Se la fotocamera si surriscalda temporaneamente durante la registrazione 4K estesa o la registrazione in Full HD a un frame rate alto, viene visualizzato [ ] e la registrazione si interrompe. A questo punto, la registrazione del filmato non sarà disponibile, anche se si preme il pulsante filmato. Attenendosi alle istruzioni visualizzate, scegliere una dimensione di registrazione filmato diversa da [LAK 29.97P], [LAK 25.00P], [FHD 59.94P] o [FHD 50.00P] oppure spegnere la fotocamera per lasciarla raffreddare prima di riprendere la registrazione.

## **Invio di immagini a uno smartphone**

Le immagini possono essere inviate dalla fotocamera a uno smartphone connesso tramite Wi-Fi.

**Invio di immagini a uno smartphone dal menu della fotocamera**

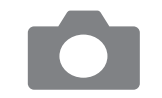

### *1* **Accedere al menu.**

- Scegliere il menu  $[\triangleright]$  ( $\Box$ 23) > [Impostaz. comunicaz. wireless] > [Invia immag.a smartphone].
- Le immagini sono visualizzate.
- *2* **Scegliere un'immagine.**
- Scegliere un'immagine e premere il pulsante ...
- Dopo aver scelto altre opzioni di invio sulla schermata visualizzata, l'immagine viene inviata allo smartphone.

## **Invio di immagini a uno smartphone durante la riproduzione**

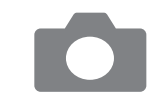

Invia immag.a smartphon SET Invia immagin

- *1* **Riprodurre le immagini.**
- **2** Premere il pulsante ...

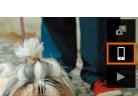

*3* **Scegliere [ ].**

### *4* **Scegliere un'immagine.**

- Scegliere un'immagine e premere il pulsante  $(\overline{\mathbb{R}})$ .
- Dopo aver scelto altre opzioni di invio sulla schermata visualizzata, l'immagine viene inviata allo smartphone.

## **Invio delle immagini a uno smartphone automaticamente mentre si scatta**

Gli scatti possono essere inviati automaticamente a uno smartphone.

- 
- *1* **Scegliere [Invia a smartphone dopo scatto].**
- Scegliere il menu  $[\triangleright]$  ( $\square$ 23) > [Impostaz. comunicaz. wireless] > [Impostazioni Wi-Fi] > [Invia a smartphone dopo scatto].

**Prima dell'uso Guida di base**

#### **Guida avanzata**

**Nozioni fondamentali della fotocamera**

**Modalità Automatica/ Modalità Auto ibrida**

**Altre modalità di scatto**

**Modalità P**

**Modalità Tv, Av e M**

**Riproduzione**

**Funzioni wireless**

**Menu di impostazione**

**Accessori**

**Appendice**

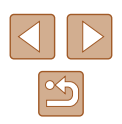

## *2* **Configurare l'invio automatico.**

- Scegliere [Invio automatico], quindi scegliere [Attiva].
- Scegliere una dimensione in [Dimensioni invio].

## *3* **Scattare.**

● Gli scatti vengono inviati allo smartphone.

## **Specificazione delle immagini da visualizzare**

È possibile limitare le immagini che possono essere inviate allo smartphone o sfogliate dallo smartphone.

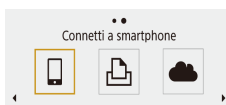

- *1* **Terminare la connessione Wi‑Fi (**[=](#page-90-0)**91). 2** Premere il pulsante ( $\left(\cdot, \cdot\right)$ ).
- $\bullet$  Scegliere [ $\Box$ ].

#### Mostra info

Seleziona disposit, per conness. Registra disposit. per conness. Modifica informaz, dispositivo SmartPhone

**MENU** 

SmartPhone Cambia nickname dispositivo Visualizzabili Cancella informaz. connessione

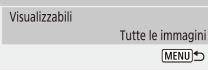

- *3* **Scegliere [Modifica informaz. dispositivo].**
- Scegliere uno smartphone.

*4* **Scegliere [Visualizzabili].**

● Specificare quali immagini possono essere visualizzate.

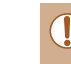

Non è possibile eseguire lo scatto remoto con live view in Camera Connect a meno che [Visualizzabili] non sia impostato su [Tutte le immagini].

## <span id="page-90-0"></span>**Fine delle connessioni Wi‑Fi**

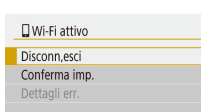

- Scegliere il menu  $[\triangleright]$  ( $\square$ 23) > [Impostaz. comunicaz. wireless] > [Funzione Wi-Fi] > [Disconn,esci].
- È anche possibile disconnettersi toccando [x] sulla schermata di Camera Connect.

**Guida di base Guida avanzata**

**Prima dell'uso**

**Nozioni fondamentali della fotocamera**

**Modalità Automatica/ Modalità Auto ibrida**

**Altre modalità di scatto**

**Modalità P**

**Modalità Tv, Av e M**

**Riproduzione**

**Funzioni wireless**

**Menu di impostazione**

**Accessori**

**Appendice**

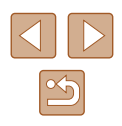

## <span id="page-91-0"></span>**Invio automatico di immagini a un computer**

Le immagini sulla fotocamera possono essere inviate automaticamente a un computer connesso a un punto di accesso (configurato anche per le connessioni Wi -Fi della fotocamera) quando la fotocamera si trova nel raggio di azione, ad esempio quando si ritorna a casa dopo aver scattato delle foto.

#### **Connessione tramite Wi‑Fi**

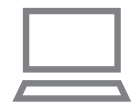

- *1* **Connettere il computer al punto di accesso.**
- Installare Image Transfer Utility 2 sul computer.
- *2* **Avviare Image Transfer Utility 2.**
- *3* **In Image Transfer Utility 2, accedere alla schermata delle impostazioni dell'abbinamento.**
- Viene mostrata la schermata per configurare l'abbinamento quando si seguono le istruzioni visualizzate la prima volta che Image Transfer Utility 2 viene avviato.

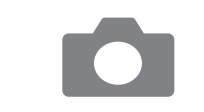

### *4* **Scegliere il tipo di connessione.**

- Scegliere il menu  $[\triangleright]$  ( $\square$ 23) > [Impostaz. comunicaz. wireless] > [Impostazioni Wi -Fi] > [Invio auto. immagini a computer].
- Scegliere [Invio automatico] > [Attiva]. quindi scegliere [OK].
- Scegliere [Collega con WPS], quindi scegliere [WPS (modalità PBC)].

## *5* **Premere il pulsante WPS.**

- Premere il pulsante WPS sul punto di accesso per consentire alla fotocamera di connettersi.
- *6* **Scegliere l'invio automatico.**
- Viene visualizzata la schermata [Indirizzo IP]. Scegliere [Impostazione automatica].
- *7* **Scegliere un computer.**
- Sono elencati i nomi dei computer connessi al punto di accesso. Scegliere un computer per il trasferimento automatico delle immagini.
- *8* **Sul computer, scegliere la fotocamera per l'abbinamento.**
- I nickname della fotocamera sono mostrati sulla schermata di abbinamento in Image Transfer Utility 2.
- Scegliere la fotocamera a cui connettersi e fare clic su [Abbinamento] per connettere il computer e la fotocamera.

#### **Prima dell'uso**

**Guida di base**

**Guida avanzata**

**Nozioni fondamentali della fotocamera**

**Modalità Automatica/ Modalità Auto ibrida**

**Altre modalità di scatto**

**Modalità P**

**Modalità Tv, Av e M**

**Riproduzione**

**Funzioni wireless**

**Menu di impostazione**

**Accessori**

**Appendice**

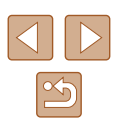

#### **Impostazione del trasferimento automatico delle immagini**

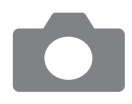

## *9* **Specificare le opzioni di invio.**

- Scegliere il menu  $[\mathbf{\Theta}]$  ( $[$ 23) > [Impostaz. comunicaz. wireless] > [Impostazioni Wi-Fi] > [Invio auto. immagini a computer].
- In [Opzioni invio immagini] specificare le condizioni di trasferimento.
- Assicurarsi che la fotocamera sia spenta.

#### **Invio automatico delle immagini**

- In base alle opzioni di invio selezionate al passo 9, le immagini sulla fotocamera vengono inviate automaticamente al computer al quale è stato effettuato l'accesso quando si porta la fotocamera nel suo raggio d'azione e la si accende.
- Quando si utilizza il trasferimento automatico delle immagini, verificare che la batteria sia sufficientemente carica. Il risparmio batteria sulla fotocamera è disattivato.
	- Qualunque immagine acquisita dopo il trasferimento automatico delle immagini non verrà inviata al computer in quel momento, ma verrà inviata automaticamente al riavvio della fotocamera.
- Il trasferimento automatico delle immagini a un computer viene attivato all'avvio della fotocamera entro il raggio del punto di accesso. Se il trasferimento automatico delle immagini non si avvia automaticamente, provare a riavviare la fotocamera.
	- Per interrompere l'invio automatico delle immagini, scegliere [Invio auto.immagini a computer] > [Invio automatico] > [Disattiva].

## <span id="page-92-0"></span>**Connessione di stampanti tramite Wi‑Fi**

Ω

SSID

Password

Annulla

Le immagini sulla fotocamera possono essere stampate su una stampante connessa alla fotocamera tramite Wi-Fi.

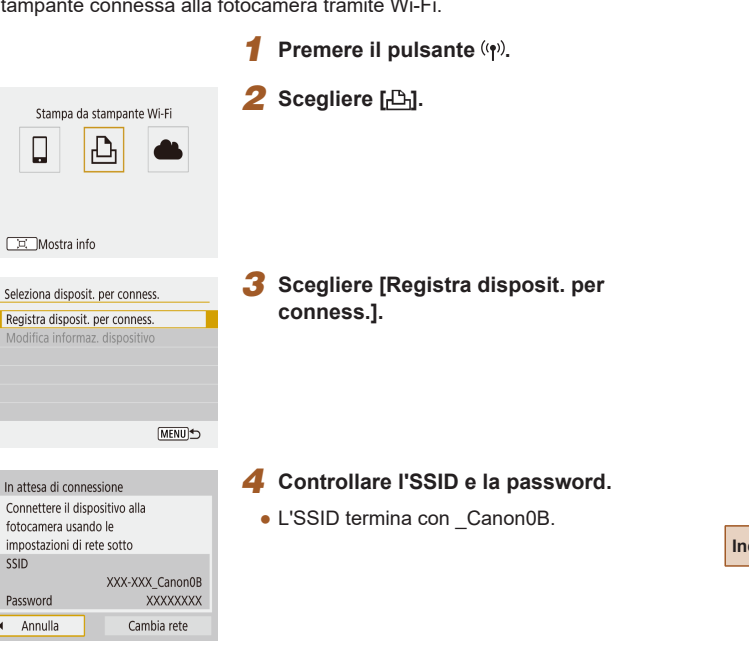

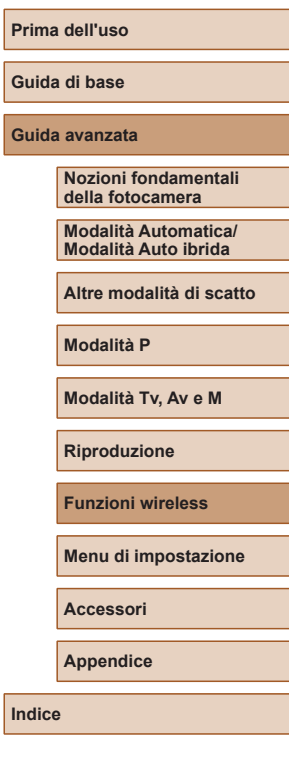

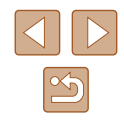

- *5* **Utilizzare la stampante per connettersi alla fotocamera tramite Wi‑Fi.**
- Nel menu di impostazioni Wi-Fi della stampante, scegliere l'SSID (nome di identificazione della rete) visualizzato sulla fotocamera per stabilire una connessione.
- Nel campo della password sulla stampante inserire la password visualizzata sulla fotocamera.

### *6* **Scegliere la stampante a cui connettersi tramite Wi‑Fi.**

- Scegliere la stampante da utilizzare e premere il pulsante  $\binom{6}{2}$ .
- Le immagini sulla scheda di memoria vengono visualizzate una volta che i dispositivi si sono connessi tramite Wi-Fi.

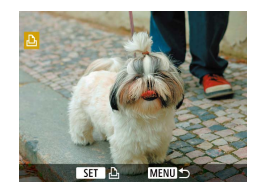

Annulla

Cerca ancora Canon Printer

## *7* **Scegliere un'immagine da stampare.**

- Scegliere un'immagine e premere il pulsante ...
- Selezionare o specificare le voci visualizzate, quindi stampare  $(1112)$  $(1112)$ .

## **Stabilire una connessione tramite un punto di accesso**

La fotocamera può connettersi a un punto di accesso a cui è connessa a una stampante, in modo che possa stampare tramite il punto di accesso. Connettere i dispositivi vicino al punto di accesso poiché sarà necessario premere il pulsante WPS.

- *1* **Scegliere [WPS (modalità PBC)].**
- Scegliere il menu  $[\triangleright]$  ( $\square$ 23) > [Impostaz. comunicaz. wireless] >  $[Functions Wi-Fi] > [A_1].$
- Scegliere [Registra disposit. per conness.] e nella schermata [In attesa di connessione] scegliere [Cambia rete].
- Scegliere [Collega con WPS], quindi scegliere [WPS (modalità PBC)].
- *2* **Premere il pulsante WPS sul punto di accesso.**
- *3* **Scegliere [Impostazione automatica] nella schermata [Indirizzo IP] della fotocamera.**
- Viene ora tentato di stabilire la connessione tra la fotocamera e il punto di accesso.
- *4* **Dopo aver stabilito una connessione, andare al passo 6 in ["Connessione](#page-92-0)  di stampanti tramite Wi-Fi" (** $\Box$ **93).**

## **Prima dell'uso Guida di base**

**Guida avanzata**

**Nozioni fondamentali della fotocamera**

**Modalità Automatica/ Modalità Auto ibrida**

**Altre modalità di scatto**

**Modalità P**

**Modalità Tv, Av e M**

**Riproduzione**

**Funzioni wireless**

**Menu di impostazione**

**Accessori**

**Appendice**

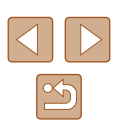

## <span id="page-94-0"></span>**Caricamento di immagini sui servizi Web**

## **Registrazione dei servizi Web**

Utilizzare uno smartphone o un computer per aggiungere i servizi Web alla fotocamera.

- Per completare le impostazioni della fotocamera per CANON iMAGE GATEWAY e altri servizi Web è necessario uno smartphone o un computer con un browser e una connessione Internet.
- Consultare il sito Web di CANON iMAGE GATEWAY per informazioni dettagliate sui requisiti del browser (Microsoft Internet Explorer e così via), incluse le impostazioni e le informazioni sulla versione.
- Per informazioni su paesi e regioni in cui CANON iMAGE GATEWAY è disponibile, visitare il sito Web di Canon (http://www.canon.com/cig/).
- Per istruzioni e dettagli dell'impostazione di CANON iMAGE GATEWAY, fare riferimento alle informazioni della guida per CANON iMAGE **GATEWAY**
- Per utilizzare servizi Web diversi da CANON iMAGE GATEWAY, è necessario disporre di un account specifico. Per ulteriori informazioni, visitare i siti Web dei servizi che si desidera registrare.
- Potrebbero essere previste tariffe diverse per la connessione ISP e punti di accesso.

## **Registrazione di CANON iMAGE GATEWAY**

Collegare la fotocamera a CANON iMAGE GATEWAY aggiungendo CANON iMAGE GATEWAY come servizio Web di destinazione nella fotocamera.

Connettere i dispositivi vicino al punto di accesso poiché sarà necessario premere il pulsante WPS.

È necessario immettere un indirizzo e-mail utilizzato sul computer o sullo smartphone per ricevere un messaggio di notifica e completare le impostazioni del collegamento.

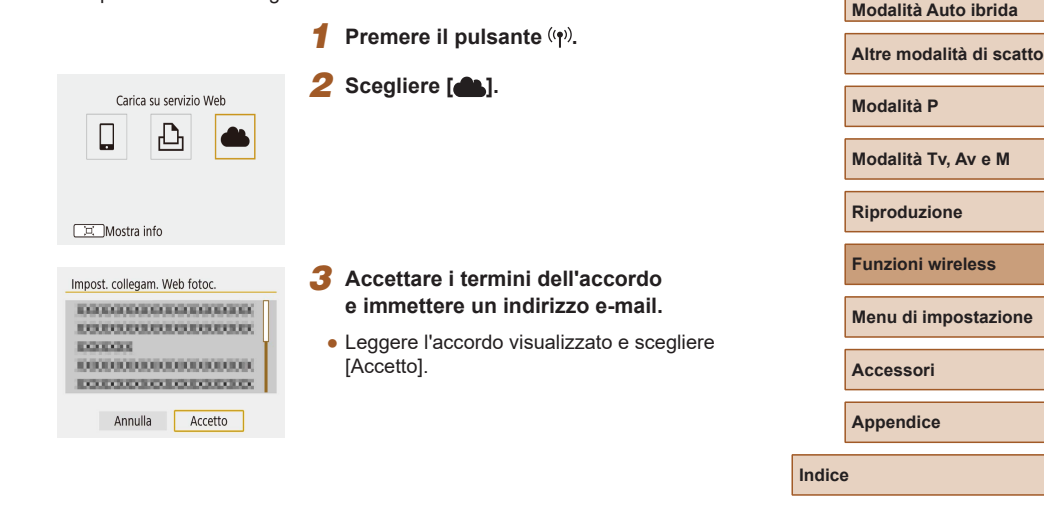

**Prima dell'uso**

**Guida di base**

**Guida avanzata**

**Nozioni fondamentali della fotocamera Modalità Automatica/**

## *4* **Stabilire una connessione con un punto di accesso.**

- Scegliere [Collega con WPS], quindi scegliere [WPS (modalità PBC)].
- Premere il pulsante WPS sul punto di accesso.
- Scegliere [Impostazione automatica] nella schermata [Indirizzo IP] della fotocamera per connettere la fotocamera al punto di accesso.

*5* **Immettere l'indirizzo e -mail.**

un indirizzo e-mail.

GATEWAY al passo 8.

**di notifica.**

è stata inviata.

● Una volta connessa la fotocamera a CANON iMAGE GATEWAY, viene visualizzata una schermata per immettere

● Immettere l'indirizzo e-mail e continuare.

*6* **Immettere un numero a quattro cifre.** ● Immettere un numero a quattro cifre a propria scelta e continuare. ● Questo numero a quattro cifre servirà in un secondo momento quando si imposta il collegamento con CANON iMAGE

*7* **Verificare se è arrivato il messaggio** 

● Una volta che le informazioni sono state inviate a CANON iMAGE GATEWAY, si riceverà un messaggio di notifica all'indirizzo e-mail immesso al passo 5. • Premere il pulsante  $\binom{[n]}{k}$  nella schermata successiva, in cui si indica che la notifica

#### Impost, collegam, Web fotoc. Immettere e-mail per ricevere il colleg, e iniziare la config. (fino a 254 caratteri) XXXXX  $OK$ Annulla

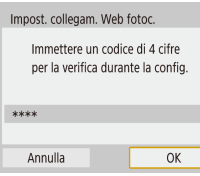

#### Notifica

Canon invierà un'e-mail Per mancata ricezione, verificare imp. account. Ricey. messaggio. accedere all'URL e comp. Collegamento Web fotocamera

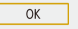

#### Aggiornamento servizi Web Д 凸

 $\Box$ Mostra info

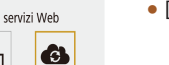

 $\bullet$   $[\bullet]$  ora cambia in  $[\bullet]$ .

### *8* **Accedere alla pagina nel messaggio di notifica e completare le impostazioni del collegamento alla fotocamera.**

- Da un computer o uno smartphone. accedere alla pagina collegata nel messaggio di notifica.
- Seguire le istruzioni per completare le impostazioni nella pagina delle impostazioni del collegamento alla fotocamera.
- *9* **Completare le impostazioni di CANON iMAGE GATEWAY sulla fotocamera.**
- $\bullet$  Scegliere  $\begin{bmatrix} \bullet \\ \bullet \end{bmatrix}$ .

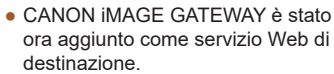

ora aggiunto come servizio Web di

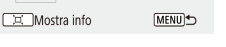

Connetti a smartphone

 $\bullet$ 

Per prima cosa assicurarsi che l'applicazione e-mail per il computer o lo smartphone non sia configurata per bloccare i messaggi e-mail da determinati domini, perché ciò potrebbe impedire la ricezione del messaggio di notifica.

#### **Prima dell'uso**

**Guida di base**

#### **Guida avanzata**

**Nozioni fondamentali della fotocamera**

**Modalità Automatica/ Modalità Auto ibrida**

**Altre modalità di scatto**

**Modalità P**

**Modalità Tv, Av e M**

**Riproduzione**

**Funzioni wireless**

**Menu di impostazione**

**Accessori**

**Appendice**

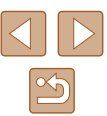

## **Registrazione di altri servizi Web**

Oltre a CANON iMAGE GATEWAY, è possibile aggiungere altri servizi Web alla fotocamera.

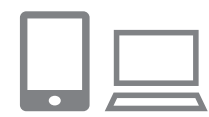

- *1* **Eseguire l'accesso a CANON iMAGE GATEWAY e accedere alla pagina delle impostazioni del collegamento alla fotocamera.**
- Da un computer o uno smartphone. accedere al sito http://www.canon.com/cig/ per visitare CANON iMAGE GATEWAY.

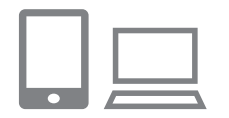

¢

## *2* **Configurare il servizio Web da utilizzare.**

● Seguire le istruzioni visualizzate sullo smartphone o sul computer per impostare il servizio Web.

#### *3* **Scegliere [ ].** Aggiornamento servizi Web

• Premere il pulsante  $(\gamma)$  per scegliere  $\lceil \cdot \rangle$ .

#### □□ Mostra info

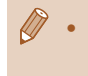

Se alcune impostazioni configurate subiscono modifiche, attenersi nuovamente a questa procedura per aggiornare le impostazioni della fotocamera.

## **Caricamento di immagini sui servizi Web**

Carica su servizio Web

 $\Box$  $\bullet$ Mostra info

Dimensioni invio

Invia selez.

Invia intervallo

Ridotte Invia visual.

Invia tutte card

## **1** Premere il pulsante  $(4)$ .

### *2* **Scegliere la destinazione.**

- Scegliere l'icona di un servizio Web.
- Se vengono utilizzati più destinatari o più opzioni di condivisione con un servizio Web, scegliere una voce sulla schermata visualizzata per la selezione dei destinatari.

#### *3* **Inviare un'immagine.**

- Scegliere le opzioni di invio e caricare l'immagine.
- Quando si eseguono caricamenti su YouTube, è necessario leggere i termini del servizio visualizzati e scegliere [Accetto].
- Dopo che l'immagine è stata inviata, viene visualizzato [OK]. Premere il pulsante (@) per tornare alla schermata di riproduzione.
- Per visualizzare le immagini caricate in CANON IMAGE GATEWAY su uno smartphone, provare a utilizzare l'app Canon Online Photo Album dedicata. Scaricare e installare l'app Canon Online Photo Album per iPhone o iPad da App Store o per i dispositivi Android da Google Play.

## **Guida di base Guida avanzata**

**Nozioni fondamentali della fotocamera**

**Modalità Automatica/ Modalità Auto ibrida**

**Altre modalità di scatto**

**Modalità P**

**Prima dell'uso**

**Modalità Tv, Av e M**

**Riproduzione**

**Funzioni wireless**

**Menu di impostazione**

**Accessori**

**Appendice**

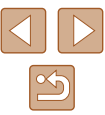

## **Riconnessione tramite Wi‑Fi**

La riconnessione ai dispositivi o ai servizi Web tramite Wi -Fi è possibile una volta che le impostazioni di connessione sono state registrate.

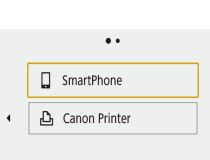

Mostra info

## **1** Premere il pulsante  $\langle \phi \rangle$ . *2* **Scegliere una voce.**

- Dalle ultime connessioni mostrate. scegliere una voce a cui connettersi
- tramite Wi -Fi. Se la voce desiderata non è visualizzata, premere i pulsanti ◀/▶per passare ad altre schermate.
- Non vengono visualizzate le ultime connessioni quando il menu  $[\blacktriangleright]$  ( $\Box$ 23) > [Impostaz. comunicaz. wireless] > [Impostazioni Wi -Fi] > [Cronol.connessione] è impostato su [Nascondi].

### **Servizi Web**

● Il passo 3 non è necessario.

## *3* **Preparare l'altro dispositivo.**

### **Smartphone**

- Sullo smartphone accendere il Wi-Fi e avviare Camera Connect.
- Se le impostazioni dello smartphone sono state modificate per connettersi ad altri dispositivi, ripristinare le impostazioni per connettersi alla fotocamera o al punto di accesso della fotocamera tramite Wi -Fi. Nelle connessioni Wi -Fi dirette tra la fotocamera e gli smartphone, l'SSID termina con \_Canon0B.

### **Stampanti**

● Se le impostazioni della stampante sono state modificate per connettersi ad altri dispositivi, ripristinare le impostazioni per connettersi alla fotocamera o al punto di accesso della fotocamera tramite Wi -Fi. Nelle connessioni Wi -Fi dirette tra la fotocamera e le stampanti, l'SSID termina con Canon0B.

**Guida di base Guida avanzata Indice Nozioni fondamentali della fotocamera Modalità Automatica/ Modalità Auto ibrida Altre modalità di scatto Modalità P Modalità Tv, Av e M Riproduzione Funzioni wireless Menu di impostazione Accessori Appendice**

**Prima dell'uso**

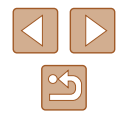

## **Modifica o eliminazione delle impostazioni wireless**

## **Modifica o eliminazione delle impostazioni di connessione**

Le impostazioni di connessione salvate sulla fotocamera possono essere modificate o eliminate. Prima di modificare o eliminare le impostazioni di connessione, terminare la connessione Wi-Fi.

> **1** Premere il pulsante  $(4)$ . *2* **Scegliere una voce.**

> > premendo i pulsanti  $\blacktriangleleft / \blacktriangleright$ .

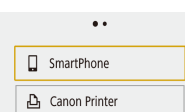

#### Mostra info

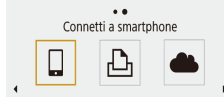

● Nella schermata sulla sinistra scegliere una voce con le impostazioni di connessione da eliminare o modificare.

● Nella schermata visualizzata sulla sinistra è possibile passare ad altre schermate

#### DC Mostra info

Seleziona disposit, per conness. Registra disposit, per conness. Modifica informaz. dispositivo SmartPhone

**MENUS** 

### *3* **Scegliere [Modifica informaz. dispositivo].**

● Nella schermata visualizzata scegliere un dispositivo con le impostazioni di connessione da modificare o eliminare, quindi modificare o eliminare le impostazioni.

## **Ripristino delle impostazioni Wireless predefinite**

Tutte le impostazioni wireless possono essere cancellate per impedire che le informazioni vengano perse se la fotocamera viene prestata o se cambia proprietario.

> $\bullet$  Scegliere il menu  $\boxed{ \bullet }$  ( $\Box$ 23) > [Impostaz. comunicaz. wireless] > [Cancella impostazioni].

<span id="page-98-0"></span>**Cancellazione delle informazioni dei dispositivi abbinati tramite Bluetooth**

Prima di eseguire l'abbinamento con uno smartphone diverso, cancellare le informazioni relative agli smartphone connessi.

#### **Passi da eseguire sulla fotocamera**

Cancella impostazioni

Annulla

Ripristina tutte le impostazioni predefinite wireless

 $\overline{OK}$ 

• Scegliere il menu  $[\mathbf{\mathcal{C}}]$  ( $\Box$ 23) > [Impostaz. comunicaz. wireless] > [Funzione Bluetooth] > [Controll./cancell.info conness.] e premere il pulsante  $\Box$ .

#### **Passi da eseguire sullo smartphone**

● Nel menu delle impostazioni Bluetooth sullo smartphone, cancellare le informazioni sulla fotocamera registrate nello smartphone.

#### **Prima dell'uso**

**Guida di base**

**Guida avanzata**

**Nozioni fondamentali della fotocamera**

**Modalità Automatica/ Modalità Auto ibrida**

**Altre modalità di scatto**

**Modalità P**

**Modalità Tv, Av e M**

**Riproduzione**

**Funzioni wireless**

**Menu di impostazione**

**Accessori**

**Appendice**

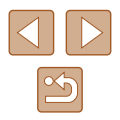

# **Menu di impostazione**

Personalizzare o modificare le funzioni di base della fotocamera per una maggiore comodità

## **Regolazione delle funzioni di base della fotocamera**

Queste impostazioni sono configurate nel menu [ $\gamma$ ] ([123). È possibile personalizzare le funzioni di uso comune in base alle proprie esigenze, per maggiore comodità.

## **Disattivazione dei suoni della fotocamera**

È possibile impedire alla fotocamera di riprodurre dei suoni quando si preme il pulsante di scatto fino a metà corsa o si attiva l'autoscatto.

● Impostare [Bip] su [Disattiva].

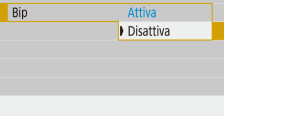

SET LIPS

Impostazioni funzione  $1 \t2 \t3 \t4 \t5$ 

## **Regolazione del volume**

Regolare il volume dei singoli segnali acustici della fotocamera attenendosi alla seguente procedura.

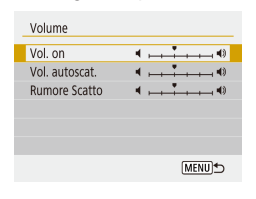

- Scegliere [Volume].
- Scegliere una voce, quindi premere i pulsanti  $\langle$  / per regolare il volume.

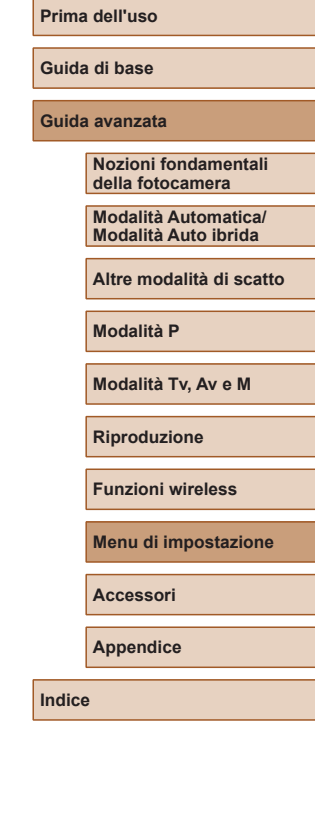

## **Temporizzazione rientro obiettivo**

Per ragioni di sicurezza, l'obiettivo in genere rientra circa un minuto dopo avere premuto il pulsante **in** in modalità di scatto ([120). Per fare in modo che l'obiettivo rientri immediatamente dopo la pressione del pulsante  $\blacktriangleright$ , impostare il tempo di rientro su [0 sec.].

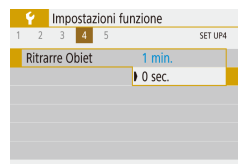

● Impostare [Ritrarre Obiet] su [0 sec.].

## <span id="page-100-0"></span>**Utilizzo della modalità Eco**

Questa funzione consente di risparmiare la carica della batteria in modalità di scatto. Quando la fotocamera non è utilizzata, lo schermo si oscura rapidamente per ridurre il consumo della batteria.

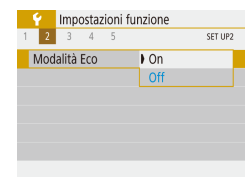

### *1* **Configurare l'impostazione.**

- Impostare [Modalità Eco] su [On].
- Lo schermo si oscura quando la fotocamera non è utilizzata per circa due secondi; circa dieci secondi dopo l'oscuramento, lo schermo si disattiva. La fotocamera si spegne dopo circa tre minuti di inattività.

## *2* **Scattare.**

● Per attivare lo schermo ed effettuare le operazioni preliminari alla ripresa quando lo schermo è spento ma l'obiettivo non è ancora rientrato, premere il pulsante di scatto fino a metà corsa.

## **Modifica della funzione di risparmio batteria**

È possibile modificare la temporizzazione della disattivazione automatica della fotocamera e dello schermo (rispettivamente, Off automatico automatico e Display Off) in base alle necessità.

- Scegliere [Risparmio bat.].
- Dopo avere scelto una voce, premere i pulsanti  $\blacktriangle$   $\neg$  e modificarla in base alle necessità.

#### MENU<sup>+</sup>

 $1 min$ 

 $30 \text{ car}$ 

Dicnarmin hat

Off automatico

Disnlay Off

Per preservare la carica della batteria, scegliere [30 sec.] per [Off automatico] e [1 min.] o un valore inferiore per [Display Off].

#### L'impostazione [Display Off] viene applicata anche se si imposta [Off automatico] su [Disat.].

● Queste funzioni di risparmio energetico non sono disponibili quando la modalità Eco (Q[101\)](#page-100-0) è impostata su [On].

## **Luminosità dello schermo**

È possibile modificare la luminosità dello schermo attendendosi alla seguente procedura.

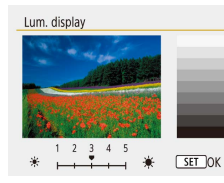

• Scegliere [Lum. display], quindi premere i pulsanti  $\langle \rangle$  per regolare la luminosità.

#### **Prima dell'uso**

**Guida di base**

**Guida avanzata**

**Nozioni fondamentali della fotocamera**

**Modalità Automatica/ Modalità Auto ibrida**

**Altre modalità di scatto**

**Modalità P**

**Modalità Tv, Av e M**

**Riproduzione**

**Funzioni wireless**

**Menu di impostazione**

**Accessori**

**Appendice**

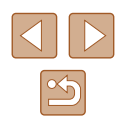

Per ottenere la massima luminosità, tenere premuto il pulsante ▼ per almeno un secondo quando è visualizzata la schermata di scatto o nella visualizzazione di singole immagini. Ciò annullerà l'impostazione [Lum. display] della scheda [ $\blacklozenge$ ]. Per ripristinare la luminosità originale, tenere nuovamente premuto il pulsante per almeno un secondo o riavviare la fotocamera.

## **Per nascondere la schermata di avvio**

Se lo si desidera, è possibile disattivare la visualizzazione della schermata di avvio che normalmente appare all'accensione della fotocamera.

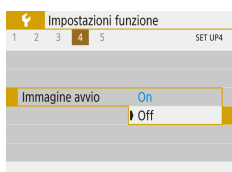

• Impostare [Immagine avvio] su [Off].

## <span id="page-101-0"></span>**Formattazione delle schede di memoria**

Prima di utilizzare una scheda di memoria nuova o una scheda di memoria già formattata in un altro dispositivo, è necessario formattarla con la fotocamera in uso.

La formattazione elimina tutti i dati della scheda di memoria. Prima di procedere alla formattazione, copiare le immagini dalla scheda di memoria sul computer oppure effettuarne un backup.

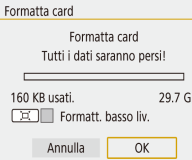

- Scegliere [Formatta card].
- Per iniziare il processo di formattazione. scegliere [OK].

La formattazione o l'eliminazione dei dati di una scheda di memoria modifica semplicemente le informazioni di gestione dei file nella scheda e non garantisce la completa eliminazione dei dati. Quando si trasferisce o si smaltisce una scheda di memoria, è necessario adottare alcune precauzioni per proteggere le informazioni personali, ad esempio distruggere fisicamente la scheda.

La capacità totale della scheda indicata nella schermata di formattazione potrebbe essere inferiore a quella pubblicizzata.

### **Formattazione di basso livello**

Eseguire la formattazione a basso livello nei seguenti casi: viene visualizzato [Errore memory card], la fotocamera non funziona correttamente, la lettura/scrittura delle immagini della scheda risulta rallentata, lo scatto continuo risulta rallentato o la registrazione dei filmati si interrompe improvvisamente. La formattazione di basso livello elimina tutti i dati della scheda di memoria. Prima di procedere alla formattazione di basso livello, copiare le immagini dalla scheda di memoria sul computer oppure effettuarne un backup.

- Formatta card Formatta card Tutti i dati saranno persi! 160 KB usati. 29.7 GB DIV Formatt. basso liv. Annulla OK
- Nella schermata "Formattazione delle schede di memoria" ([[102](#page-101-0)), premere il pulsante  $\Box$  per visualizzare  $\Box$ .
- Per iniziare il processo di formattazione. scegliere [OK].
- La formattazione di basso livello richiede più tempo rispetto alla ["Formattazione delle schede di memoria" \(](#page-101-0)[10102), poiché i dati vengono eliminati da tutti i settori di archiviazione della scheda di memoria.
	- Per annullare la formattazione di basso livello in corso, scegliere [Annulla]. In questo caso, tutti i dati verranno eliminati, ma sarà possibile utilizzare normalmente la scheda di memoria.

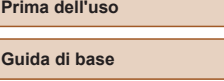

**Guida avanzata**

**Guida di base**

**Nozioni fondamentali della fotocamera**

**Modalità Automatica/ Modalità Auto ibrida**

**Altre modalità di scatto**

**Modalità P**

**Modalità Tv, Av e M**

**Riproduzione**

**Funzioni wireless**

**Menu di impostazione**

**Accessori**

**Appendice**

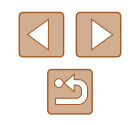

## **Selezione e creazione di cartelle**

È possibile selezionare o creare cartelle in cui vengono salvate le immagini. Nuove cartelle possono essere create selezionando [Crea cartella] nella schermata di selezione delle cartelle.

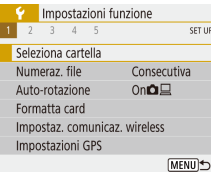

### *1* **Accedere alla schermata [Seleziona cartella].**

● Scegliere [Seleziona cartella].

Seleziona cartella 100CANON 46 101CANON  $\overline{2}$ 102CANON 320 103CANON 214 105.00 84 104CANON 105CANON  $15$ Crea cartella

## *2* **Configurare l'impostazione.**

- Scegliere una cartella per archiviare le immagini.
- Per creare una nuova cartella, scegliere [Crea cartella].

Le cartelle sono denominate come in 100CANON, con un numero di cartella a tre cifre seguito da cinque lettere o numeri.

 $\cdot$  È possibile creare cartelle con numeri nell'intervallo 100 – 999.

## **Numero file**

Gli scatti vengono automaticamente numerati in ordine sequenziale (0001 – 9999) e salvati in cartelle in grado di memorizzare fino a 9.999 immagini ciascuna. È possibile modificare l'assegnazione dei numeri di file da parte della fotocamera.

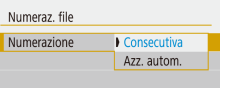

Consecutiva

Azz. autom.

● Scegliere [Numeraz. file] e scegliere l'opzione desiderata.

Le immagini vengono numerate consecutivamente (fino alla ripresa o al salvataggio dello scatto numero 9999), anche se si alterna la scheda di memoria.

La numerazione delle immagini viene reimpostata su 0001 se si alterna la scheda di memoria o si crea

numerazione delle immagini a partire da 0001.

● A prescindere dall'opzione selezionata in questa impostazione, gli scatti possono venire numerati consecutivamente partendo

# **Prima dell'uso Guida di base Guida avanzata Indice Nozioni fondamentali della fotocamera Modalità Automatica/ Modalità Auto ibrida Altre modalità di scatto Modalità P Modalità Tv, Av e M Riproduzione Funzioni wireless Menu di impostazione Accessori Appendice**

dall'ultimo numero delle immagini esistenti nelle schede di memoria appena inserite. Per iniziare il salvataggio degli scatti dal numero 0001, utilizzare una scheda di memoria vuota (o formattata  $\Box$  [102](#page-101-0)).

Azz. manuale Consente di creare una nuova cartella e avvia la

## **Disattivazione della rotazione automatica**

una nuova cartella.

Attenersi alla seguente procedura per disattivare la rotazione automatica dell'immagine, una funzione che ruota le immagini visualizzate sulla fotocamera o su un computer in base all'orientamento della fotocamera.

- Impostazioni funzione  $2 \t3 \t4 \t5$ SET UP1  $OnO<sub>2</sub>$ Auto-rotazione  $On \Box$  $\bullet$  Off
- Impostare [Auto-rotazione] su [Off].

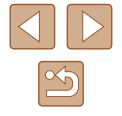

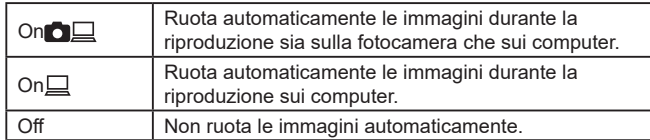

● Le immagini acquisite con l'opzione [Auto-rotazione] impostata su [Off] non vengono ruotate automaticamente se in seguito l'opzione viene impostata su [On].

## **Visualizzazione nel sistema metrico/non metrico**

È possibile modificare l'unità di misura visualizzata nella barra dello zoom  $(\Box$  26), nell'indicatore MF ( $\Box$  57) e altrove scegliendo m/cm o ft/in, in base alla necessità.

● Impostare [Unità di mis.] su [ft/in].

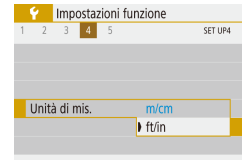

## **Verifica dei loghi di certificazione**

Sullo schermo è possibile visualizzare alcuni loghi relativi ai requisiti di certificazione soddisfatti dalla fotocamera. Altri loghi di certificazione sono stampati nella presente guida, sulla confezione della fotocamera o sul corpo della fotocamera.

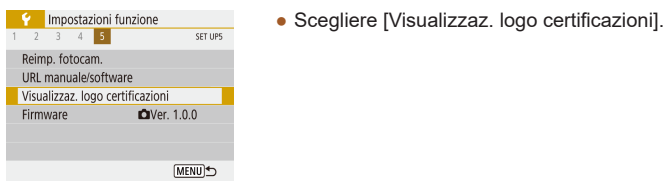

## <span id="page-103-0"></span>**Lingua di visualizzazione**

Modificare la lingua di visualizzazione in base alle esigenze.

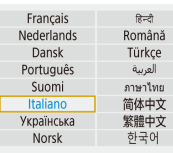

## **Modifica della risoluzione di uscita HDMI**

Quando si passa a un filmato con una risoluzione differente potrebbe passare del tempo prima che questo venga visualizzato su un televisore tramite HDMI. È possibile eliminare il ritardo della visualizzazione convertendo i filmati 4K in Full HD e impostando la risoluzione di uscita in Full HD.

Risoluzione HDMI Auto 1080<sub>p</sub>

● Impostare [Risoluzione HDMI] su [1080p].

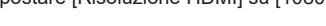

• In [Lingua | scegliere la lingua.

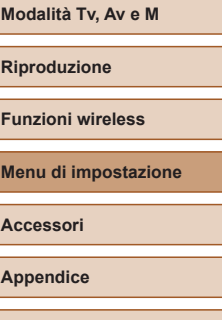

**Prima dell'uso Guida di base**

**Guida avanzata**

**Modalità P**

**Nozioni fondamentali della fotocamera Modalità Automatica/ Modalità Auto ibrida Altre modalità di scatto**

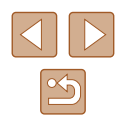

## **Modifica di altre impostazioni**

Anche le sequenti impostazioni possono essere modificate dal menu [ $\blacklozenge$ ].

- [Sistema video]  $(1108)$  $(1108)$  $(1108)$
- [Impostaz. comunicaz. wireless]  $($ 43)
- $\bullet$  [Impostazioni GPS] ( $\Box$ 87)
- [Inverti display]  $(\Box$  22)

## **Ripristino delle impostazioni predefinite della fotocamera**

Per annullare eventuali modifiche accidentali delle impostazioni, è possibile ripristinare le impostazioni predefinite della fotocamera.

## **Ripristino delle impostazioni predefinite della fotocamera**

# Impostaz, base Cancella impost, fotocamera

Annulla

OK

[Impostaz. base]. ● Dopo aver scelto [OK], le impostazioni predefinite della fotocamera vengono ripristinate.

● In [Reimp. fotocam.] scegliere

- Non è possibile ripristinare le impostazioni predefinite delle seguenti funzioni.
	- Menu  $\left(\Box\right)$  ( $\Box$ 23) > impostazioni di [Data/Ora/Zona] ( $\Box$ 16),  $[Lingua$   $]$   $($   $]$  [104\)](#page-103-0) e  $[Sistema video]$   $($   $]$  [108](#page-107-0))
	- Informazioni diverse da [Funzione Bluetooth] che vengono registrate in Ilmpostaz. comunicaz. wireless $1$  ( $\Box$ 83)

## **Ripristino delle impostazioni Wireless predefinite**

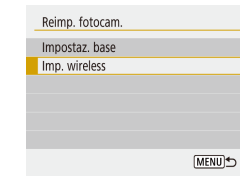

- In [Reimp. fotocam.] scegliere [Imp. wireless].
- Dopo aver scelto [OK], le impostazioni predefinite per la comunicazione wireless vengono ripristinate.

## **Nascondere la guida delle funzioni**

La guida delle funzioni viene visualizzata di solito quando si sceglie Quick Control ([23) o le voci del MENU ([23). Se lo si preferisce, è possibile disattivare queste informazioni.

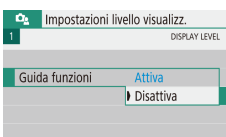

• Scegliere il menu  $\left[\mathbf{Q}_{2}\right]$  ( $\left[\Box\right]$ 23) > [Guida funzioni] > [Disattiva].

È possibile modificare il modo in cui i menu sono visualizzati in menu  $\left[\frac{\hat{a}_2}{\hat{a}_1}\right](\hat{a}_1/23)$  > [Visualizzaz. menu].

## **Guida di base Guida avanzata Nozioni fondamentali della fotocamera Modalità Automatica/ Modalità Auto ibrida Altre modalità di scatto**

**Modalità P**

**Prima dell'uso**

**Modalità Tv, Av e M**

**Riproduzione**

**Funzioni wireless**

**Menu di impostazione**

**Accessori**

**Appendice**

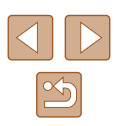

## **Accessori**

È possibile sfruttare al massimo le potenzialità della fotocamera con gli accessori Canon opzionali e altri accessori compatibili, venduti separatamente

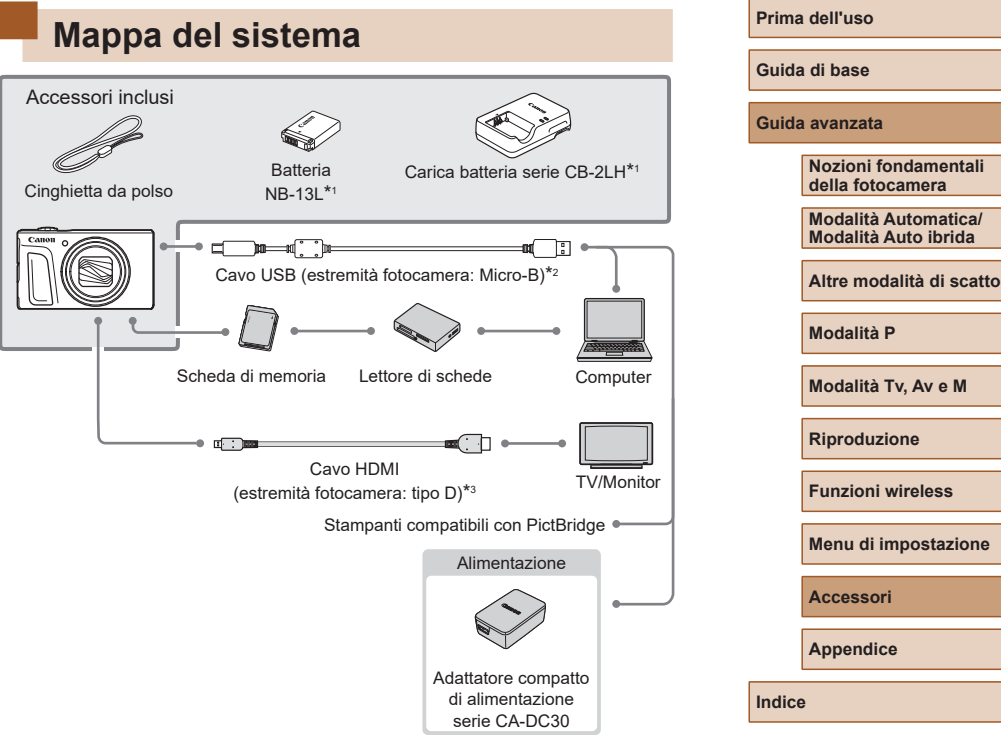

- \*1 Acquistabile anche separatamente.
- \*2 È disponibile anche un accessorio Canon originale (cavo di interfaccia IFC-600PCU).
- \*3 Usare un cavo disponibile in commercio di lunghezza massima di 2,5 m.

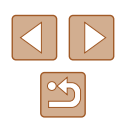

#### **Si consiglia di utilizzare accessori Canon originali.**

Questa fotocamera è progettata per garantire prestazioni eccellenti quando viene utilizzata con accessori originali Canon. Canon non si assume alcuna responsabilità per danni alla fotocamera e/o incidenti, quali incendi o altro, provocati dal malfunzionamento di accessori non originali (ad esempio, fuoriuscite di liquido e/o esplosione della batteria). Si prega di notare che qualunque riparazione effettuata sul prodotto Canon in seguito a tale malfunzionamento non è coperta dalla garanzia e comporterà il pagamento di una tassa.

## **Accessori opzionali**

I seguenti accessori della fotocamera sono venduti separatamente. La disponibilità varia in base all'area e alcuni accessori potrebbero non essere più disponibili.

## **Alimentatori**

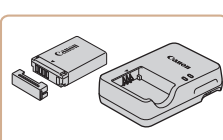

#### **Batteria NB-13L**

● Batteria agli ioni di litio

**Carica batteria serie CB-2LH**

- Carica batteria per batteria NB-13L
- Il carica batteria può essere utilizzato in aree con alimentazione CA 100 – 240 V (50/60 Hz).
- Per le prese elettriche di formato diverso, utilizzare un comune adattatore per spine disponibile in commercio. Non utilizzare un trasformatore elettrico progettato per i viaggi all'estero, poiché potrebbe danneggiare la batteria.
- Se si utilizza una batteria non originale Canon viene visualizzato il messaggio [Errore di comunicazione della batteria.] ed è richiesto l'intervento dell'utente. Tenere presente che Canon non si assume alcuna responsabilità per eventuali danni derivanti da incidenti, quali malfunzionamenti o incendi, che potrebbero verificarsi a causa dell'utilizzo di batterie non originali.
- Con la batteria è incluso un pratico sportello che è possibile fissare per vedere all'istante lo stato di carica. Fissare lo sportello in modo che  $\triangle$  sia visibile su una batteria carica e fare in modo che **A** non sia visibile su una batteria scarica.

**Prima dell'uso**

**Guida di base**

**Guida avanzata**

**Nozioni fondamentali della fotocamera**

**Modalità Automatica/ Modalità Auto ibrida**

**Altre modalità di scatto**

**Modalità P**

**Modalità Tv, Av e M**

**Riproduzione**

**Funzioni wireless**

**Menu di impostazione**

**Accessori**

**Appendice**

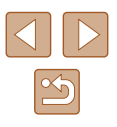

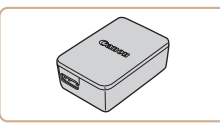

## **Adattatore compatto di alimentazione serie CA-DC30**

● Inserire la batteria fornita nella fotocamera per la carica. Per collegare l'adattatore alla fotocamera è necessario il cavo di interfaccia IFC-600PCU (venduto separatamente).

## **Altri accessori**

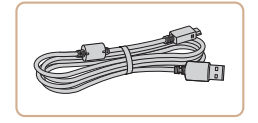

### **Cavo di interfaccia IFC-600PCU**

● Per il collegamento della fotocamera a un computer o a una stampante.

## **Stampanti**

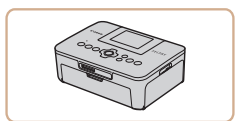

## **Stampanti Canon compatibili con PictBridge**

• Anche senza utilizzare un computer, è possibile stampare le immagini collegando la fotocamera direttamente a una stampante.

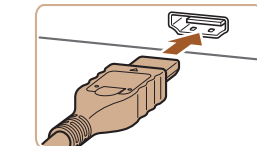

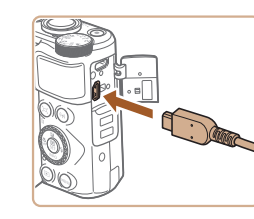

## **Utilizzo di accessori opzionali**

## <span id="page-107-0"></span>**Riproduzione su un televisore**

#### **Foto Filmati**

È possibile vedere le foto su un televisore collegando la fotocamera a un televisore HDTV con un cavo HDMI disponibile in commercio (non superiore a 2,5 m, con un terminale di tipo D all'estremità della fotocamera).

Per ulteriori informazioni sul collegamento o su come commutare gli ingressi, fare riferimento al manuale del televisore.

> $\dot{\mathsf{E}}$  possibile che alcune informazioni non vengano mostrate quando si visualizzano le immagini su un televisore ( $\Box$ [120](#page-119-0)).

### *1* **Assicurarsi che la fotocamera e il televisore siano spenti.**

*2* **Collegare la fotocamera al televisore.**

- Nel televisore, inserire completamente la spina del cavo nell'ingresso HDMI come mostrato.
- Nella fotocamera, aprire il copriterminale e inserire completamente la spina del cavo nel terminale della fotocamera.

## **Prima dell'uso**

**Guida di base**

#### **Guida avanzata**

**Nozioni fondamentali della fotocamera**

**Modalità Automatica/ Modalità Auto ibrida**

**Altre modalità di scatto**

**Modalità P**

**Modalità Tv, Av e M**

**Riproduzione**

**Funzioni wireless**

**Menu di impostazione**

**Accessori**

**Appendice**

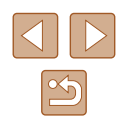
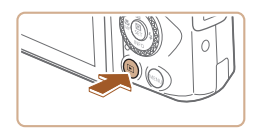

### *3* **Accendere il televisore e passare all'ingresso esterno.**

● Commutare l'ingresso del televisore all'ingresso esterno a cui è stato collegato il cavo al passo 2.

#### *4* **Accendere la fotocamera.**

- $\bullet$  Premere il pulsante  $\blacktriangleright$  per accendere la fotocamera.
- Le immagini della fotocamera vengono visualizzate sul televisore. Sullo schermo della fotocamera non viene visualizzato nulla.
- Al termine, spegnere la fotocamera e il televisore prima di scollegare il cavo.

● Quando si utilizza l'uscita HDMI, la visualizzazione dell'immagine successiva potrebbe richiedere un po' di tempo se si passa tra filmati 4K e HD o tra filmati con frame rate differenti.

Se la fotocamera è collegata a un televisore, è anche possibile scattare visualizzando in anteprima gli scatti su uno schermo più grande. Per scattare, attenersi alle stesse procedure di quando si utilizza lo schermo della fotocamera.

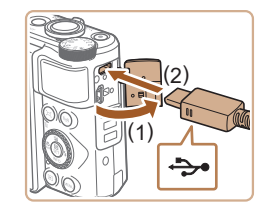

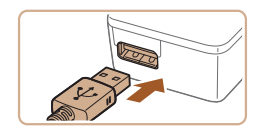

## **Inserimento e carica della batteria**

È possibile caricare la batteria utilizzando la batteria in dotazione con un adattatore compatto di alimentazione serie CA-DC30 opzionale e un cavo di interfaccia IFC-600PCU.

### *1* **Inserire la batteria.**

- Attenersi alla procedura indicata al passo 1 in "Inserimento della batteria e della scheda di memoria" ([15] 15) per aprire lo sportello.
- Inserire la batteria come descritto al passo 2 in "Inserimento della batteria e della scheda di memoria" ( $\Box$ 15).
- Attenersi alla procedura indicata al passo 4 in "Inserimento della batteria e della scheda di memoria" ( $\Box$ 16) per chiudere lo sportello.

#### *2* **Collegare l'adattatore compatto di alimentazione alla fotocamera.**

- Quando la fotocamera è spenta, aprire lo sportello (1). Tenere la spina più piccola del cavo di interfaccia (venduto separatamente) con l'orientamento mostrato e inserire completamente la spina nel terminale della fotocamera (2).
- Inserire la spina più grande del cavo di interfaccia nell'adattatore compatto di alimentazione.

#### **Prima dell'uso**

**Guida di base**

**Guida avanzata**

**Nozioni fondamentali della fotocamera**

**Modalità Automatica/ Modalità Auto ibrida**

**Altre modalità di scatto**

**Modalità P**

**Modalità Tv, Av e M**

**Riproduzione**

<span id="page-108-0"></span>**Funzioni wireless**

**Menu di impostazione**

**Accessori**

**Appendice**

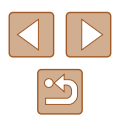

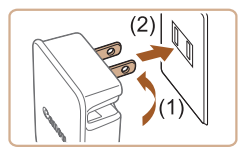

#### *3* **Caricare la batteria.**

- Collegare l'adattatore compatto di alimentazione a una presa di corrente, come mostrato.
- Se l'adattatore compatto di alimentazione dispone di un cavo di alimentazione, collegare il cavo all'adattatore, quindi collegare l'altra estremità alla presa di corrente.
- 
- La carica ha inizio e la spia di carica USB si accende.
	- Al termine della carica, la spia si spegne.
	- Rimuovere l'adattatore compatto di alimentazione dalla presa di corrente e il cavo di interfaccia dalla fotocamera.
	- Per proteggere la batteria e tenerla in condizioni ottimali. l'operazione di carica non deve durare più di 24 ore consecutive.
	- Quando si carica un'altra batteria, scollegare sempre il cavo di interfaccia dalla fotocamera prima di sostituire la batteria per la carica.
	- Se la spia di carica USB non si accende, ricollegare il cavo di interfaccia.
	- Le batterie caricate si scaricano gradualmente anche se non vengono utilizzate. Caricare la batteria il giorno stesso dell'utilizzo o immediatamente prima.
	- Il carica batteria può essere utilizzato in aree con alimentazione CA da 100 – 240 V (50/60 Hz). Per le prese elettriche di formato diverso, utilizzare un comune adattatore per spine disponibile in commercio. Non utilizzare un trasformatore elettrico progettato per i viaggi all'estero, poiché potrebbe danneggiare la batteria.

### **Utilizzo di un computer per caricare la batteria**

È anche possibile caricare la batteria inserendo la spina più grande del cavo di interfaccia nel terminale USB di un computer al passo 2 di "Inserimento e carica della batteria" ([[109](#page-108-0)). Per ulteriori informazioni sulle connessioni USB del computer, consultare il manuale per l'utente del computer. Si consiglia di utilizzare il cavo di interfaccia IFC-600PCU (venduto separatamente).

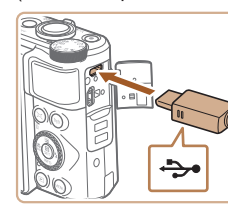

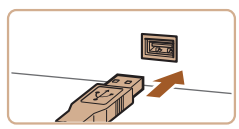

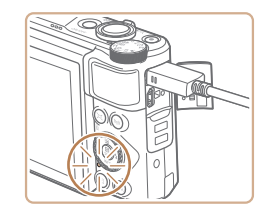

- Aprire lo sportello con la fotocamera spenta. Utilizzando la spina più piccola del cavo nell'orientamento mostrato, inserire completamente la spina nel terminale della fotocamera.
- Collegare la spina più grande del cavo al computer. Per ulteriori informazioni sulle connessioni del computer, consultare il manuale per l'utente del computer.
- La carica ha inizio e l'indicatore sulla parte posteriore della fotocamera è acceso in arancione.
- Tenere presente, tuttavia, che la carica potrebbe richiedere più tempo se si importano sul computer le immagini presenti sulla fotocamera, come descritto in ["Salvataggio delle immagini in un](#page-111-0)  computer"  $[$  $[$  $]$ 112).
- Al termine della carica, la spia si spegne.

## **Prima dell'uso Guida di base Guida avanzata Nozioni fondamentali della fotocamera Modalità Automatica/ Modalità Auto ibrida Altre modalità di scatto Modalità P Modalità Tv, Av e M Riproduzione Funzioni wireless Menu di impostazione Accessori**

**Appendice**

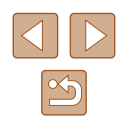

EU I

La carica potrebbe richiedere più tempo se si importano immagini dalla fotocamera a un computer, come descritto in ["Salvataggio](#page-111-0)  [delle immagini in un computer" \(](#page-111-0)Q112).

- Se la carica si interrompe e l'indicatore si spegne, dopo aver iniziato la carica come descritto sopra, premere il pulsante ON/OFF per spegnere la fotocamera.
- Con alcuni computer, la carica della batteria potrebbe richiedere che sia inserita una scheda di memoria nella fotocamera. Inserire la scheda di memoria nella fotocamera ( $\Box$ 15) prima di collegare il cavo alla porta USB del computer.

## **Utilizzo del software**

Per utilizzare le funzionalità del seguente software, scaricare il software dal sito Web di Canon e installarlo sul computer.

- Image Transfer Utility 2
	- Inviare automaticamente le immagini a un computer  $(\Box$ 92)
- Map Utility
	- Utilizzare una mappa per visualizzare le informazioni GPS che sono state aggiunte alle immagini
		- Per visualizzare e modificare le immagini su un computer, utilizzare il software preinstallato o disponibile in commercio compatibile con le immagini acquisite dalla fotocamera.

● Scaricare e installare il software più recente dal sito Web di Canon.

**Guida di base**

**Guida avanzata**

**Prima dell'uso**

**Nozioni fondamentali della fotocamera**

**Modalità Automatica/ Modalità Auto ibrida**

**Altre modalità di scatto**

**Modalità P**

**Modalità Tv, Av e M**

**Riproduzione**

**Funzioni wireless**

**Menu di impostazione**

**Accessori**

**Appendice**

## <span id="page-111-2"></span><span id="page-111-0"></span>**Salvataggio delle immagini in un computer**

Utilizzando il cavo di interfaccia IFC-600PCU o un cavo USB (entrambi venduti separatamente; estremità fotocamera: Micro-B), è possibile collegare la fotocamera a un computer e salvare le immagini sul computer.

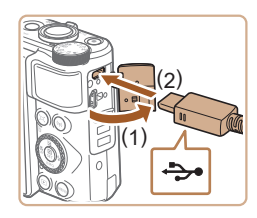

#### *1* **Collegare la fotocamera al computer.**

● Quando la fotocamera è spenta, aprire lo sportello (1). Utilizzando la spina più piccola del cavo USB con l'orientamento mostrato, inserire completamente la spina nel terminale della fotocamera (2).

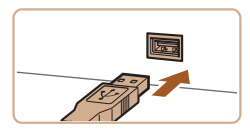

- Collegare la spina più grande del cavo al computer. Per ulteriori informazioni sulle connessioni del computer, consultare il manuale per l'utente del computer.
- La fotocamera si accende automaticamente quando viene connessa al computer.

### *2* **Salvare le immagini nel computer.**

● Per visualizzare le immagini, utilizzare un software preinstallato o disponibile in commercio.

## **Stampa delle immagini**

#### **Foto Filmati**

Le foto scattate possono essere stampate facilmente collegando la fotocamera a una stampante. Sulla fotocamera è possibile specificare le immagini per impostare la stampa in batch, preparare gli ordini per i centri di sviluppo fotografico, nonché preparare ordini o stampare immagini per fotolibri.

Per finalità illustrative, viene qui utilizzata una stampante fotografica compatta Canon serie SELPHY CP. Le schermate visualizzate e le funzioni disponibili variano in base alla stampante. Per ulteriori informazioni, consultare anche il manuale della stampante.

### <span id="page-111-1"></span>**Stampa facile**

**Foto Filmati**

È possibile stampare le foto scattate collegando la fotocamera a una stampante compatibile con PictBridge tramite un cavo USB (venduto separatamente; estremità fotocamera: Micro-B).

### *1* **Assicurarsi che la fotocamera e la stampante siano spente.**

- *2* **Collegare la fotocamera alla stampante.**
- Aprire il copriterminale e inserire completamente la spina più piccola del cavo nel terminale della fotocamera, seguendo l'orientamento mostrato.
- Collegare la spina più grande del cavo alla stampante. Per ulteriori informazioni sul collegamento, consultare il manuale della stampante.

#### **Prima dell'uso**

**Guida di base**

**Guida avanzata**

**Nozioni fondamentali della fotocamera**

**Modalità Automatica/ Modalità Auto ibrida**

**Altre modalità di scatto**

**Modalità P**

**Modalità Tv, Av e M**

**Riproduzione**

**Funzioni wireless**

**Menu di impostazione**

**Accessori**

**Appendice**

**Indice**

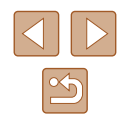

112

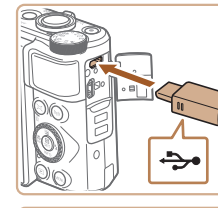

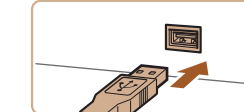

<span id="page-112-1"></span>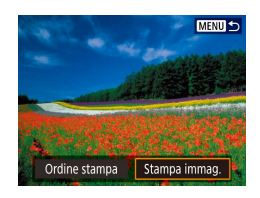

©J Of po off **D<sub>1</sub>** 1 Copie Ritaglio

Imposta carta

Annulla

Stampa

**Q**J Standard

**D** Standard

即 Con bordi

### *3* **Accendere la stampante.**

*4* **Scegliere un'immagine.**

### *5* **Accedere alla schermata di stampa.**

● Premere il pulsante . scegliere [Stampa immag.], quindi premere nuovamente il pulsante .

### *6* **Stampare l'immagine.**

- Scegliere [Stampa].
- La stampa ha inizio.
- Per stampare altre immagini, ripetere questa procedura dal passo 4 una volta terminata la stampa.
- Al termine della stampa, spegnere la fotocamera e la stampante e scollegare il cavo.

### **Configurazione delle impostazioni di stampa**

**Foto Filmati**

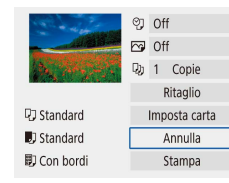

#### *1* **Accedere alla schermata di stampa.**

- Attenersi alla procedura indicata ai passi 1 – 5 in "Stampa facile"  $($  [1 $($ [112\)](#page-111-1) per accedere a questa schermata.
- *2* **Configurare le impostazioni.**
- Scegliere una voce, quindi scegliere l'opzione desiderata.

### **Aggiunta di immagini agli ordini di stampa (DPOF)**

**Foto Filmati**

È possibile impostare la stampa in batch (fino a 400 immagini) o l'ordine delle stampe da un centro di sviluppo fotografico (fino a 998 immagini) scegliendo le immagini su una scheda di memoria e il numero di copie. Le informazioni di stampa approntate in questo modo saranno conformi agli standard DPOF (Digital Print Order Format).

<span id="page-112-0"></span>Non è possibile selezionare i filmati.

### **Configurazione delle impostazioni di stampa**

Specificare il formato di stampa, se aggiungere la data o il numero di file e altre impostazioni attenendosi alla seguente procedura. Queste impostazioni vengono applicate a tutte le immagini nell'ordine di stampa.

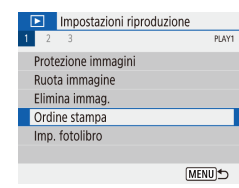

### *1* **Scegliere [Ordine stampa].**

• Scegliere il menu  $\sqrt{2}$  ( $\sqrt{2}$ 23) > [Ordine stampa].

**Nozioni fondamentali della fotocamera Modalità Automatica/ Modalità Auto ibrida Altre modalità di scatto Modalità P Modalità Tv, Av e M Riproduzione Funzioni wireless Menu di impostazione Accessori Appendice**

**Indice**

**Prima dell'uso**

**Guida di base**

**Guida avanzata**

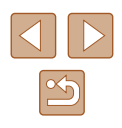

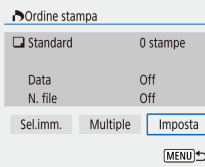

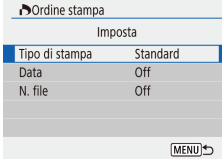

*2* **Scegliere [Imposta].**

● Scegliere una voce da configurare, quindi scegliere l'opzione desiderata. • Premere il pulsante MENU per tornare

### **Specificazione delle immagini da stampare**

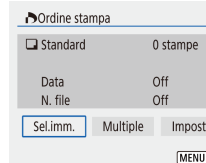

#### *1* **Scegliere le immagini da stampare.**

- Attenersi alla procedura indicata nel passo 1 in ["Configurazione](#page-112-0) delle [impostazioni di stampa" \(](#page-112-0)Q113) per accedere alla schermata sulla sinistra.
- Scegliere [Sel.imm.] o [Multiple], quindi premere il pulsante  $\binom{6}{k}$ .
- Seguire le istruzioni visualizzate per aggiungere immagini per la stampa, quindi premere il pulsante MFNU.

### **Stampa di immagini aggiunte all'ordine stampa (DPOF)**

**Foto Filmati**

● Quando si collega la fotocamera a una stampante compatibile con PictBridge viene visualizzata la schermata di riproduzione.

Per accedere a questa schermata, premere il pulsante  $\mathcal{R}$  e scegliere [Ordine stampa] nella schermata visualizzata.

- Scegliere [Stampa], quindi scegliere [OK] nella schermata successiva per stampare le immagini.
- Qualsiasi lavoro di stampa DPOF temporaneamente sospeso verrà ripreso dall'immagine successiva.

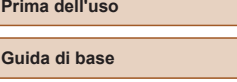

#### **Guida avanzata**

**Nozioni fondamentali della fotocamera**

**Modalità Automatica/ Modalità Auto ibrida**

**Altre modalità di scatto**

**Modalità P**

**Modalità Tv, Av e M**

**Riproduzione**

**Funzioni wireless**

**Menu di impostazione**

**Accessori**

**Appendice**

**Indice**

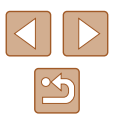

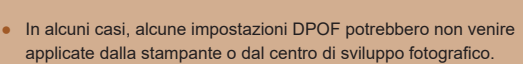

alla schermata di stampa.

- Non utilizzare questa fotocamera per configurare le impostazioni di stampa per immagini con impostazioni DPOF impostate su un'altra fotocamera. Modificando le impostazioni di stampa con questa fotocamera si potrebbero sovrascrivere tutte le impostazioni precedenti.
- Se il campo [Data] è impostato su [On], alcune stampanti potrebbero stampare la data due volte.

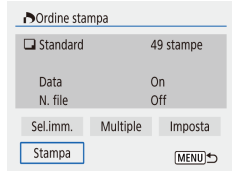

### <span id="page-114-1"></span>**Aggiunta di immagini a un fotolibro**

È possibile impostare i fotolibri scegliendo fino a 998 immagini su una scheda di memoria.

### <span id="page-114-0"></span>**Aggiunta delle immagini singole**

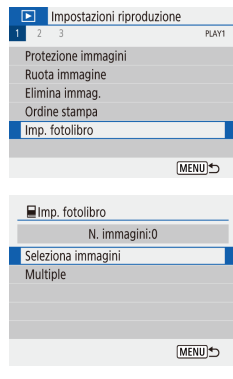

 $\blacksquare$  $SFT$ MENU<sup>+</sup>

## *1* **Scegliere [Imp. fotolibro].**

• Scegliere il menu  $\sqrt{2}$  ( $\sqrt{2}$ 23) > [Imp. fotolibro].

*2* **Scegliere [Seleziona immagini].**

## *3* **Scegliere un'immagine.**

- Scegliere un'immagine e premere il pulsante ...
- $\bullet$  Viene visualizzato  $\lceil \bigvee \rceil$ .
- Per rimuovere l'immagine dal fotolibro, premere nuovamente il pulsante ... [/ non viene più visualizzato.
- Ripetere la procedura per specificare altre immagini.
- Al termine, premere il pulsante MENU per tornare alla schermata del menu.

### **Aggiunta di più immagini contemporaneamente**

- **■Imp.** fotolibro Seleziona intervallo Tutte le immag, nella cartella Cancella tutto dalla cartella Tutte le immag. sulla card Cancella tutto dalla card
- Nella procedura indicata nel passo 2 in ["Aggiunta delle immagini singole"](#page-114-0)  (=[115\),](#page-114-0) scegliere [Multiple] per accedere alla schermata sulla sinistra.
- Scegliere una voce, quindi premere il pulsante  $(\overline{\mathbb{R}})$ .
- Seguire le istruzioni visualizzate per aggiungere immagini.
- Non utilizzare questa fotocamera per configurare le impostazioni di stampa per immagini con impostazioni DPOF impostate su un'altra fotocamera. Modificando le impostazioni di stampa con questa fotocamera si potrebbero sovrascrivere tutte le impostazioni precedenti.

Non è possibile selezionare i filmati.

**MENU** 

#### **Prima dell'uso**

**Guida di base**

**Guida avanzata**

**Nozioni fondamentali della fotocamera**

**Modalità Automatica/ Modalità Auto ibrida**

**Altre modalità di scatto**

**Modalità P**

**Modalità Tv, Av e M**

**Riproduzione**

**Funzioni wireless**

**Menu di impostazione**

**Accessori**

**Appendice**

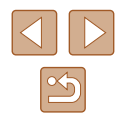

# <span id="page-115-0"></span>**Appendice**

Informazioni utili per l'utilizzo della fotocamera

## **Risoluzione dei problemi**

In caso di problemi relativi alla fotocamera, controllare prima quanto segue. Se il problema persiste, contattare l'Help Desk del Supporto Clienti.

#### **Alimentazione**

Quando si preme il pulsante ON/OFF non accade nulla.

● I terminali delle batterie sporchi riducono le prestazioni delle batterie. Provare a pulire i terminali con un batuffolo di cotone e a reinserire la batteria per alcune volte.

La batteria si esaurisce rapidamente.

- Alle basse temperature, le prestazioni delle batterie possono risultare inferiori. Provare a riscaldare leggermente la batteria riponendola, ad esempio, in una tasca, e assicurarsi che i terminali non tocchino oggetti metallici.
- I terminali delle batterie sporchi riducono le prestazioni delle batterie. Provare a pulire i terminali con un batuffolo di cotone e a reinserire la batteria per alcune volte.
- Se le misure intraprese non sono risolutive e la batteria continua a esaurirsi rapidamente dopo la carica, vuol dire che ha esaurito il suo ciclo di vita. Acquistare una nuova batteria.

La batteria si è gonfiata.

● Il rigonfiamento della batteria è normale e non pone problemi di sicurezza. Tuttavia, se il rigonfiamento è tale da impedire l'inserimento della batteria nella fotocamera, contattare l'Help Desk del Supporto Clienti.

#### **Scatto**

Non è possibile scattare.

● Durante la riproduzione ( $□$ 67), premere il pulsante di scatto fino a metà corsa  $($  $\Box$ 21).

Durante lo scatto la visualizzazione sullo schermo è anomala.

- Tenere presente che i problemi di visualizzazione riportati di seguito non vengono registrati nelle foto, ma nei filmati.
	- Quando viene utilizzata l'illuminazione fluorescente o LED, potrebbe verificarsi lo sfarfallio dello schermo e potrebbero apparire strisce orizzontali.

**Guida avanzata Nozioni fondamentali della fotocamera Modalità Automatica/ Modalità Auto ibrida Altre modalità di scatto**

**Modalità P**

**Prima dell'uso**

**Guida di base**

**Modalità Tv, Av e M**

**Riproduzione**

**Funzioni wireless**

**Menu di impostazione**

**Accessori**

**Appendice**

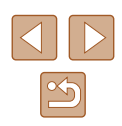

La registrazione o la riproduzione del filmato si interrompe improvvisamente.

 $\bullet$  Per  $\mathbb{E}$  **AK 2007Pi** o  $\mathbb{E}$  **AK 25.00Pi**, utilizzare una scheda di memoria UHS-I con una classe di velocità UHS pari a 3.

Gli scatti non sono a fuoco.

- Verificare che le funzioni non necessarie, ad esempio la funzione macro, siano disattivate.
- Provare a scattare utilizzando il blocco della messa a fuoco o il Blocco AF  $($  $\Box$ 59,  $\Box$ 61).

Quando si preme il pulsante di scatto fino a metà corsa, i punti AF non vengono visualizzati e la fotocamera non mette a fuoco.

● Affinché i punti AF siano visualizzati e la fotocamera metta a fuoco correttamente, provare a comporre lo scatto centrando le aree del soggetto a contrasto più elevato prima di premere il pulsante di scatto fino a metà corsa (o di premerlo ripetutamente fino a metà corsa).

I soggetti negli scatti appaiono troppo scuri.

- Regolare la luminosità utilizzando la compensazione dell'esposizione (□52).
- Utilizzare il blocco AE o la funzione di lettura spot (□52).

I soggetti appaiono troppo luminosi, sono presenti aree sbiadite.

- $\bullet$  Regolare la luminosità utilizzando la compensazione dell'esposizione ( $\Box$ 52).
- Utilizzare il blocco AE o la funzione di lettura spot (□52).
- Ridurre l'illuminazione sui soggetti.

Gli scatti appaiono troppo scuri nonostante l'attivazione del flash ( $\Box$ 29).

- Regolare la luminosità utilizzando la compensazione dell'esposizione del flash o modificando il livello di potenza del flash ( $\Box$ 62,  $\Box$ 66).
- $\bullet$  Aumentare la sensibilità ISO ( $\Box$ 53).

I soggetti negli scatti effettuati con il flash appaiono troppo luminosi, sono presenti aree sbiadite.

● Regolare la luminosità utilizzando la compensazione dell'esposizione del flash o modificando il livello di potenza del flash ( $\Box$ 62,  $\Box$ 66).

#### **Ripresa di filmati**

I soggetti appaino distorti.

● I soggetti che passano rapidamente davanti alla fotocamera possono apparire distorti.

#### **Wi‑Fi**

Impossibile accedere al menu Wi-Fi premendo il pulsante  $(9)$ .

● Non è possibile accedere al menu Wi-Fi se la fotocamera è collegata a una stampante o a un computer tramite un cavo. Scollegare il cavo.

Impossibile connettersi al punto di accesso.

● Verificare che il canale impostato per il punto di accesso sia supportato dalla fotocamera  $(1/123)$  $(1/123)$ . Si noti che specificare manualmente un canale supportato è preferibile all'assegnazione automatica.

L'invio delle immagini richiede molto tempo./La connessione wireless si interrompe.

- Non utilizzare la fotocamera in prossimità di fonti di interferenza del segnale Wi-Fi, ad esempio forni a microonde e altre apparecchiature che utilizzano la banda a 2,4 GHz.
- Spostare la fotocamera in una posizione più vicina all'altro dispositivo (ad esempio un punto di accesso) a cui si sta tentando la connessione e assicurarsi che non siano presenti oggetti tra i dispositivi.

**Guida di base Guida avanzata Indice Nozioni fondamentali della fotocamera Modalità Automatica/ Modalità Auto ibrida Altre modalità di scatto Modalità P Modalità Tv, Av e M Riproduzione Funzioni wireless Menu di impostazione Accessori Appendice**

**Prima dell'uso**

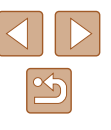

## <span id="page-117-0"></span>**Errori e avvisi**

Se viene visualizzato un messaggio di errore, effettuare le seguenti operazioni.

#### **Codici di errore**

● In caso di problemi con la fotocamera, vengono visualizzati dei codici di errore (nel formato Errxx) e le soluzioni consigliate.

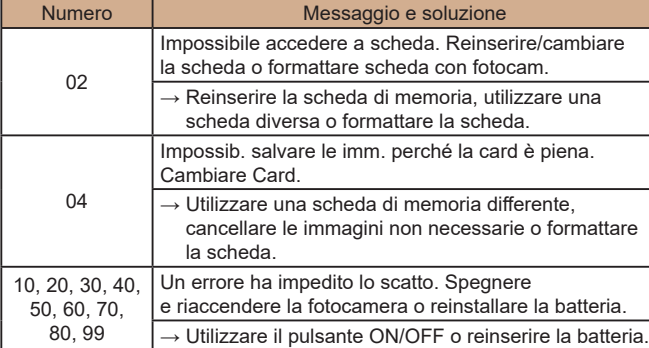

\* Se il problema persiste, prendere nota del codice di errore (Errxx) e contattare l'Help Desk del Supporto Clienti.

#### **Wi‑Fi**

Disposit.con uguale indir.IP presente nella rete selez.

● Reimpostare l'indirizzo IP, in modo che non entri in conflitto con altri indirizzi.

#### Disconnesso/Impossibile inviare l'immagine

- Ci si potrebbe trovare in un ambiente dove i segnali Wi-Fi sono ostruiti.
- Evitare l'uso della funzione Wi-Fi della fotocamera in prossimità di forni a microonde e altri dispositivi che utilizzano la banda a 2,4 GHz.
- Spostare la fotocamera in una posizione più vicina all'altro dispositivo (ad esempio un punto di accesso) a cui si sta tentando la connessione e assicurarsi che non siano presenti oggetti tra i dispositivi.
- Controllare che non si siano verificati errori nel dispositivo connesso.

#### Spazio disponibile nel server non sufficiente

● Eliminare le immagini non necessarie sul server e controllare lo spazio disponibile prima di tentare di nuovo la trasmissione.

#### Controllare le impostazioni di rete

● Assicurarsi che il computer sia in grado di connettersi a Internet con le impostazioni di rete correnti.

#### **Prima dell'uso**

**Guida di base**

**Guida avanzata**

**Nozioni fondamentali della fotocamera**

**Modalità Automatica/ Modalità Auto ibrida**

**Altre modalità di scatto**

**Modalità P**

**Modalità Tv, Av e M**

**Riproduzione**

**Funzioni wireless**

**Menu di impostazione**

**Accessori**

**Appendice**

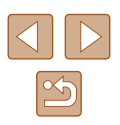

## <span id="page-118-1"></span>**Informazioni visualizzate sullo schermo**

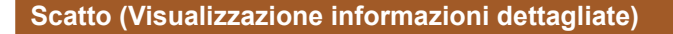

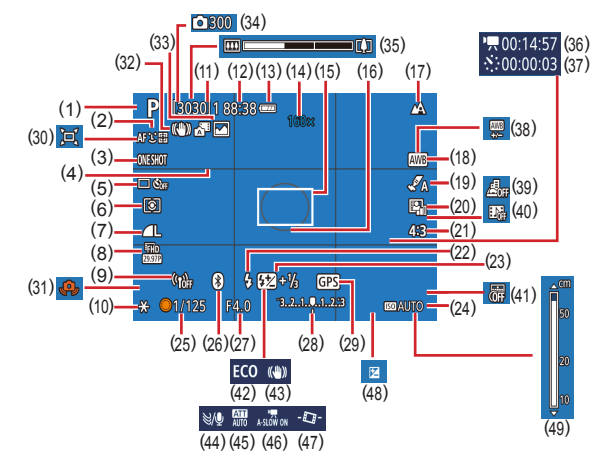

- (1) Modalità scatto, Icona della scena (ﷺ30)
- (2) Metodo AF (ﷺ58)
- (3) Funzionamento AF ( [=](#page-59-0)60)
- (4) Griglia ( [=](#page-35-1)36)
- (5) Modalità drive (ﷺ) (5)
- (6) Modalità di lettura ( [=](#page-52-1)53)
- (7) Qualità immagine ( [=](#page-35-2)36)
- (8) Dimensione di registrazione filmato ( [=](#page-45-0)46)
- (9) Intensità del segnale Wi -Fi
- (18) Bilanciamento bianco (LLI54)
- (19) Impostazioni stile ( [=](#page-55-0)56)
- (20) Ottimizzatore automatico della luce (LLI54)
- [\(](#page-34-0)21) Rapporto dimensionale foto<br>(235)
- (22) Modalità Flash ( [=](#page-60-1)61), Blocco FE (LL63)
- (23) Compensazione dell'esposizione del flash (|-↓82), Modalità flash ( [=](#page-65-0)66)
- (24) Sensibilità ISO (L. 153)
- [\(](#page-63-0)25) Velocità otturatore  $\Box$ 64,  $\Box$ 65)
- [\(](#page-84-0)26) Stato connessione Bluetooth  $(\Box 85)$
- (27) Diaframma ( [=](#page-64-1)65)
- (28) Livello di esposizione ( [=](#page-64-0)65)
- (29) Connessione smartphone Bluetooth, Stato di acquisizione GPS (ﷺ87)
- (30) Automatico ( [=](#page-31-0)32)
- (31) Avvertenza di effetto fotocamera mossa (LLI29)

### <span id="page-118-0"></span>**Livello della batteria**

Un'icona o un messaggio sullo schermo indica il livello di carica della batteria.

Schermo I Dettagli  $\overline{V}$ Carica sufficiente  $\overline{u}$ Batteria parzialmente esaurita, ma carica sufficiente Batteria quasi esaurita. Sostituire quanto prima (Rosso la batteria lampeggiante) Batteria esaurita. Sostituire immediatamente la  $\Box$ batteria

- (32) Intelligent IS ( [=](#page-29-0)30)
- (33) Modalità Auto ibrida /
- Tipo video diario (ﷺ28)
- (34) Numero di scatti ( [=](#page-47-0)48)
- (35) Barra dello zoom ( [=](#page-25-0)26)
- (36) Tempo richiesto ( [=](#page-47-0)48)
- [\(](#page-47-0)37)  $\frac{1}{2}$  Tempo di riproduzione ( $\Box$ 48)
- (38) Correzione del bilanciamento del bianco ( [=](#page-54-0)55)
- (39) Filmato effetto miniatura ( [=](#page-48-0)49)
- (40) Video snapshot (LL50)
- (41) Timbro data ( [=](#page-33-0)34)
- (42) Modalità Eco ( =[101](#page-100-0))
- (43) Modalità IS (LLI63)
- (44) Filtro Vento (LLI48)
- (45) Attenuatore (LL48)
- [\(](#page-46-0)46)  $\sqrt{}$  Otturatore lento automatico ( $\Box$ 47)
	-
- (47) Livello automatico ( [=](#page-35-0)36)
- (48) Livello di compensazione
- dell'esposizione ( [=](#page-51-0)52)
- $(49)$  Indicatore MF  $(L=157)$  $(L=157)$  $(L=157)$

**Indice**

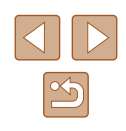

**Prima dell'uso**

**Guida di base**

#### **Guida avanzata**

**Nozioni fondamentali della fotocamera**

**Modalità Automatica/ Modalità Auto ibrida**

**Altre modalità di scatto**

**Modalità P**

**Modalità Tv, Av e M**

**Riproduzione**

**Funzioni wireless**

**Menu di impostazione**

**Accessori**

**Appendice**

- 
- (14) Ingrandimento zoom ( [=](#page-30-0)31), Tele-converter Digitale (LL58)
- (15) Punto AF (L. 158)

(10) Blocco AE ( [=](#page-51-1)52) (11) Scatti disponibili, Numero massimo di scatti continui

(12) Tempo disponibile (13) Livello della batteria ( =[119](#page-118-0))

- (16) Cornice Punto AE Spot ([153)
- (17) Intervallo di messa a fuoco<br>( $\Box$ 56), Blocco AF ( $\Box$ 61)

### <span id="page-119-0"></span>**Riproduzione (Visualizzazione dettagliata delle informazioni)**

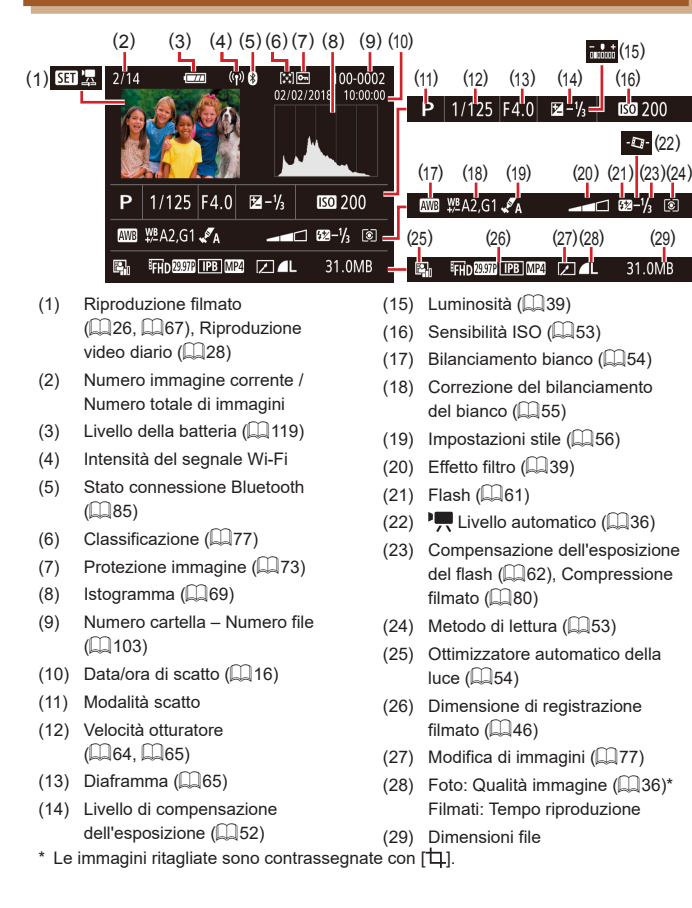

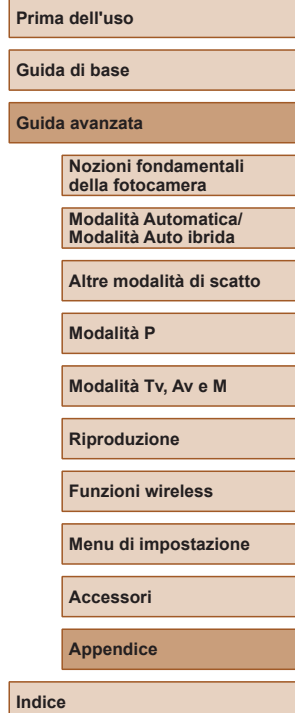

## **Precauzioni di utilizzo**

- La fotocamera è un dispositivo elettronico di alta precisione. Evitare di lasciarla cadere o di sottoporla a forti urti.
- Non avvicinare mai la fotocamera a magneti, motori o altri dispositivi che generano forti campi elettromagnetici. Forti campi elettromagnetici potrebbero causare un malfunzionamento o l'eliminazione dei dati delle immagini.
- Per rimuovere goccioline d'acqua o sporcizia dalla fotocamera o dallo schermo, pulire con un panno morbido asciutto, ad esempio una salvietta per la pulizia degli occhiali. Non strofinare eccessivamente né forzare.
- Non utilizzare detersivi contenenti solventi organici per pulire la fotocamera o lo schermo.
- Per rimuovere la polvere dall'obiettivo, utilizzare l'apposito pennello a pompetta. In caso di difficoltà, contattare l'Help Desk del Supporto clienti.
- Riporre le batterie inutilizzate in un sacchetto di plastica o altro contenitore. Per non compromettere le prestazioni della batteria se non si utilizza per lunghi periodi di tempo, caricarla almeno una volta all'anno e utilizzare la fotocamera fino ad esaurire la batteria prima di conservarla.

## **Specifiche**

### **Sensore immagine**

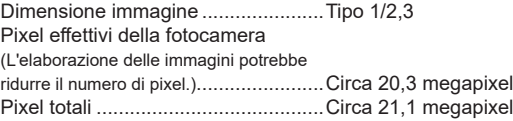

### **Obiettivo**

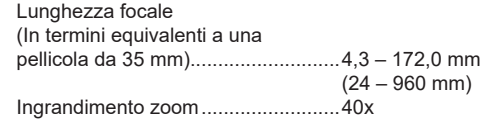

Distanza di scatto (misurata dal bordo dell'obiettivo)

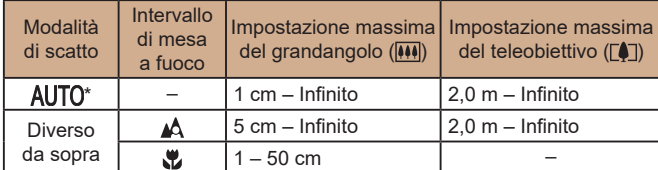

\* La messa a fuoco manuale è la stessa.

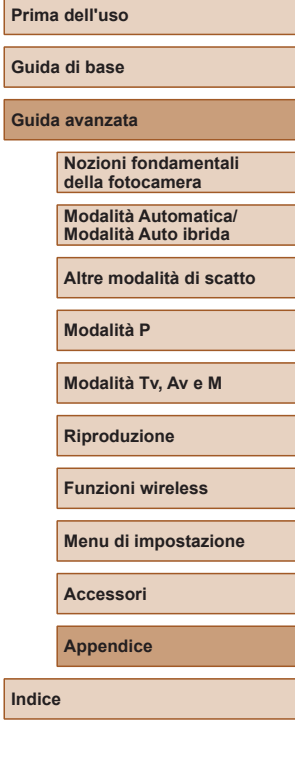

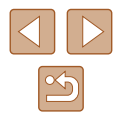

### **Otturatore**

Velocità otturatore Modalità Automatica (impostazioni automatiche) Max. Tv.........................................1 sec. Min. Tv..........................................1/3200 sec. Portata in tutte le modalità di scatto Max. Tv.........................................15 sec. Min. Tv..........................................1/3200 sec. Valori Tv disponibili (sec.) Modalità scatto .............................Modalità M / Modalità Tv 15, 13, 10, 8, 6, 5, 4, 3,2, 2,5, 2, 1,6, 1,3, 1, 0,8, 0,6, 0,5, 0,4, 0,3, 1/4, 1/5, 1/6, 1/8, 1/10, 1/13, 1/15, 1/20, 1/25, 1/30, 1/40, 1/50, 1/60, 1/80, 1/100, 1/125, 1/160, 1/200, 1/250, 1/320, 1/400, 1/500, 1/640, 1/800, 1/1000, 1/1250, 1/1600, 1/2000, 1/2500, 1/3200

### **Diaframma**

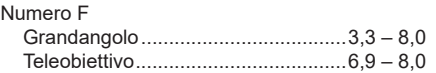

### **Controllo Flash**

Flash incorporato Portata del flash (Max. grandangolo) punto più vicino.............................Circa 50 cm punto più lontano ..........................Circa 5,0 m Portata del flash (estremità teleobiettivo) punto più vicino.............................Circa 2,0 m punto più lontano ..........................Circa 2,5 m

### **Schermo**

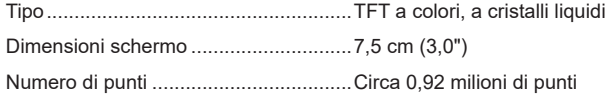

### **Scatto**

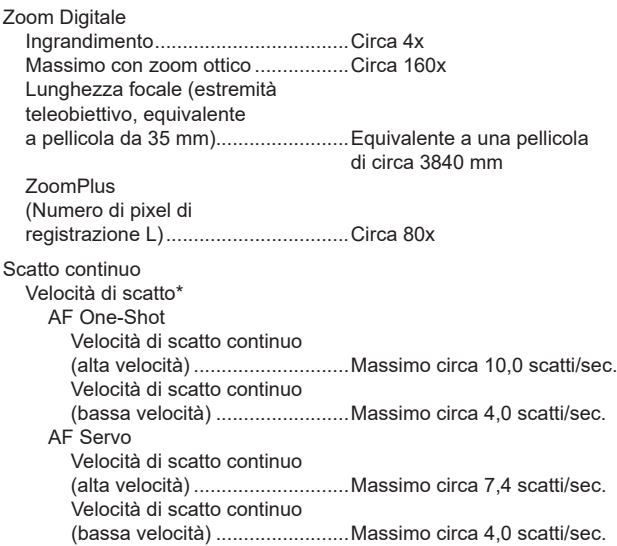

\* La velocità dello scatto continuo può rallentare a causa dei seguenti fattori: Valore Tv/Valore Av/Condizioni del soggetto/Ambiente di scatto/Utilizzo del flash/ Sensibilità ISO/Posizione dello zoom

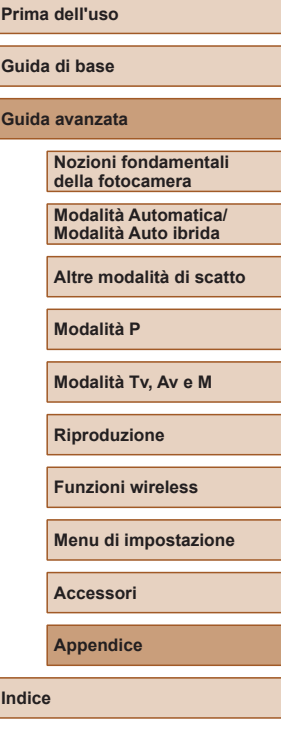

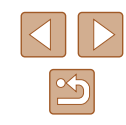

### **Registrazione**

Formato file...........................................Compatibile con DCF e DPOF (Versione 1.1) Tipo di dati

#### Immagine fissa Formato di registrazione...............Exif 2.31 (DCF2.0) Immagine......................................Solo JPEG Filmato Formato di registrazione...............MP4 Video.............................................MPEG-4 AVC/H.264 Audio ............................................MPEG-4 AAC-LC (stereo)

### **Alimentazione**

Batteria .................................................NB-13L

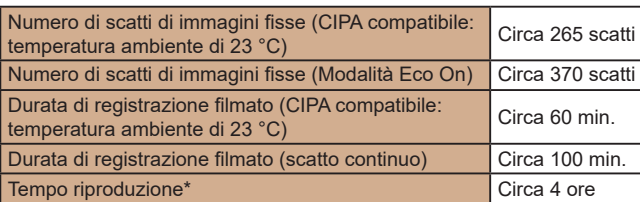

\* Durata della riproduzione di una presentazione di foto

### <span id="page-122-0"></span>**Interfaccia**

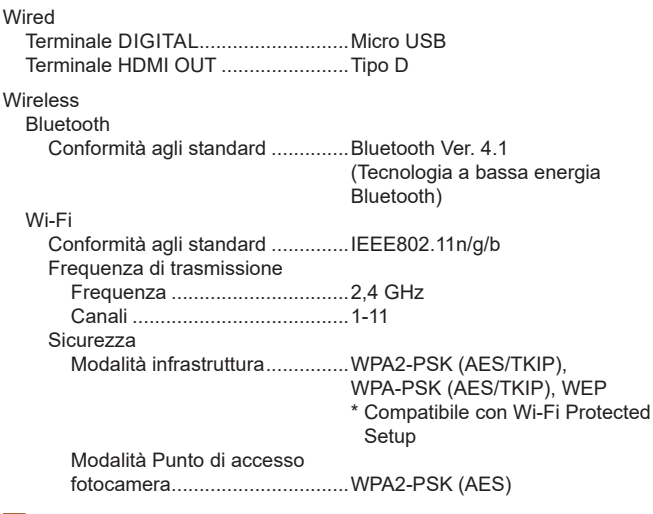

### **Ambiente operativo**

Temperatura..........................................Min. 0 °C, Max. 40 °C

### **Dimensioni (CIPA compatibile)**

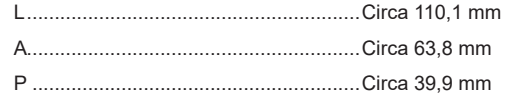

### **Peso (CIPA compatibile)**

Inclusa batteria, scheda di memoria.....Circa 299 g Solo corpo fotocamera..........................Circa 275 g

## **Prima dell'uso Guida di base Guida avanzata Indice Nozioni fondamentali della fotocamera Modalità Automatica/ Modalità Auto ibrida Altre modalità di scatto Modalità P Modalità Tv, Av e M Riproduzione Funzioni wireless Menu di impostazione Accessori Appendice**

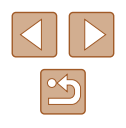

### **Batteria NB-13L**

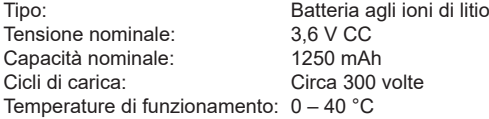

### **Carica batteria CB-2LHE**

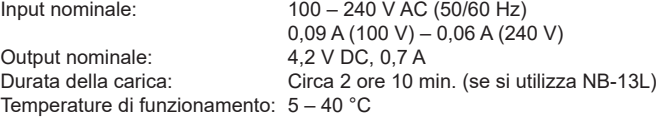

## **Adattatore compatto di alimentazione CA-DC30E**

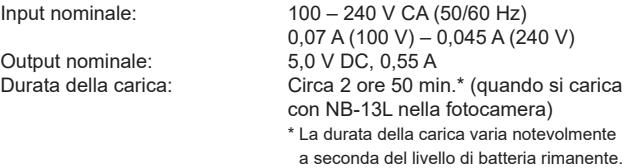

Temperature di funzionamento: 5 – 40 °C

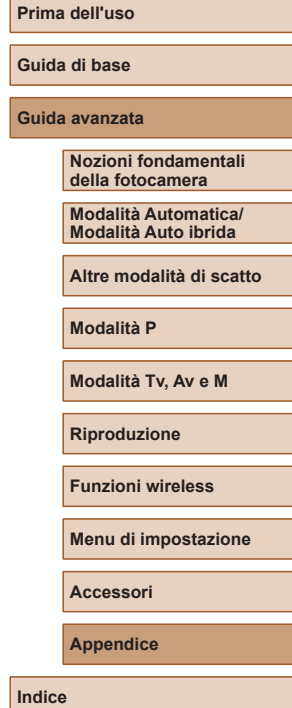

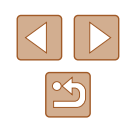

## **Indice**

#### **A**

Accessori [107](#page-106-0) AF Servo [60](#page-59-1) AF tracking [59](#page-58-1) Aggiunta di geotag alle immagini 87 Alimentazione [107](#page-106-0)  $\rightarrow$  Batteria → Carica batteria Autoritratto (modalità di scatto) [40](#page-39-0) Autoscatto [34](#page-33-2) Av (modalità di scatto) [65](#page-64-2)

#### **B**

B/N granuloso (modalità scatto) [44](#page-43-0) Batteria Carica [15](#page-14-0) Livello [119](#page-118-1) Modalità Eco [101](#page-100-1) Risparmio batteria [101](#page-100-1) Bilanciamento del bianco (colore) [54](#page-53-2) Bip 100 Blocco AE [52](#page-51-2) Blocco AF [61](#page-60-2) Blocco FE [63](#page-62-2) Bluetooth 83

#### **C**

Camera Connect 83 CANON iMAGE GATEWAY 95 Cavo HDMI [108](#page-107-0) Cinghia [2](#page-1-0), [14](#page-13-0) Cinghietta da polso → Cinghia Classificazione 77

Colore (bilanciamento del bianco) [54](#page-53-2) Con griglia [36](#page-35-3)

Contenuto della confezione [2](#page-1-0) Correzione occhi rossi 79

Effetto fish-eye (modalità scatto) [44](#page-43-0) Effetto flou (modalità di scatto) [44](#page-43-0)

**D**

**E**

**F** Filmati

Data/Ora/Zona Impostazioni [16](#page-15-1)

Effetto foto giocattolo (modalità scatto) [45](#page-44-0) Effetto miniatura (modalità di scatto) [46](#page-45-1) Eliminazione 74 Esposizione Blocco AE [52](#page-51-2) Blocco FE [63](#page-62-2) Compensazione [52](#page-51-2)

Modifica 79 Filtro Vento [48](#page-47-3) Flash

> del flash [62](#page-61-1) Flash off [62](#page-61-1) Flash on [61](#page-60-2) Sincro lenta [61](#page-60-2)

Compensazione dell'esposizione

DPOF [113](#page-112-1)

**G**

Guida inquadratura [31](#page-30-1)

Formato Immagine [35](#page-34-2) Funzioni Wi-Fi 83 Fuochi d'artificio (modalità di scatto) [42](#page-41-0)

**I** Immagini Eliminazione 74 Periodo di visualizzazione [38](#page-37-0) Protezione 73  $Riproduzione \rightarrow Visualizzazione$ Imp. fotolibro [115](#page-114-1) Impostazioni predefinite  $\rightarrow$  Reimpostazione Intervallo di messa fuoco Fuoco manuale [57](#page-56-1) Macro [56](#page-55-2) Invio di immagini 95 Invio di immagini a uno smartphone 83 Invio di immagini ai servizi Web 95

#### **L**

Lingua di visualizzazione [17](#page-16-0) Livello MF [25](#page-24-0), [38](#page-37-0)

#### **M**

M (modalità di scatto) [65](#page-64-2) Macro (intervallo di messa fuoco) [56](#page-55-2) Menu Operazioni di base [23](#page-22-1)

Messa a fuoco AF Servo [60](#page-59-1) Blocco AF [61](#page-60-2) Metodo AF [58](#page-57-2) Peaking MF [57](#page-56-1) Messa a fuoco manuale (intervallo di messa fuoco) [57](#page-56-1) Messaggi di errore [118](#page-117-0) Metodo AF [58](#page-57-2) Metodo di lettura [53](#page-52-2) Modalità Automatica (modalità di scatto) [18](#page-17-0), [26](#page-25-2) Modalità Eco [101](#page-100-1) Modifica Correzione occhi rossi 79 Modifica o cancellazione delle informazioni di connessione 99

#### **N**

Numero file [103](#page-102-1)

#### **P**

P (modalità di scatto) [51](#page-50-0) Pelle liscia (modalità di scatto) [43](#page-42-0) Personalizzazione del bilanciamento del bianco [55](#page-54-1) Presentazione 72 Programma AE [51](#page-50-0) Protezione 73

#### **Q**

Qualità imm. [36](#page-35-3) Quick Control Operazioni di base [23](#page-22-1) **Prima dell'uso**

**Guida di base**

#### **Guida avanzata**

**Nozioni fondamentali della fotocamera**

**Modalità Automatica/ Modalità Auto ibrida**

**Altre modalità di scatto**

**Modalità P**

**Modalità Tv, Av e M**

**Riproduzione**

**Funzioni wireless**

**Menu di impostazione**

**Accessori**

**Appendice**

**Indice**

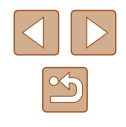

125

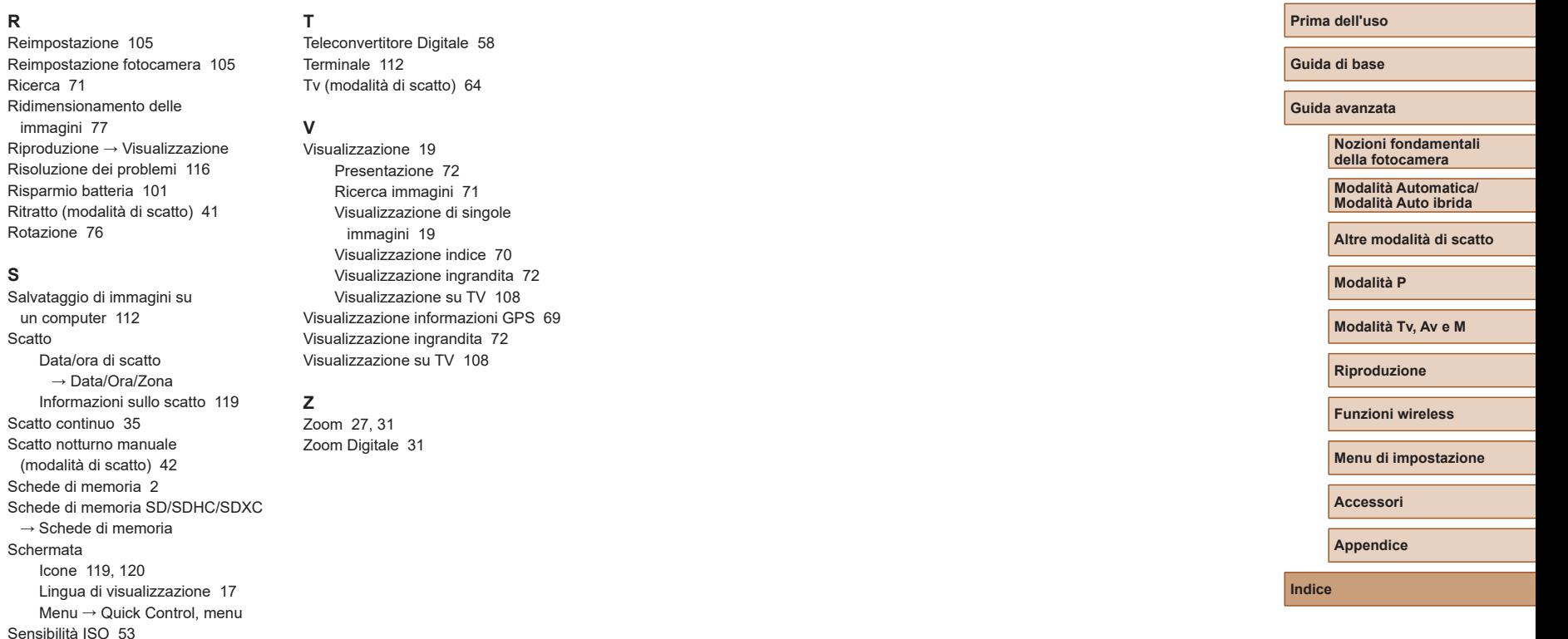

**R**

**S**

Scatto

Schermata

Software

Stampa [112](#page-111-2)

Salvataggio di immagini su un

computer [112](#page-111-2)

Ricerca 71

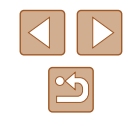

### **Precauzioni per le funzioni wireless**

- Prima che beni o tecnologie della fotocamera regolati dal Foreign Exchange and Foreign Trade Act (Legge sugli scambi e sul commercio o mostrarli a cittadini non residenti in Giappone), potrebbe essere necessario disporre dell'autorizzazione all'esportazione o alla transazione dei servizi da parte del governo giapponese.
- Dato che il prodotto include elementi di crittografia di produzione americana, è soggetto alle Export Administration Regulations a embargo commerciale dagli Stati Uniti d'America.
- Prendere nota delle impostazioni Wi-Fi in uso. Le impostazioni wireless salvate per il prodotto potrebbero essere modificate o cancellate a causa del malfunzionamento del prodotto, degli effetti di onde radio o elettricità statica o per sbaglio. Tenere presente che<br>Canon non si assume alcuna responsabilità per danni diretti o indiretti o per il mancato quadagno derivante dal danneggia mento o dalla scomparsa dei contenuti.
- In caso di trasferimento di proprietà, smaltimento del prodotto o invio a un centro riparazione, ripristinare le impostazioni wireless predefinite eliminando qualunque impostazione specificata successivamente.
- Canon non provvederà ad alcun rimborso in caso di danni derivanti da smarrimento o furto del prodotto.

Canon non si assume alcuna responsabilità per danni o perdite derivanti dall'accesso non autorizzato o dall'utilizzo di dispositivi di destinazione registrati su questo prodotto in caso di smarrimento o furto del prodotto.

● Assicurarsi di utilizzare il prodotto secondo le indicazioni delineate nella presente guida.

Assicurarsi di utilizzare la funzione wireless del prodotto nell'ambito delle istruzioni delineate nella presente guida. Inoltre, Canon non si assume alcuna responsabilità per danni o smarrimento causati da utilizzi del prodotto non previsti dalla presente guida.

#### **Precauzioni per la sicurezza**

Poiché la tecnologia Wi -Fi trasmette i segnali attraverso onde radio, <sup>è</sup> necessario attuare precauzioni di sicurezza più severe rispetto a situazioni di utilizzo di un cavo LAN.

Quando si utilizza la tecnologia Wi -Fi, è necessario tenere a mente i seguenti punti:

● Utilizzare esclusivamente le reti per le quali si dispone dell'autorizzazione.

Il prodotto cerca le reti Wi -Fi presenti nelle vicinanze e visualizza i risultati sullo schermo. Potrebbero essere visualizzate anche le reti per le quali non si dispone dell'autorizzazione (reti sconosciute). Tuttavia, il tentativo di connessione a tali reti o il loro utilizzo potrebbero essere ritenuti accessi non autorizzati. Assicurarsi di utilizzare esclusivamente le reti per le quali si dispone dell'autorizzazione e non cercare di connettersi ad altre reti sconosciute.

Se le impostazioni di sicurezza non sono state configurate correttamente, potrebbero verificarsi i seguenti problemi:

● Controllo delle trasmissioni

Le trasmissioni Wi -Fi potrebbero essere controllate da terze parti con cattive intenzioni, che potrebbero cercare di acquisire i dati che l'utente sta inviando.

● Accesso non autorizzato alla rete

Terze parti con cattive intenzioni potrebbero riuscire ad accedere senza autorizzazione alla rete che l'utente sta utilizzando per rubare, modificare o distruggere le informazioni. Inoltre, l'utente potrebbe essere vittima di altri tipi di accesso non autorizzato, quali sostituzione (il caso in cui una persona assume un'identità per riuscire ad accedere a informazioni per le quali non dispone di autorizzazione) o attacchi springboard (casi in cui persone non autorizzate accedono alla rete dell'utente per coprire le tracce lasciate durante l'infiltrazione in altri sistemi).

Per evitare che si verifichino questi tipi di problemi, è necessario attuare una protezione totale della propria rete Wi -Fi.

Utilizzare la funzione Wi -Fi della fotocamera solo dopo avere compreso correttamente la sicurezza in materia di Wi -Fi e valutare rischi e praticità d'uso durante la regolazione delle impostazioni di sicurezza.

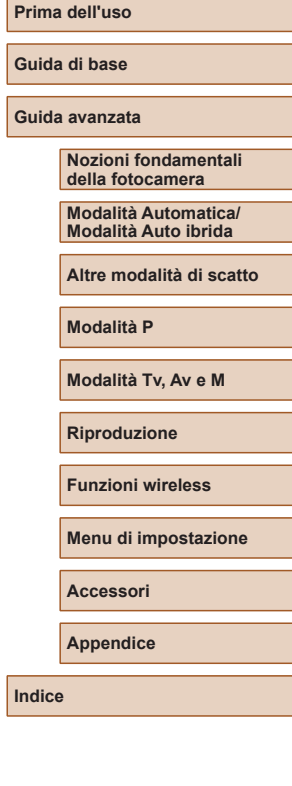

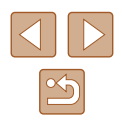

### **Software di terze parti**

● AES-128 Library

Copyright (c) 1998-2008, Brian Gladman, Worcester, UK. All rights reserved.

#### LICENSE TERMS

The redistribution and use of this software (with or without changes) is allowed without the payment of fees or royalties provided that: 1. source code distributions include the above copyright notice, this list of conditions and the following disclaimer;

2. binary distributions include the above copyright notice, this list of conditions and the following disclaimer in their documentation; 3. the name of the copyright holder is not used to endorse products built using this software without specific written permission.

#### DISCLAIMER

This software is provided 'as is' with no explicit or implied warranties in respect of its properties, including, but not limited to, correctness and/or fitness for purpose.

● CMSIS Core header files Copyright (C) 2009-2015 ARM Limited. All rights reserved.

Redistribution and use in source and binary forms, with or without modification, are permitted provided that the following conditions are met:

- Redistributions of source code must retain the above copyright notice, this list of conditions and the following disclaimer.
- Redistributions in binary form must reproduce the above copyright notice, this list of conditions and the following disclaimer in the documentation and/or other materials provided with the distribution.
- Neither the name of ARM nor the names of its contributors may be used to endorse or promote products derived from this software without specific prior written permission.

THIS SOFTWARE IS PROVIDED BY THE COPYRIGHT HOLDERS AND CONTRIBUTORS "AS IS" AND ANY EXPRESS OR IMPLIED WARRANTIES, INCLUDING, BUT NOT LIMITED TO, THE IMPLIED WARRANTIES OF MERCHANTABILITY AND FITNESS FOR A PARTICULAR PURPOSE ARE DISCLAIMED. IN NO EVENT SHALL COPYRIGHT HOLDERS AND CONTRIBUTORS BE LIABLE FOR ANY DIRECT, INDIRECT, INCIDENTAL, SPECIAL, EXEMPLARY, OR CONSEQUENTIAL DAMAGES (INCLUDING, BUT NOT LIMITED TO, PROCUREMENT OF SUBSTITUTE GOODS OR SERVICES; LOSS OF USE, DATA, OR PROFITS; OR BUSINESS INTERRUPTION) HOWEVER CAUSED AND ON ANY THEORY OF LIABILITY, WHETHER IN CONTRACT, STRICT LIABILITY, OR TORT (INCLUDING NEGLIGENCE OR OTHERWISE) ARISING IN ANY WAY OUT OF THE USE OF THIS SOFTWARE, EVEN IF ADVISED OF THE POSSIBILITY OF SUCH DAMAGE.

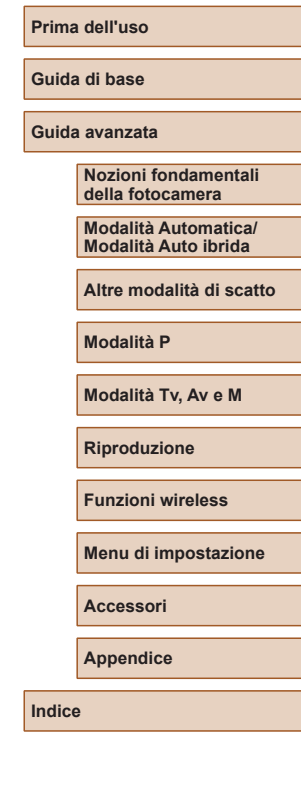

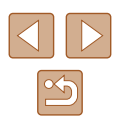

● KSDK Peripheral Drivers, Flash / NVM, KSDK H/W Abstraction Layer (HAL)

(c) Copyright 2010-2015 Freescale Semiconductor, Inc. ALL RIGHTS RESERVED.

Redistribution and use in source and binary forms, with or without modification, are permitted provided that the following conditions are met:

- \* Redistributions of source code must retain the above copyright notice, this list of conditions and the following disclaimer.
- Redistributions in binary form must reproduce the above copyright notice, this list of conditions and the following disclaimer in the documentation and/or other materials provided with the distribution.
- \* Neither the name of the <organization> nor the names of its contributors may be used to endorse or promote products derived from this software without specific prior written permission.

THIS SOFTWARE IS PROVIDED BY THE COPYRIGHT HOLDERS AND CONTRIBUTORS "AS IS" AND ANY EXPRESS OR IMPLIED WARRANTIES, INCLUDING, BUT NOT LIMITED TO, THE IMPLIED WARRANTIES OF MERCHANTABILITY AND FITNESS FOR<br>A PARTICULAR PURPOSE ARE DISCLAIMED. IN NO EVENT SHALL <COPYRIGHT HOLDER> BE LIABLE FOR ANY DIRECT, INDIRECT, INCIDENTAL, SPECIAL, EXEMPLARY, OR CONSEQUENTIAL DAMAGES (INCLUDING, BUT NOT LIMITED TO, PROCUREMENT OF SUBSTITUTE GOODS OR SERVICES; LOSS OF USE, DATA, OR PROFITS; OR BUSINESS INTERRUPTION) HOWEVER CAUSED AND ON ANY THEORY OF LIABILITY, WHETHER IN CONTRACT, STRICT LIABILITY, OR TORT (INCLUDING NEGLIGENCE OR OTHERWISE) ARISING IN ANY WAY OUT OF THE USE OF THIS SOFTWARE, EVEN IF ADVISED OF THE POSSIBILITY OF SUCH DAMAGE.

#### **Informazioni personali e precauzioni per la sicurezza**

Nel caso in cui informazioni personali e/o impostazioni si sicurezza Wi ‑Fi, come password, ecc., vengano salvate sulla fotocamera, tenere presente che tali dati possono rimanere sulla fotocamera.

In caso di trasferimento della fotocamera a un'altra persona, di smaltimento o di invio a un centro di riparazione, assicurarsi di adottare la seguente misura per evitare la fuga di tali informazioni e impostazioni.

● Eliminare le informazioni di sicurezza Wi-Fi registrate scegliendo [Cancella impostazioni] nelle impostazioni Wi -Fi.

### **Marchi registrati e licenze**

- Microsoft e Windows sono marchi o marchi registrati di Microsoft Corporation negli Stati Uniti e/o in altri paesi.
- Macintosh e Mac OS sono marchi registrati di Apple Inc., registrati negli Stati Uniti e in altri paesi.
- App Store, iPhone, e iPad sono marchi registrati di Apple Inc.
- Il logo SDXC è un marchio di SD-3C, LLC.
- HDMI, il logo HDMI e High-Definition Multimedia Interface sono marchi o marchi registrati di HDMI Licensing, LLC.
- Wi-Fi®, Wi-Fi Alliance®, WPA™, WPA2™ e Wi-Fi Protected Setup™ sono marchi o marchi registrati di Wi -Fi Alliance.
- I logo e il marchio Bluetooth<sup>®</sup> sono marchi registrati di Bluetooth SIG, Inc. e il loro utilizzo da parte di Canon Inc. è autorizzato con licenza. Altri marchi e nomi commerciali sono proprietà dei rispettivi titolari.
- Tutti gli altri marchi sono proprietà dei rispettivi titolari.
- Questo dispositivo include la tecnologia exFAT concessa in licenza da Microsoft.
- This product is licensed under AT&T patents for the MPEG-4 standard and may be used for encoding MPEG-4 compliant video and/or decoding MPEG-4 compliant video that was encoded only (1) for a personal and non-commercial purpose or (2) by a video provider licensed under the AT&T patents to provide MPEG-4 compliant video. No license is granted or implied for any other use for MPEG-4 standard. \* Avviso visualizzato in inglese, come richiesto.

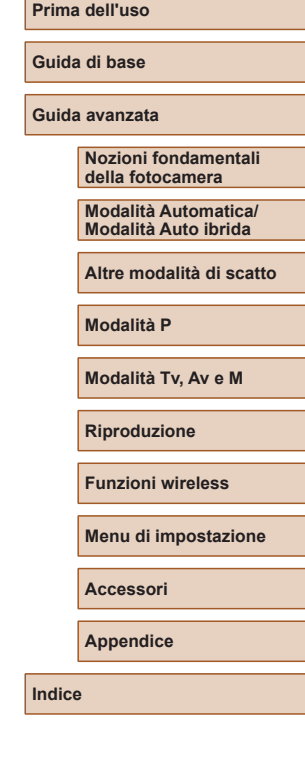

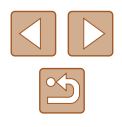

### **Dichiarazione di non responsabilità**

- È proibita la riproduzione non autorizzata di questa guida.
- Tutte le misure sono basate sugli standard dei test Canon.
- Le informazioni sono soggette a modifiche senza preavviso, così come le specifiche e l'aspetto del prodotto.
- Le figure e le schermate riportate in questa guida potrebbero risultare leggermente diverse da quelle effettivamente visualizzate nell'apparecchiatura.
- Indipendentemente da quanto stabilito sopra, Canon non si assume la responsabilità riguardo ad alcuna perdita derivante dall'utilizzo di questo prodotto.

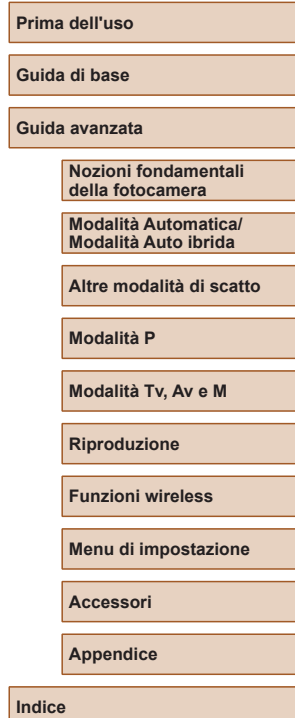

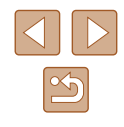